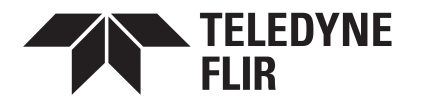

# **Installation and User Guide Triton™ FH-Series Camera**

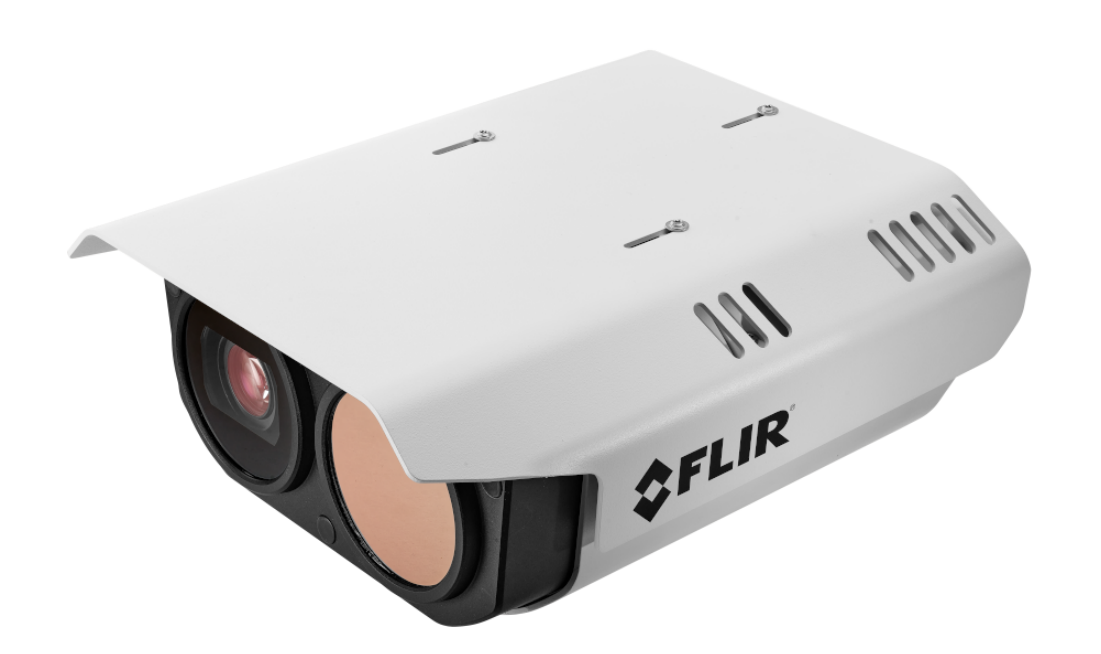

<sup>i</sup> **427-0102-00-10 - Revision 110 - November 2021**

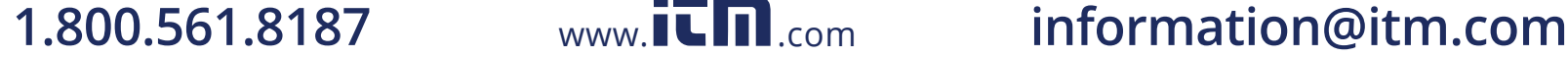

© 2021 Teledyne FLIR LLC All rights reserved worldwide. No parts of this manual, in whole or in part, may be copied, photocopied, translated, or transmitted to any electronic medium or machine readable form without the prior written permission of Teledyne FLIR LLC.

Names and marks appearing on the products herein are either registered trademarks or trademarks of Teledyne FLIR LLC and/or its subsidiaries. All other trademarks, trade names, or company names referenced herein are used for identification only and are the property of their respective owners.

This product is protected by patents, design patents, patents pending, or design patents pending.

Photographs and images appearing in this manual may have been modified for illustrative purposes using commercial image editing software and may not always reflect an actual product configuration.

The contents of this document are subject to change without notice.

#### **Important Instructions and Notices to the User:**

This device complies with part 15 of the FCC Rules. Operation is subject to the following two conditions: (1) This device may not cause harmful interference, and (2) this device must accept any interference received, including interference that may cause undesired operation.

Modification of this device without the express authorization of Teledyne FLIR LLC may void the user's authority under FCC rules to operate this device.

**Note 1:** This equipment has been tested and found to comply with the limits for a Class A digital device, pursuant to part 15 of the FCC Rules. These limits are designed to provide reasonable protection against harmful interference when the equipment is operated in a commercial environment. This equipment generates, uses, and can radiate radio frequency energy and, if not installed and used in accordance with the instruction manual, may cause harmful interference to radio communications. Operation of this equipment in a residential area is likely to cause harmful interference in which case the user will be required to correct the interference at the user's own expense.

**Note 2:** If this equipment came with shielded cables, it was tested for compliance with the FCC limits for a Class A digital device using shielded cables and therefore shielded cables must be used with the device.

#### **Industry Canada Notice:**

This Class A digital apparatus complies with Canadian ICES-003.

#### **Avis d'Industrie Canada:**

Cet appareil numérique de la classe A est conforme à la norme NMB-003 du Canada.

#### **Proper Disposal of Electrical and Electronic Equipment (EEE)**

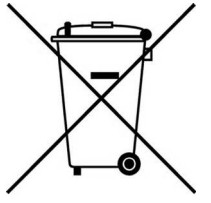

The European Union (EU) has enacted Waste Electrical and Electronic Equipment Directive 2012/19/EU (WEEE), which aims to prevent EEE waste from arising; to encourage reuse, recycling, and recovery of EEE waste; and to promote environmental responsibility.

In accordance with these regulations, all EEE products labeled with the "crossed out wheeled bin" either on the product itself or in the product literature must not be disposed of in regular rubbish bins, mixed with regular household or other commercial waste, or by other regular municipal waste collection means. Instead, and in order to prevent possible harm to the environment or human health, all EEE products (including any cables that came with the product) should be

#### **Document History**

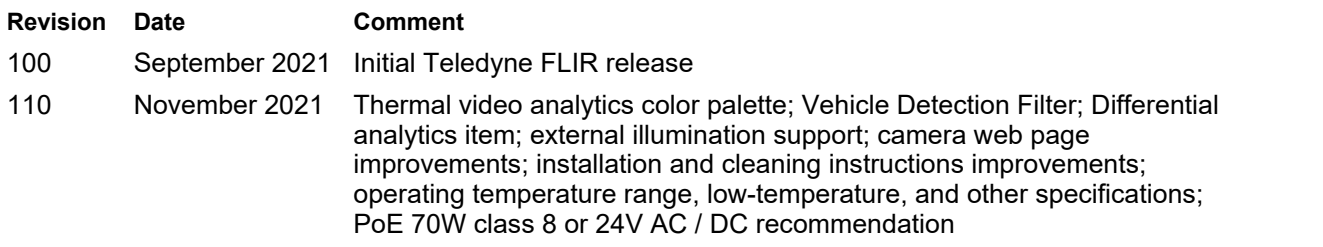

 $www.\overline{\rule[0.65em]{0.13em}{10em}}\overline{\mathbf{C}}\overline{\mathbf{H}}\overline{\mathbf{I}}$ .com **427-0102-00-10 - Revision 110 - November 2021 ii**

# **1.800.561.8187** www.it.mill.com information@itm.com

# **Table of Contents**

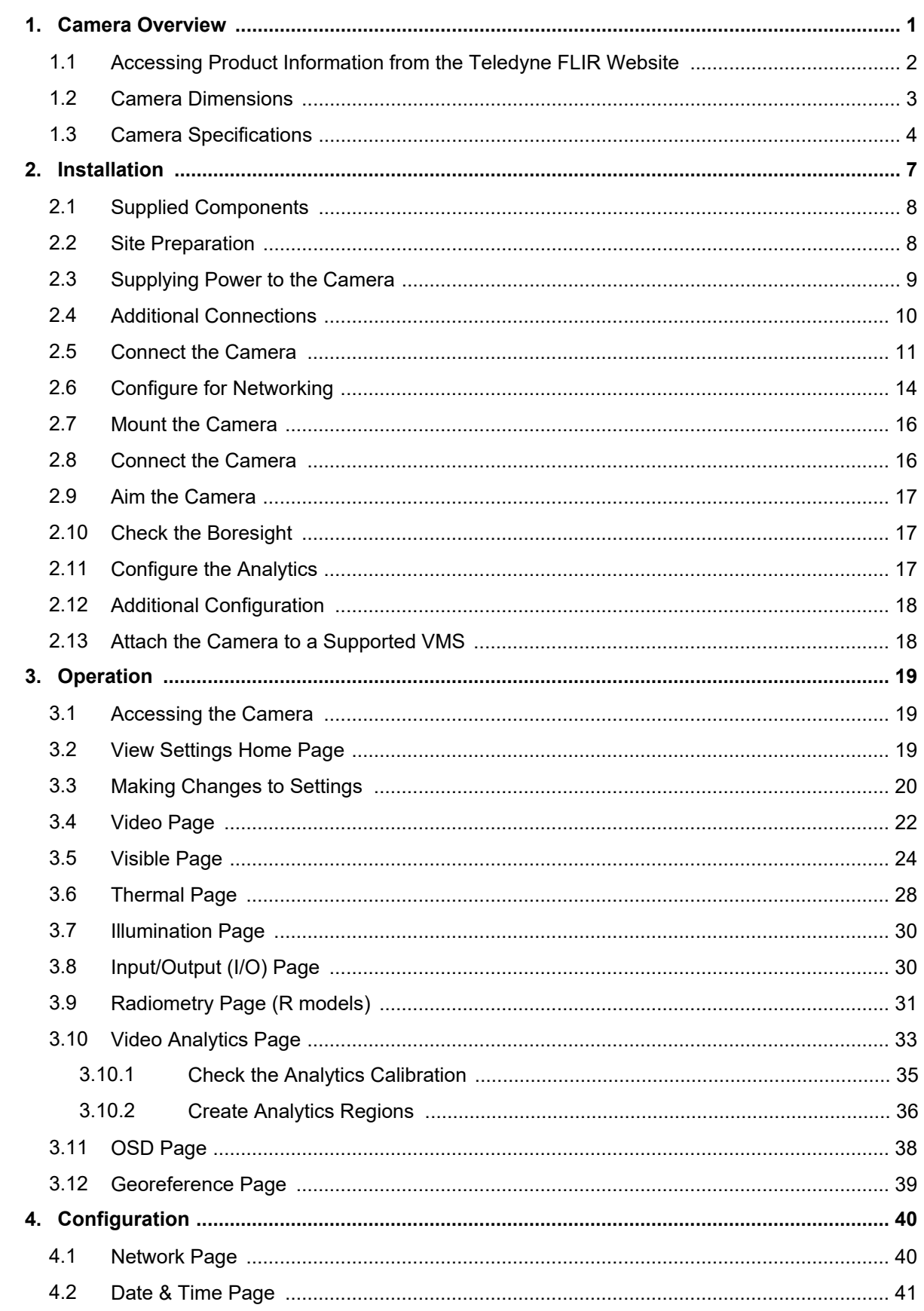

497-0102-00-10 - Revision 110 - November 2021 www.itm.com information@itm.com

 $\overline{\mathbf{r}}$ 

# 1.800.561.8187

# **Table of Contents**

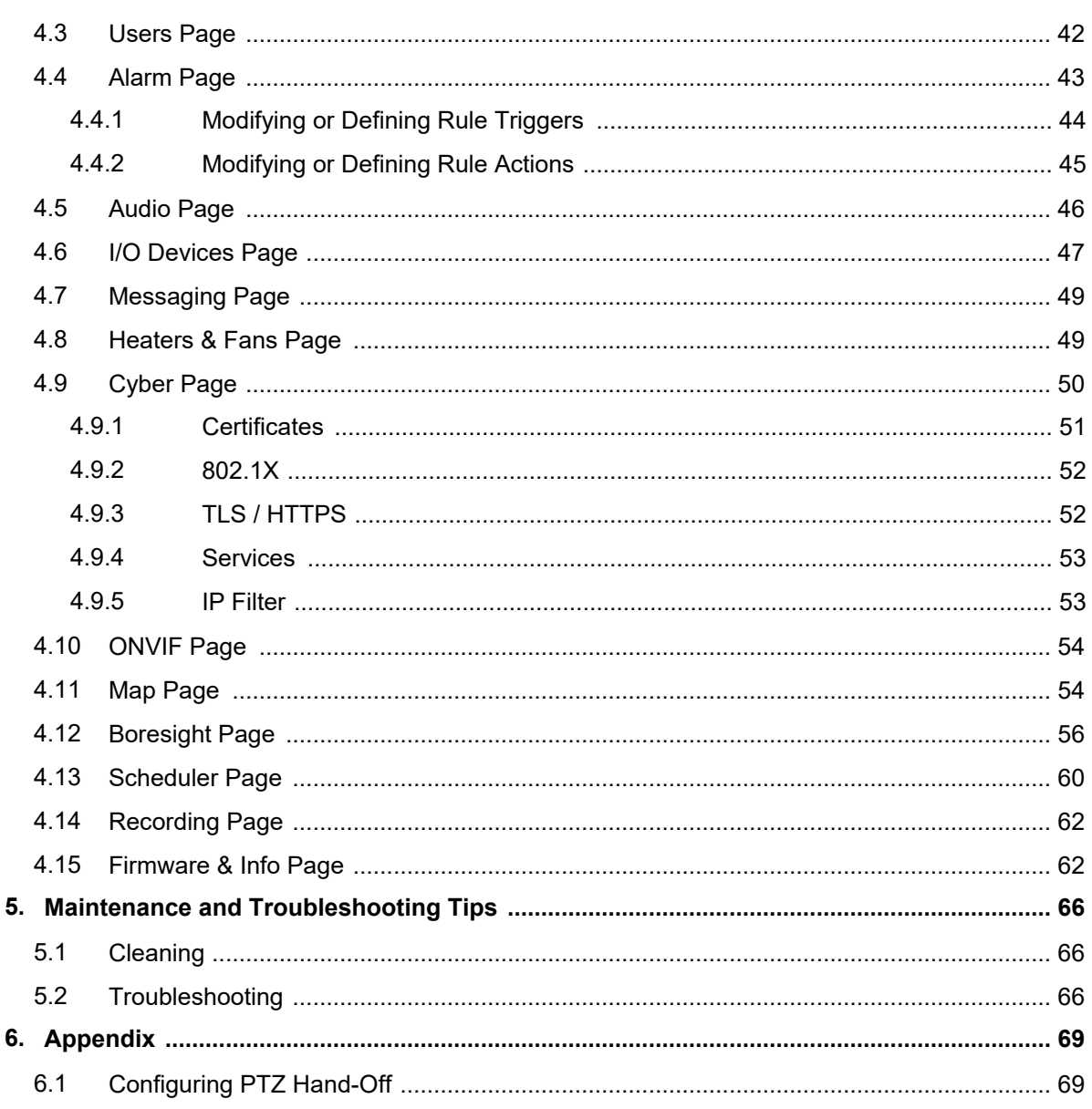

497-0102-00-10 - Revision 110 - November 2021 www.itm.com information@itm.com

 $\overline{\cdot}$ 

<span id="page-4-0"></span>Camera Overview<br> **1 Camera Overview**<br> **1 Camera Overview**<br> **1** The Teledyne FLIR Triton® FH-Series are ruggedized, multispectral fixed cameras that integrate industry-<br>
eading thermal imaging with 4K visible imaging to pro The Teledyne FLIR Triton® FH-Series are ruggedized, multispectral fixed cameras that integrate industryleading thermal imaging with 4K visible imaging to provide reliable intruder-detection capabilities for perimeter security. Built-in convolutional neural network (CNN) analytics accurately detect and classify human and vehicle threats moving at high or low speeds, minimizing false alarms and daily operations costs. Custom scheduling enables security operators to set intrusion analytics to run on visible streams during the day and on thermal streams throughout the night,establishing optimized coverage for any lighting condition.

<span id="page-4-1"></span>Triton FH-Series R models provide radiometry and can generate alarms determined by detected surface temperature. During critical alarm events, use the visible imager to immediately assess the alarms and save valuable seconds.

When the camera is connected to an IP network, it functions as a server, providing services such as camera control, video streaming, and network communications. The server uses an open, standardsbased communication protocol to communicate with Teledyne FLIR and third-party video management system (VMS) clients, including systems that are compatible with ONVIF®. These clients can be used to control the camera and stream video during day-to-day operations. For a list of supported VMS clients, see [the product page on the Teledyne FLIR website](https://www.teledyneflir.com/browse/security/thermal-security-cameras/). The camera streams digital video from the camera over an IP network using H.265, H.264, and MJPEG encoding, and provides analog video output.

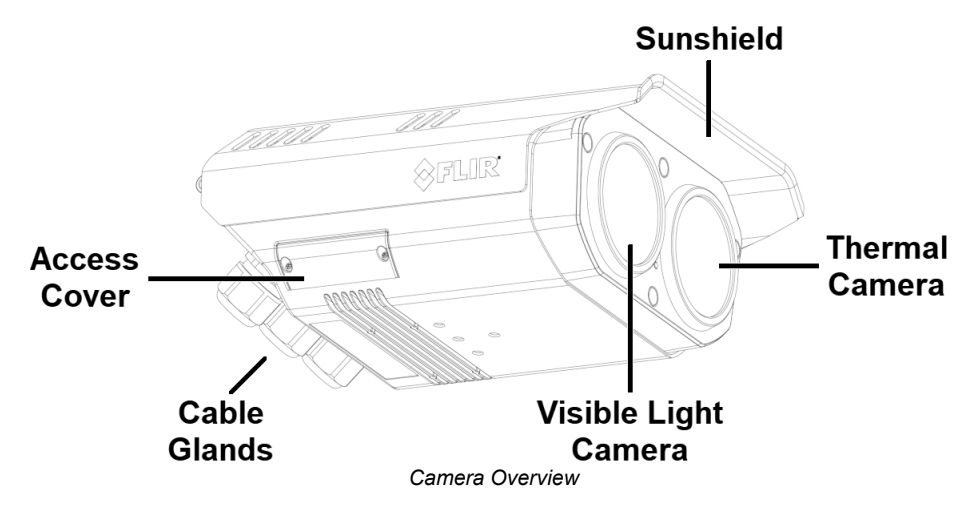

If help is needed during the installation process, contact the local Teledyne FLIR service representative or call the support number that appears on the product's page at [integrators are encouraged to take advantage of the](https://www.teledyneflir.com/support-center/training/) training offered by Teledyne FLIR; visit for more information.

For safety, and to achieve the highest levels of performance from the camera system, always follow the warnings and cautions in this manual when handling and operating the camera.

### **Related Documentation**

- · *Triton FH-Series Quick Install Guide*
- · *FLIR Security Accessory Guide*
- · *FLIR CGI Interface Description 2.1*
- · *NEXUS® CGI WebSockets Manual*
- · *FLIR Sensors SDK Programmer's Guide*

# Camera Overview<br> **1.1 Accessing Product Information from the Teledyne FLIR**<br>
Website<br>
Up-to-date resources for the camera, including the FLIR Discovery Network Assistant (DNA) software<br>
tool and this installation and user **Website**

<span id="page-5-0"></span>Up-to-date resources for the camera, including the FLIR Discovery Network Assistant (DNA) software tool and this installation and user guide, are available from the camera's product details and support [pages on the Teledyne FLIR website](https://www.teledyneflir.com/browse/security/thermal-security-cameras/). **1.1 Accessing F**<br> **Website**<br>
Up-to-date resources for the<br>
tool and this installation and<br>
pages on the Teledyne FLIR<br>
To access product informa<br>
1. Open

**To access product information from the Teledyne FLIR website:**

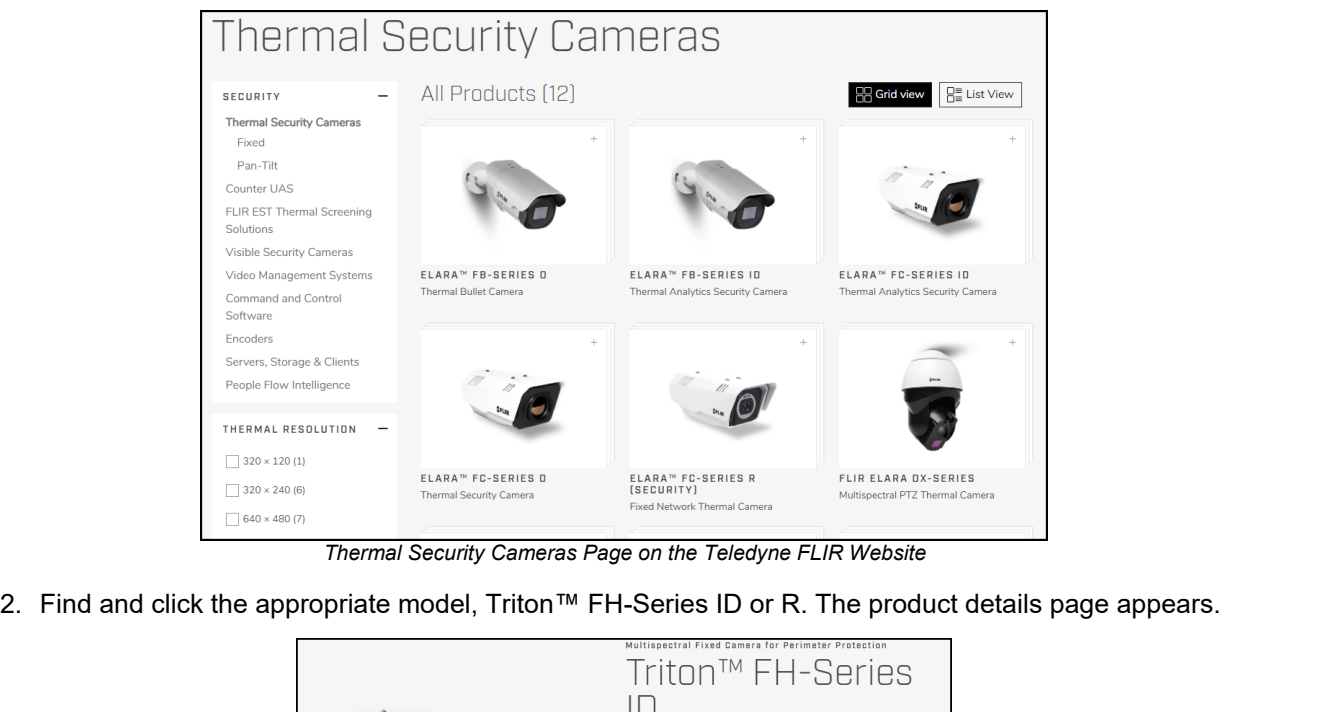

*Thermal Security Cameras Page on the Teledyne FLIR Website*

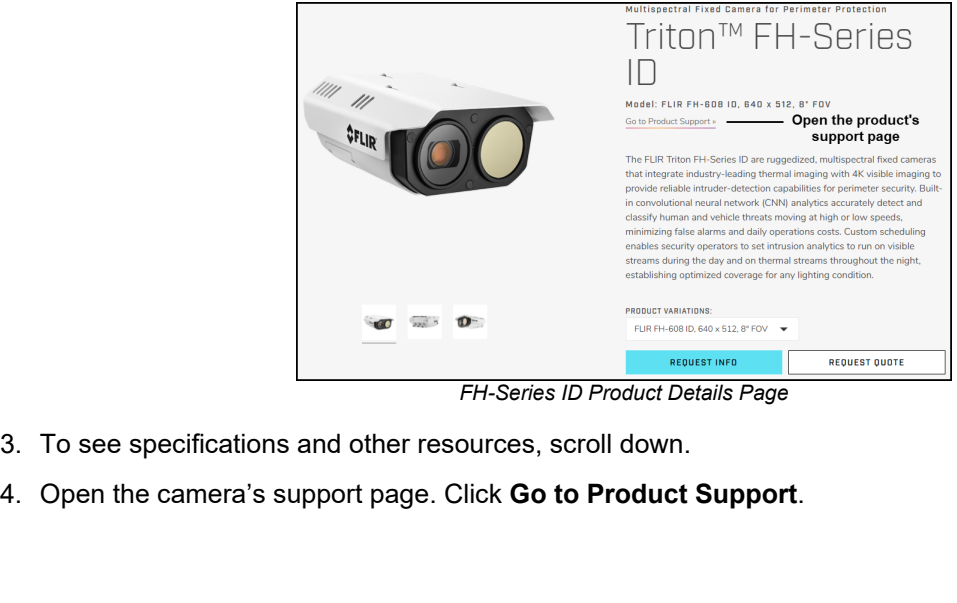

*FH-Series ID Product Details Page*

- 
- 

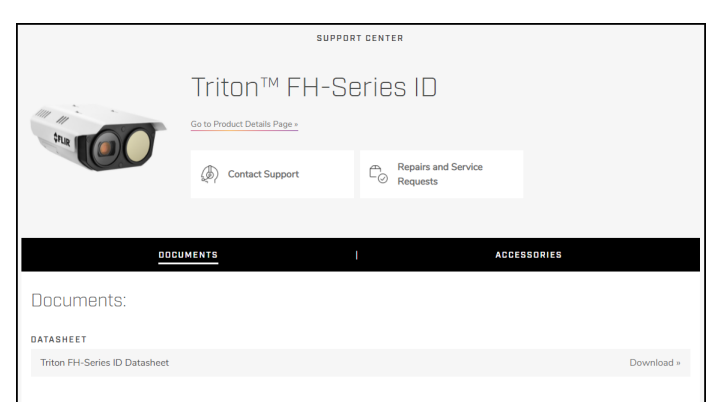

*Product Support Page (FH-Series ID)*

- 5. Select the relevant tab. For example, to download the DNA tool, open the Downloads tab.
- 6. To download the resource, click the corresponding **Download** link.

# <span id="page-6-0"></span>**1.2 Camera Dimensions**

The Triton FH-Series camera's dimensions are (with sunshield):

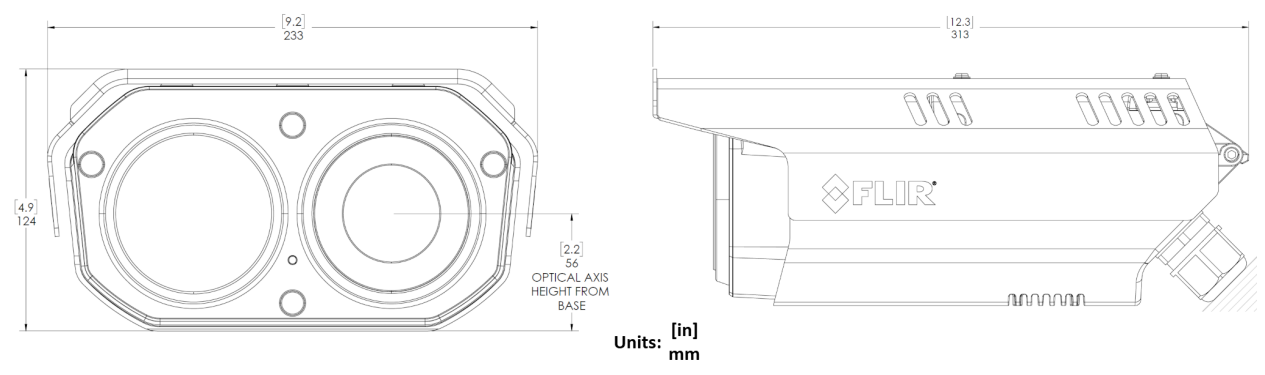

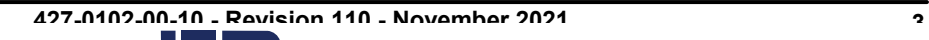

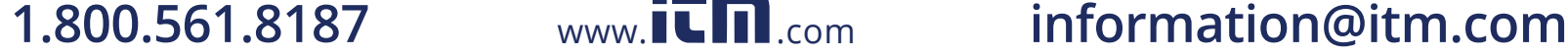

# <span id="page-7-0"></span>**1.3 Camera Specifications**

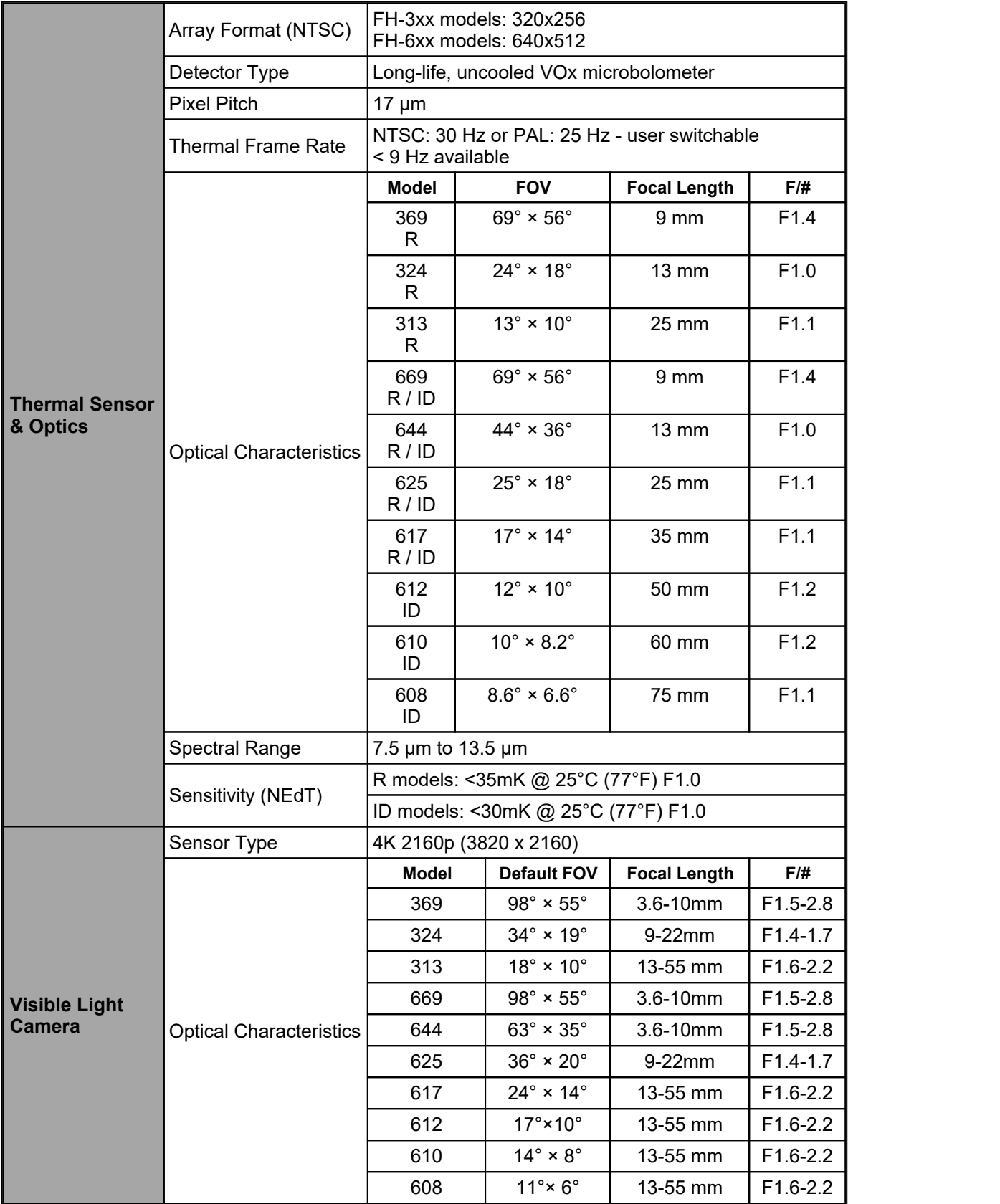

 $www. **CT**$ .com **427-0102-00-10 - Revision 110 - November 2021 4**

**1.800.561.8187** www.  $\overline{\mathbf{L}}\mathbf{\Pi}$ .com information@itm.com

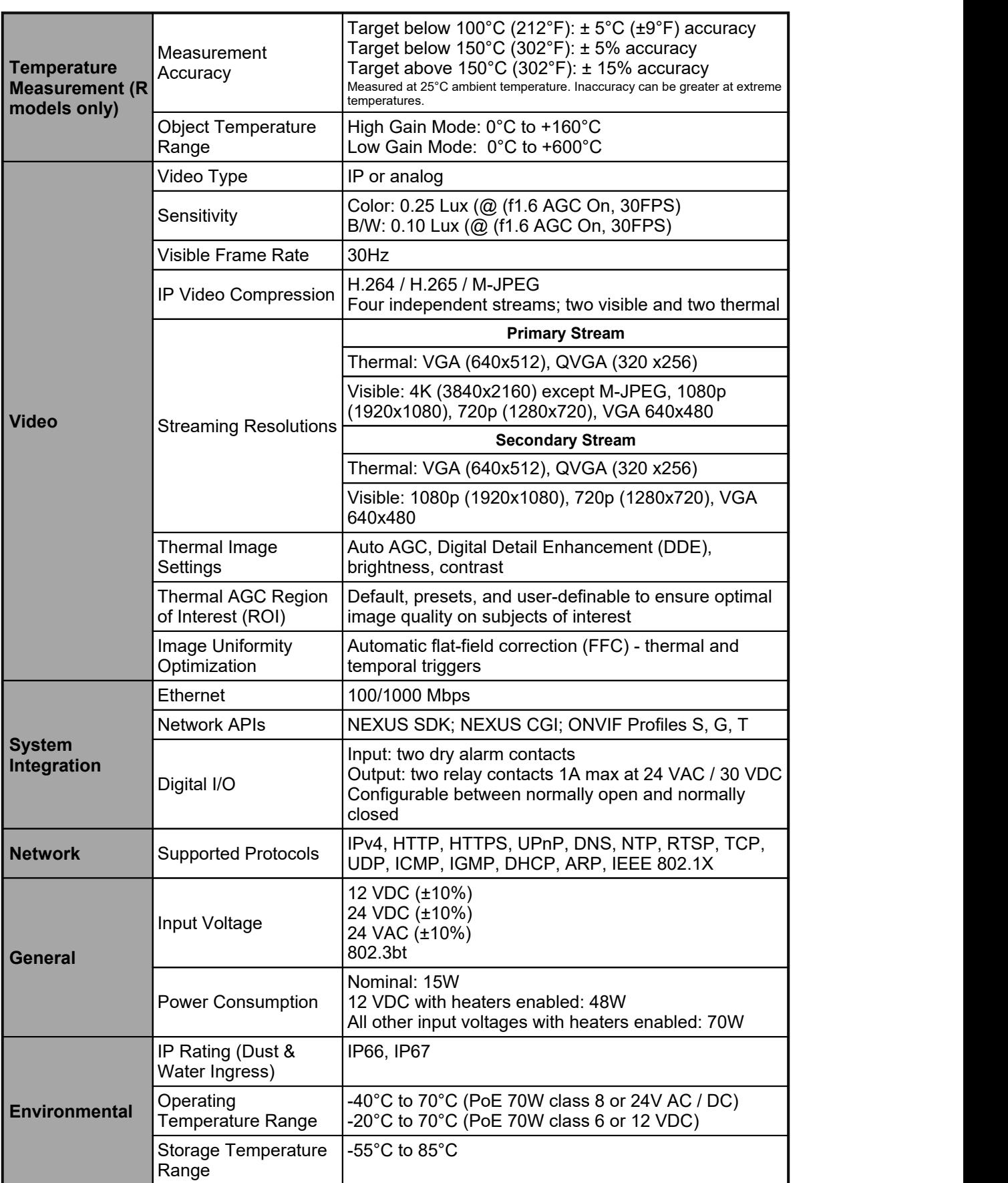

www.itin.com **427-0102-00-10 - Revision 110 - November 2021 5**

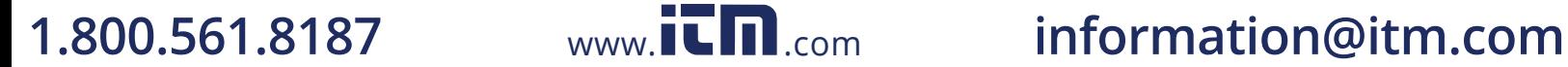

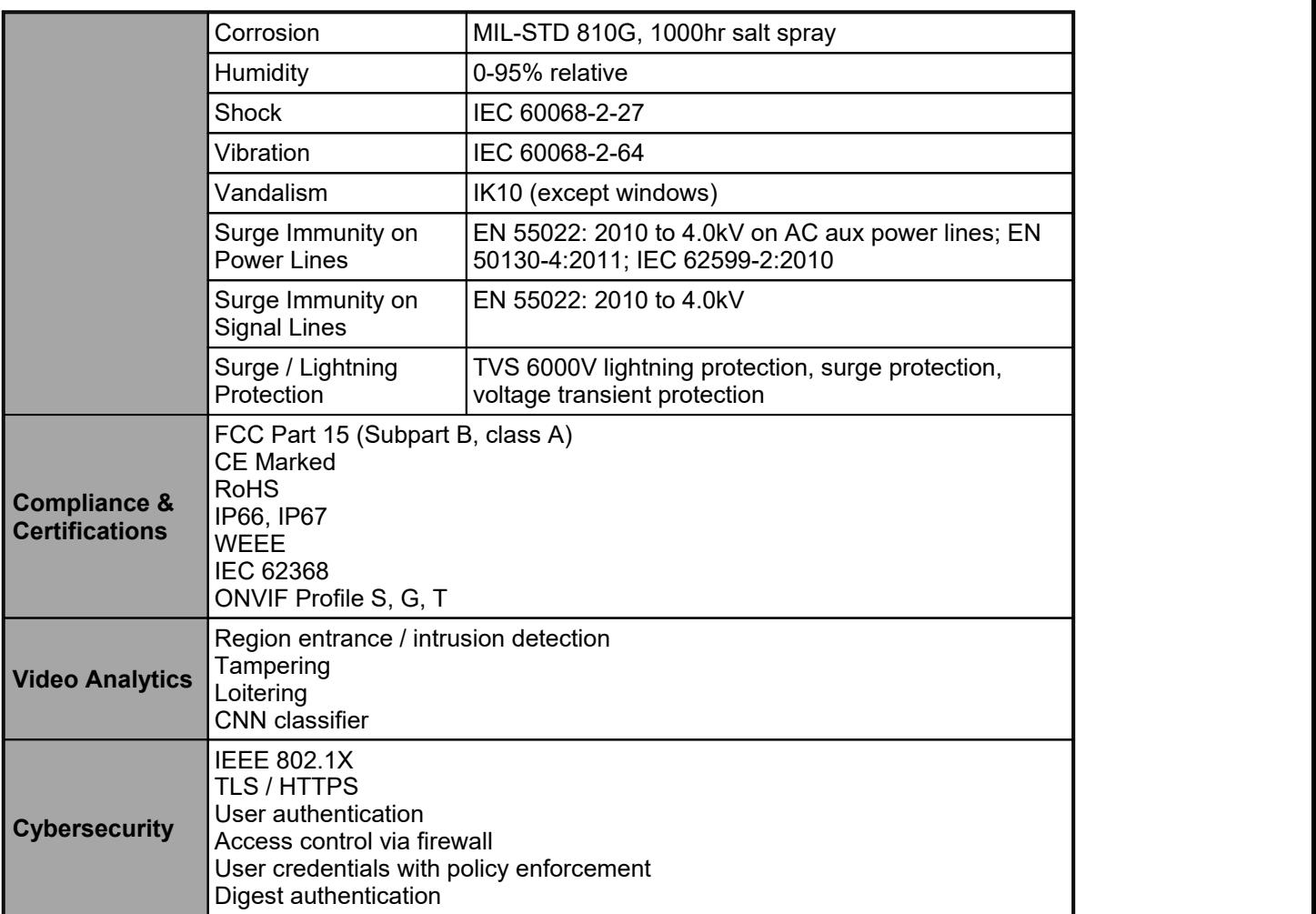

Specifications are subject to change without notice. For the most up-to-date specs, see <u>the [product's](https://www.teledyneflir.com/browse/security/thermal-security-cameras/) web</u> page on the [Teledyne](https://www.teledyneflir.com/browse/security/thermal-security-cameras/) FLIR website.

 $www. **IT** n.com$ **427-0102-00-10 - Revision 110 - November 2021 6 1.800.561.8187** www.it.new information@itm.com

# <span id="page-10-0"></span>**2 Installation**

# **Caution**

A qualified service person should install the camera.

Except as described in this manual, do not open the camera for any reason. Damage to the camera can occur as the result of careless handling or electrostatic discharge (ESD). Always handle the camera with care to avoid damage to electrostatic-sensitive components.

Prior to making any connections, ensure the power supply or circuit breaker is switched off. Be careful not to leave fingerprints on the camera's infrared optics.

Operating the camera outside of the specified input voltage range or the specified operating temperature range can cause permanent damage.

At the mounting location, secure the camera before supplying power to it.

This chapter includes information about:

- · Supplied [Components](#page-11-0)
- · Site [Preparation](#page-11-1)
- · [Supplying](#page-12-0) Power to the Camera
- · Additional [Connections](#page-13-0)

To install the camera, Teledyne FLIR recommends connecting the camera on a bench or in a lab and configuring it for networking before mounting and aiming it:

- 1. [Connect](#page-14-0) the Camera
- 2. Configure for [Networking](#page-17-0)
- 3. Mount the [Camera](#page-19-0)
- 4. [Connect](#page-19-1) the Camera
- 5. Aim the [Camera](#page-20-0)
- 6. Check the [Boresight](#page-20-1)
- 7. [Configure](#page-20-2) the Analytics
- 8. Additional [Configuration](#page-21-0)
- 9. Attach the Camera to a [Supported](#page-21-1) VMS

However, circumstances can dictate adjusting the sequence of the steps. For example, you can mount the camera before configuring it for networking, or connect the camera before mounting it.

**427-0102-00-10 - Revision 110 - November 2021 7**

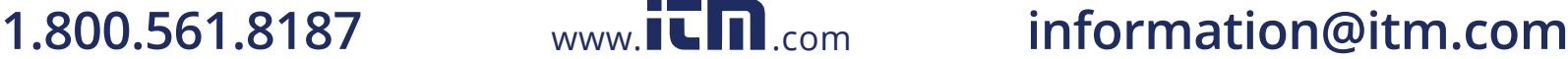

# <span id="page-11-0"></span>**2.1 Supplied Components**

The Triton FH-Series camera kit includes these items:

**Camera Body with Sun Shield Attached** 

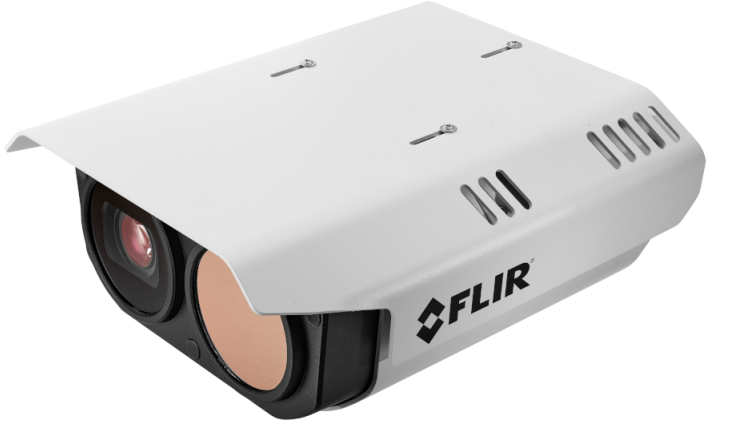

Teledyne FLIR ships the cameras with watertight cable glands and seal plugs attached to the rear cable ingress holes.

In addition, the camera kit includes a bag with the following parts:

- · a T10 Torx wrench
- · two 10-pin terminal block, for I/O connectors
- · one three-pin terminal block, for 12 VDC input connector
- · three two-pin terminal blocks, for 24 VAC output / input connectors

For information about the camera's connectors, see [Connect](#page-14-0) the Camera.

### <span id="page-11-1"></span>**2.2 Site Preparation**

Select a suitable location to mount the camera.

Triton FH-Series cameras are intended to be mounted on a medium-duty fixed pedestal mount or wall mount commonly used in the CCTV industry, at an installation height of at least 4 m (13 ft). Cables exit from the back of the camera housing. The mount must support up to 30 lbs (15 kg). For the full list of mounting and other accessories available for the camera from Teledyne FLIR, see the *FLIR Security Cameras - Accessory Guide*.

Mount the camera in a location that allows access for regular periodic cleaning (fresh water rinse), inspection of mounting integrity and mechanical soundness, and preventive maintenance. Ensure the camera and the camera mount are routinely inspected on a periodic basis.

If you are powering the camera with PoE 70W class 8 or 24V AC / DC, verify that the operating temperature is -40°C to 70°C (-40°F to 158°F) with cold start at -40°C (-40°F), 0-95% relative humidity.<br>For other power sources, see Supplying Power to the Camera.

Consider cable lengths and cable routing. Make sure the cables are long enough, given the proposed mounting locations and cable routing requirements; do not exceed their specifications; adhere to all local and industry standards, codes, and best practices; have sufficient dimensions to ensure safety (for power cables); and adequate signal strength (for video and communications). Before you mount the camera and fit the mounting hardware, route the cables.

In addition, prior to installing the unit and for proper installation and operation, the following requirements need to be properly addressed:

- · **Ambient Environment Conditions:** Avoid positioning the unit near heaters or heating system outputs. Use proper maintenance to ensure that the unit is free from dust, dirt, smoke, particles, chemicals, smoke, water or water condensation, and exposure to EMI.
- · **Accessibility:** The location used should allow easy access to unit connections and cables.
- · **Safety**: Cables and electrical cords should be routed in a manner that prevents safety hazards, such as from tripping, wire fraying, overheating, etc. Ensure that nothing rests on the unit's cables or power cords.
- · **Ample Air Circulation:** Leave enough space around the unit to allow free air circulation.
- · **Cabling Considerations:** Units should be placed in locations that are optimal for the type of video cabling used between the unit and the cameras and external devices. Using a cable longer than the manufacturer's specifications for optimal video signal may result in degradation of colorand video parameters.
- · **Physical Security:** To ensure the unit cannot be disabled or tampered with, it should be installed with security measures regarding physical access by trusted and non-trusted parties.
- · **Network Security:** The unit transmits over IP to security personnel for video surveillance. Proper network security measures should be in place to assure networks remain operating and free from malicious interference. Install the unit on the backbone of a trusted network.
- · **Electrostatic Safeguards:** The unit and other equipment connected to it (audio and alarm inputs and outputs, racks, carpeting, etc.) shall be properly grounded to prevent electrostatic discharge.

### **Warning**

Before drilling into surfaces for camera mounting, verify that electrical or other utility service lines are not present. Serious injury or death may result from failure to heed this warning.

The physical installation of the unit is one phase of making the unit operational in a security plan. The goal is to physically place the unit, connect it to other devices in the system, and to establish network connectivity. In addition to physical installation, installation also consists of setup and configuration.

# <span id="page-12-0"></span>**2.3 Supplying Power to the Camera**

The camera itself does not have an on/off switch. Generally, the Triton FH-Series camera will be connected to a circuit breaker and the circuit breaker will be used to apply or remove power to the camera. If power is supplied to it, the camera will be in one of two modes: Booting Up or Powered On.

The power cable supplied by the installer must use wires that are sufficient size gauge (16 AWG recommended) for the supply voltage and length of the cable run, to ensure adequate current carrying capacity. Always follow local building codes.

Ensure the camera is properly grounded. Typical to good grounding practices, the camera chassis ground should be connected to the lowest resistance path possible. Anchor a grounding strap to the grounding lug inside the camera housing (see [Connect](#page-14-0) the Camera) and connect it to the nearest earthgrounding point.

The camera can be powered by:

- · 12 VDC (±10%)
- · 24 VDC (±10%)
- · 24 VAC (±10%)—for example, Teledyne FLIR part number 4124857
- · PoE IEEE 802.3bt 50W class 6 or 70W class 8

**427-0102-00-10 - Revision 110 - November 2021 9 1.800.561.8187** www.it.mill.com information@itm.com

www.**ILIII.com** 

Teledyne FLIR recommends using PoE 70W class 8 or 24V AC / DC. Other power sources limit lowtemperature operation:

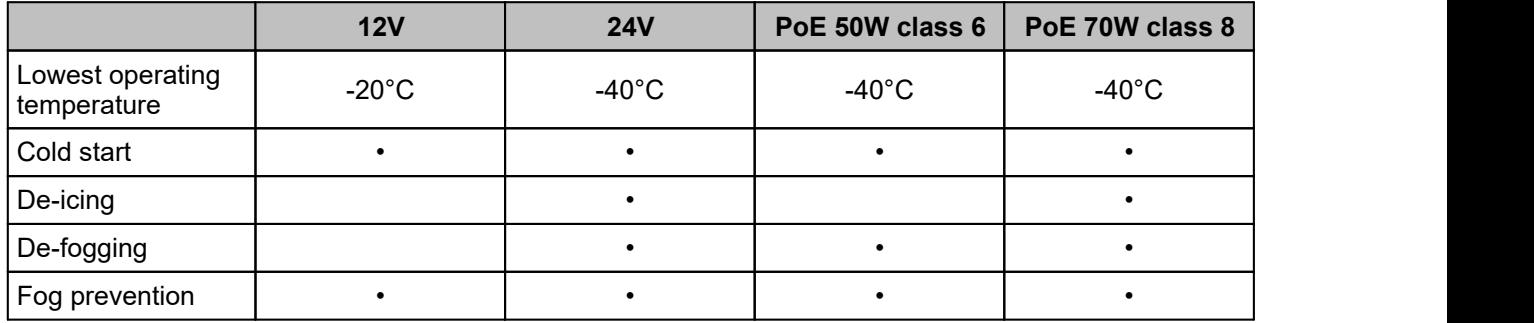

If using PoE, make sure the PoE switch or injector is a Power Sourcing Equipment (PSE) device. If using an external AC or DC power supply, make sure to connect the power supply to the appropriate [connector](#page-14-0) and [connection](#page-14-0). The AC / DC power connectors included in the camera kit accept 16 AWG maximum wire size.

Nominal power consumption is 15W; 48W on 12 VDC with heaters enabled; and 70W on all other input voltages with heaters enabled.

# **Warnings**

- $\bullet\,$  Make sure the camera's power cable is properly connected. All electrical work must be performed in accordance with local regulatory requirements.
- Use a UL Listed Power Adapter that meets LPS (Limited Power Source) requirements.

### **Heaters**

Onboard heaters de-fog and de-ice the camera's lenses and other components in the event of, for example:

- · A power interruption that disables the camera for an extended period
- · Freezing rain that covers the lenses and obstructs the images

By default, the heaters automatically turn on and off at certain temperatures. Camera web page users assigned the role of admin or expert can change the temperature mode for these components, manually turn the heaters on and off, and monitor the temperature of the components on the [Heaters](#page-52-1) & Fans Page.

# <span id="page-13-0"></span>**2.4 Additional Connections**

### **Ethernet Connection**

The Triton FH-Series camera produces digital (IP) and analog video output. An Ethernet connection is required for IP video streaming, configuration, and communication.

The camera's cable gland seals are designed for shielded Category 6 Ethernet cable.

FLIR IP cameras support FLIR UVMS video management systems, along with third-party VMSs. These systems tend to evolve and change over time. Therefore, for up-to-date information, contact the local [Teledyne](https://www.flir.com/support/) FLIR representative or Teledyne FLIR Support.

### **Analog Video Connections**

There are two BNC connectors for analog video connections: one for thermal camera video and the other provides user-configurable analog visible or thermal video output. Analog video requires a connection to a video monitor or to an analog video matrix switch. To ensure a quality video signal, use cable rated RG59U or better.

 $www. **CTI**.com$ **427-0102-00-10 - Revision 110 - November 2021 10 1.800.561.8187** www.ithiston www.ithouse information@itm.com The camera can output analog video in either NTSC or PAL.

### **Alarm I/O Connections**

The camera provides two alarm input connections and two sets of output connections. The output pins support a normally open or normally closed idle state; that is, when there is no alarm and when power is not being supplied to the camera.

### **Audio I/O Connections**

The camera provides a line-level analog audio input, analog-to-digital encoding, and a digital audio output.

### **Power to External IR LED Illuminators**

The camera provides two 24 VAC output connections for external IR LED illuminators. For information about the Raytec IR LED illuminators FH-Series cameras support, see the *FLIR Security - Accessory Guide*.

# <span id="page-14-0"></span>**2.5 Connect the Camera**

Teledyne FLIR recommends connecting the camera on a bench or in a lab and configuring it for

The camera's interfaces and connections are inside the camera body. A microSD card slot and reset / default button are located on a panel on the side of the camera. To access the side panel, loosen and remove the screws that attach the access cover to the camera. An anti-drop strap prevents the access cover from falling. Before closing and locking the access cover, make sure to store the anti-drop strap inside the camera to ensure that the camera remains waterproof.

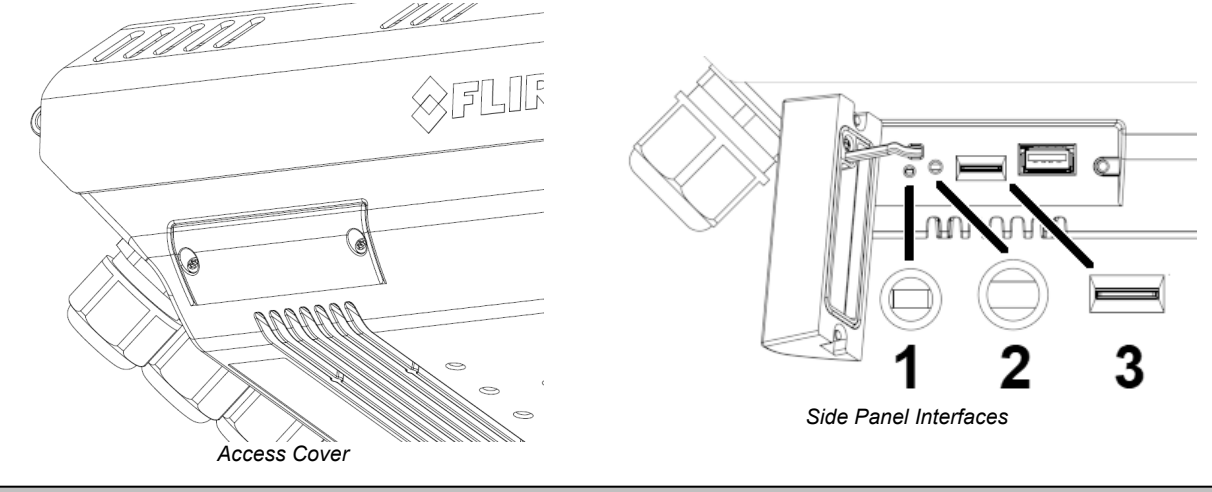

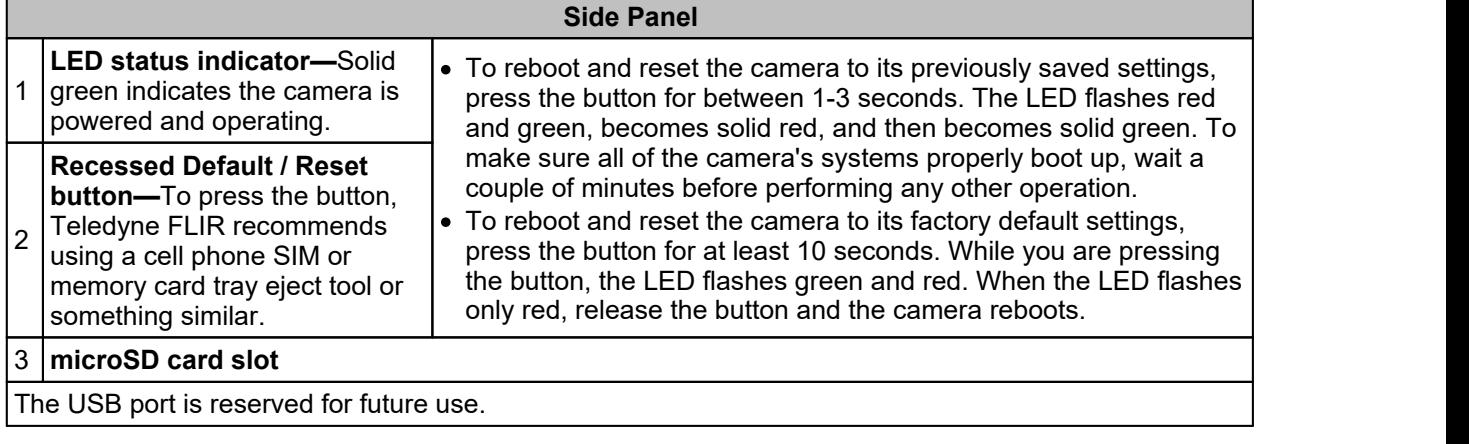

# **1.800.561.8187** www.ithiston www.ithis information@itm.com

**427-0102-00-10 - Revision 110 - November 2021 11**

# **Important**

Use a preformatted microSD card, or format it using the camera's web page or a PC. You can configure onboard storage or other storage on the edge (SoE) using FLIR UVMS, an approved third-party VMS, or another ONVIF-compliant client. For more information about using the camera's web page to format a microSD card, see [Recording](#page-65-0) Page.

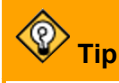

Access the [camera's](#page-22-1) web page, open the [Recording](#page-65-0) Page, and make sure the camera recognizes the microSD card.

### **To open the camera's top cover:**

1. Through slots in the sunshield, use the Torx wrench supplied with the camera to loosen and remove the two screws that secure the camera's top cover that are closest to the hinges. Then, loosen and remove the other two screws.

You do not need to remove the sunshield to open the cover. Nonetheless, if you want to remove the sunshield, loosen and remove the screws that attach it to the camera body. Then, carefully remove the sunshield.

2. Open the camera cover to expose the inside of the camera body and the following connections.

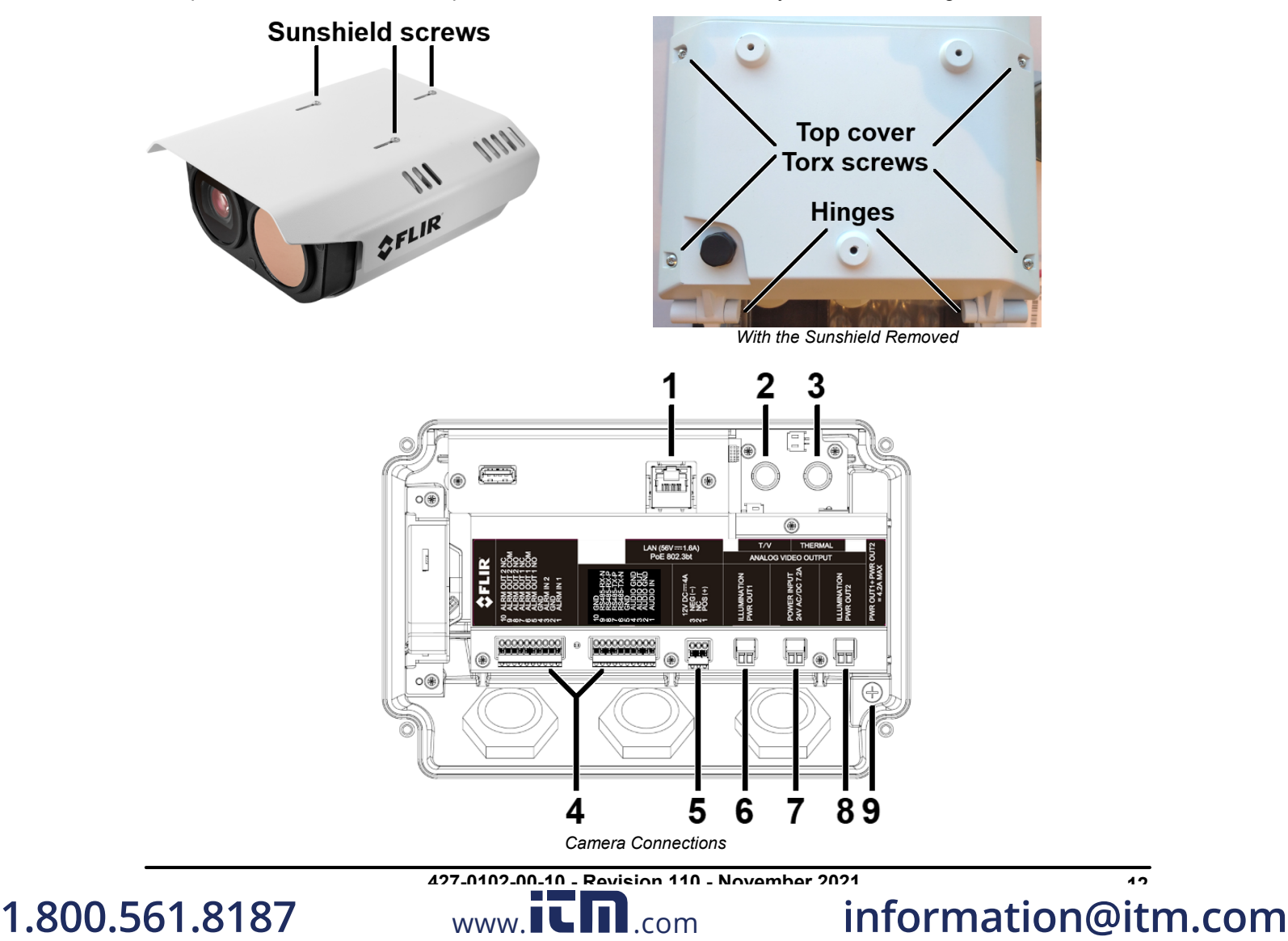

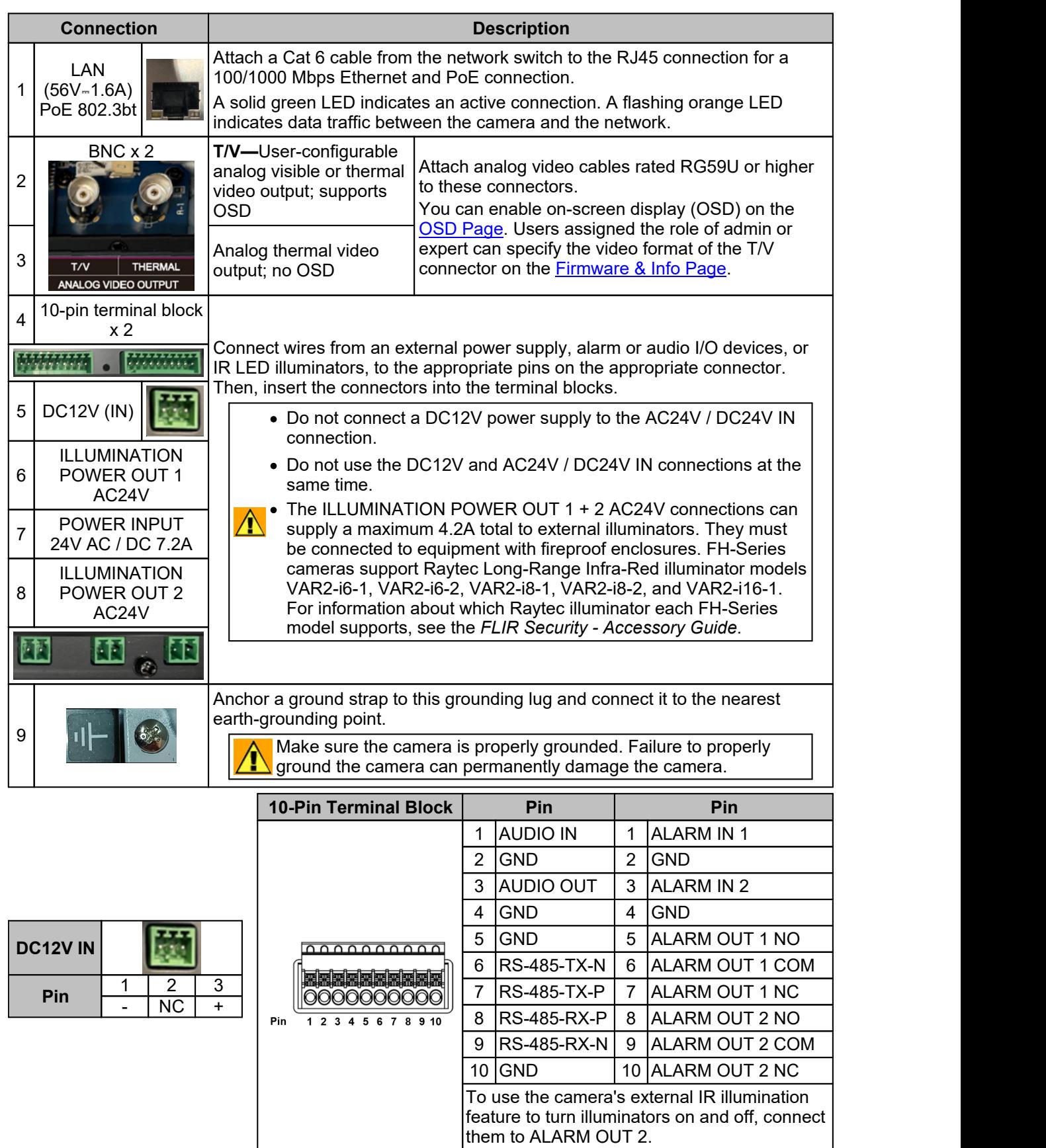

 $www.\overline{\mathbf{IC}}$ n.com **427-0102-00-10 - Revision 110 - November 2021 13** 1.800.561.8187 www.**itm.com** information@itm.com

# <span id="page-17-0"></span>**2.6 Configure for Networking**

You can discover and configure the camera for networking using version 2.3.0.20 or higher of the FLIR Discovery Network Assistant (DNA) software tool; the camera's web page; or a supported VMS. Using the DNA tool or the camera's web page requires using the default admin user or any user assigned the admin or expert role.

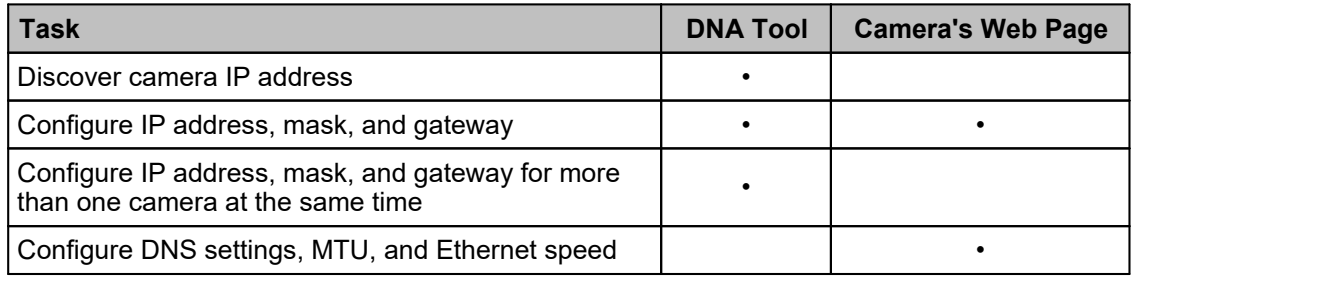

# **Notes**

- $\bullet$  Teledyne FLIR recommends using the DNA tool to discover the camera on the network (version  $\overline{\phantom{a}}$ 2.3.0.20 or higher). It does not require a license to use and is a free download from the [product's](https://www.teledyneflir.com/browse/security/thermal-security-cameras/) web page on the [Teledyne](https://www.teledyneflir.com/browse/security/thermal-security-cameras/) FLIR website. For more information about using the DNA tool, including how to configure more than one camera at the same time, see the *DNA User Guide*. While the software is open, click the Help icon  $\boxed{\mathbf{0}}$ .
- For more information about using a supported VMS to configure one or more cameras at the same time, see the VMS documentation.

By default, DHCP is enabled on the camera and a DHCP server on the network assigns the camera an IP address. If the camera cannot connect to a DHCP server, the camera's default IP address is 192.168.0.250.

- · If the camera is managed by FLIR Horizon or Meridian VMS and the VMS is configured as a DHCP server, the VMS automatically assigns the camera an IP address.
- · If the camera is managed by FLIR Latitude VMS or is on a network with static IP addressing, you can manually specify the camera's IP address using the DNA tool or the camera's web page.

### **To configure the camera for networking using the DNA tool:**

1. Run the DNA tool (DNA.exe; version 2.3.0.20 or higher) by double-clicking **1.** The Discover List appears, showing compatible devices on the VLAN and their current IP addresses.

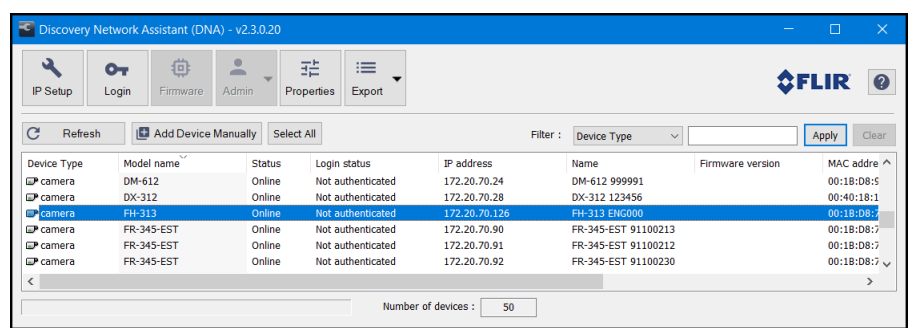

In the DNA Discover List, verify that the camera's status is *Online*.

If this is the first time you are configuring the camera or if it is the first time after resetting the camera to its factory defaults, DNA automatically authenticates the camera with the default password for the camera's admin user (*admin*).

If the admin user password has been changed, you need to authenticate the camera.

In the DNA Discover List, right-click the camera and select **Login**. In the **DNA - Login** window, type the password for the admin user. If you do not know the admin user password, contact the person who configured the camera's users and passwords.

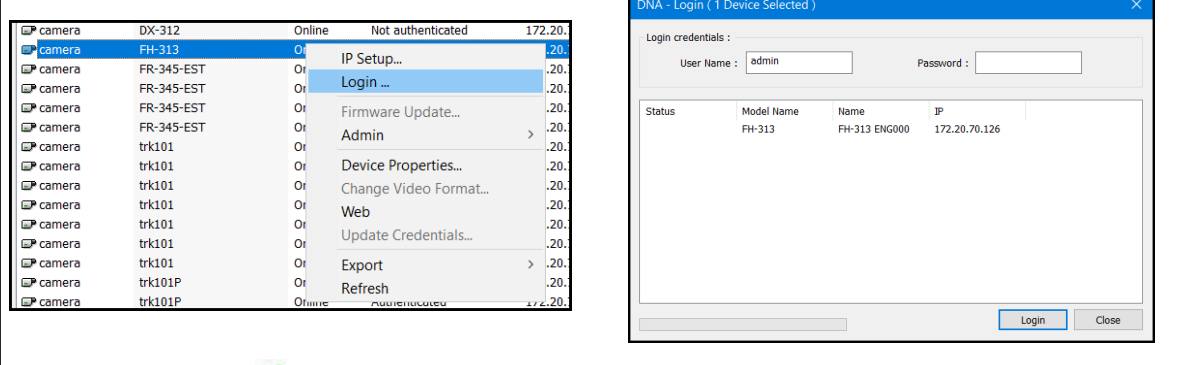

Click **Login**, wait for Ok status to appear, and then click **Close**.

In the DNA Discover List, verify that the camera's status is *Online* and *Authenticated*.

3. Change the camera's IP address.

Right-click the camera and select **IP Setup**.

In the **DNA - IP Setup** window, clear *Use DHCP* and specify the camera's *IP address*. You can also specify the *Mask* (default: 255.255.255.0) and *Gateway*. Then, click **Update**, wait for **O**k status to appear, and then click **Close**.

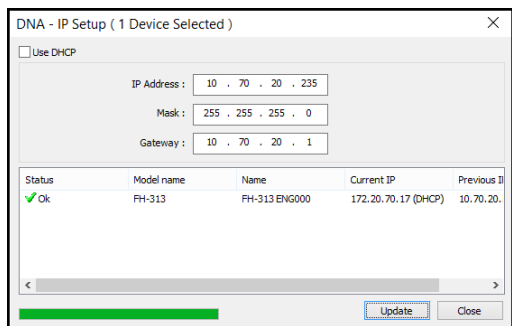

### **To manually specify the camera's IP address using the camera's web page:**

- 1. Access the [camera's](#page-22-1) web page.
- 2. On the View [Settings](#page-22-2) Home Page, click **System Settings**, and make sure the [Network](#page-43-1) Page appears.
- 4. Click **Static** IP addressing and then manually specify the camera's *Hostname*, *IP address*, *Netmask*, and *Gateway*.

You can also specify the *DNS Mode*, *Name Servers*, *MTU* (maximum transmission unit), and *Ethernet Speed*.

5. Click **Save**. Applying any changes on the Network page requires rebooting the camera.

### **Close the Cover**

Disconnect the camera.

To prevent damaging the camera's internal components while moving it from the bench or lab to its mounting location, securely close the camera cover. If you removed the sunshield, either re-attach it or bring it to the mounting location.

At the mounting location, to connect the camera, open the cover again. If necessary, remove the sunshield.

# <span id="page-19-0"></span>**2.7 Mount the Camera**

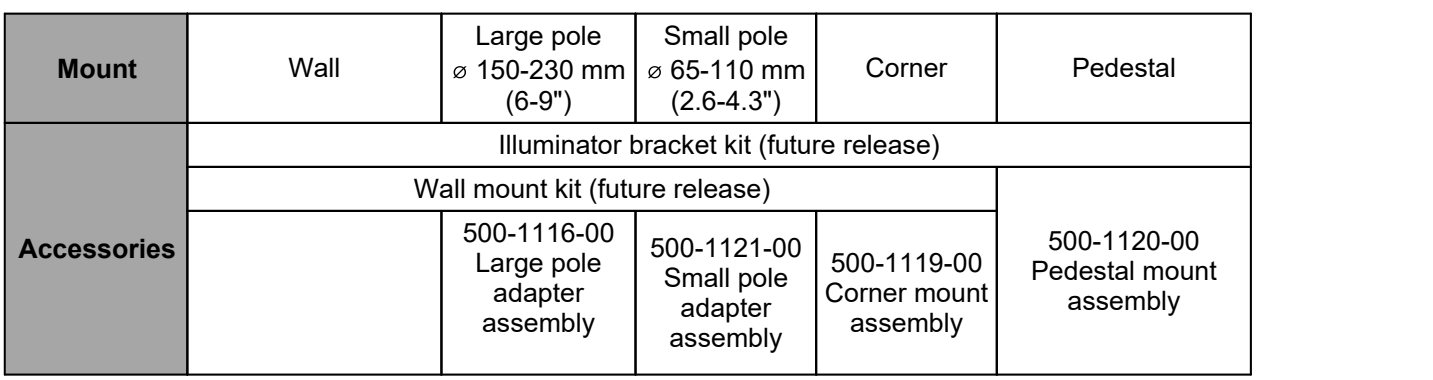

Teledyne FLIR offers accessories to mount the camera as such:

Be sure to have the required accessories and tools available.

Install the mounting hardware for the camera according to the instructions for the hardware. If relevant, route power, network, and other cables into the mounting hardware so that they are accessible when the camera is mounted.

Typically, point the camera towards the ground while ensuring that the field of view includes as little of the skyline as possible. Teledyne FLIR recommends mounting the camera with zero horizontal rotation; that is, a 0º installation roll angle. For accurate video analytics, mount the camera with an installation roll angle within ±5º.

Attach the camera to the mounting surface using four 1/4"-20 UNC SUS 19mm screws, each with a metal flat washer, a spin washer, and a a 1/4"-20 UNC nut.

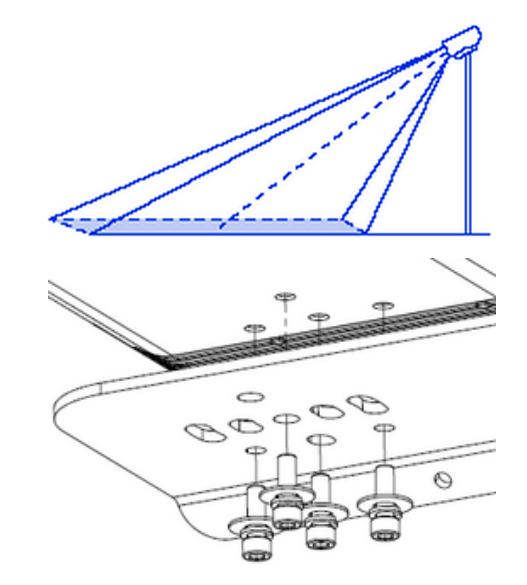

*Attaching the Camera to a Bracket (Example)*

# <span id="page-19-1"></span>**2.8 Connect the Camera**

# **TA** Caution

Carefully following these instructions makes sure water does not enter the camera and ensures its long-term reliability. Teledyne FLIR is not responsible for damage to the camera due to not adhering to these instructions.

Cables enter the camera body through liquid-tight 3/4" NPT compression glands, each with a gland seal insert and plugs for unused holes. To ensure watertight seals, the cable outer diameter must be between 0.23"-0.29". If you are using other, non-standard cable diameters, you might need to locate or fabricate an insert to fit the cable. Teledyne FLIR does not provide cable gland inserts other than those supplied with the camera.

Carefully loosen and remove the gland nuts. Remove the appropriate number of cable gland seal plugs. However, make sure seal plugs are securely in place for all unused gland seal holes.

Route the cables through the gland seals before **Gland** terminating and connecting them. In general, terminated **but the studies** nut connectors do not fit through the cable gland. If you need to route a terminated cable through the cable gland, make a clean, singular cut in the gland seal. Then, route the cable through it. Leave the gland nuts loose until you have finished routing and connecting all of the cables.

Allow enough space for cable egress through the gland. The typical cable bend radius is 50-75 mm (2-3 in). Observe the cable manufacturers' recommendations regarding bend radius.

According to the information in [Connect](#page-14-0) the Camera, terminate the cables and then connect them.

To ensure a watertight seal, fully tighten the gland nuts.

### **Close and Secure the Cover**

Using the Torx wrench, alternately tighten the four screws that secure the cover to the camera; torque to 8+0.5 kgf-cm.

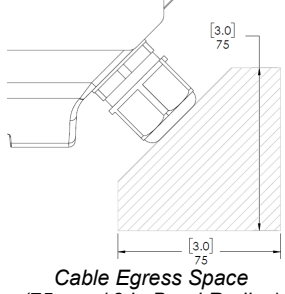

# **Caution**

To ensure the camera's IP66 and IP67 dust and water ingress ratings, properly and securely close the camera cover and tighten the screws. Failure to do so can void the camera's warranty.

Re-attach the sunshield, if relevant.

### <span id="page-20-0"></span>**2.9 Aim the Camera**

The camera itself is stationary and does not provide physical aiming adjustment. For information about how to adjust mounting hardware to aim the camera, refer to the instructions for the mounting hardware.

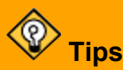

- · Aim the camera while you or someone else is monitoring the camera's live video on the camera web
- page or in a video stream.<br>• Aim the camera while supporting the camera's weight with your hand or with the help of someone else.

# <span id="page-20-1"></span>**2.10 Check the Boresight**

At the factory, the visible video image was aligned with the thermal video image. Users assigned the role of admin or expert can fine tune the camera's boresight to the scene using the camera's web page. For more information, see [Boresight](#page-59-0) Page.

# <span id="page-20-2"></span>**2.11 Configure the Analytics**

Using the Video [Analytics](#page-36-0) Page, calibrate and then configure the camera's onboard video analytics.

**1.800.561.8187** www.ithiston www.ithis information@itm.com **427-0102-00-10 - Revision 110 - November 2021 17**

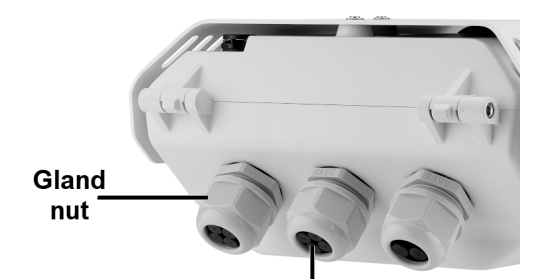

*Cable Glands (Seal Inserts Not Shown)*

Seal plugs

*(75 mm / 3 in Bend Radius)*

# <span id="page-21-0"></span>**2.12 Additional Configuration**

Depending on how you are installing and using the Triton FH-Series camera, and the network and VMS to which it is connected, initial configuration can also consist of enabling, disabling, or configuring the following settings using the camera's web page:

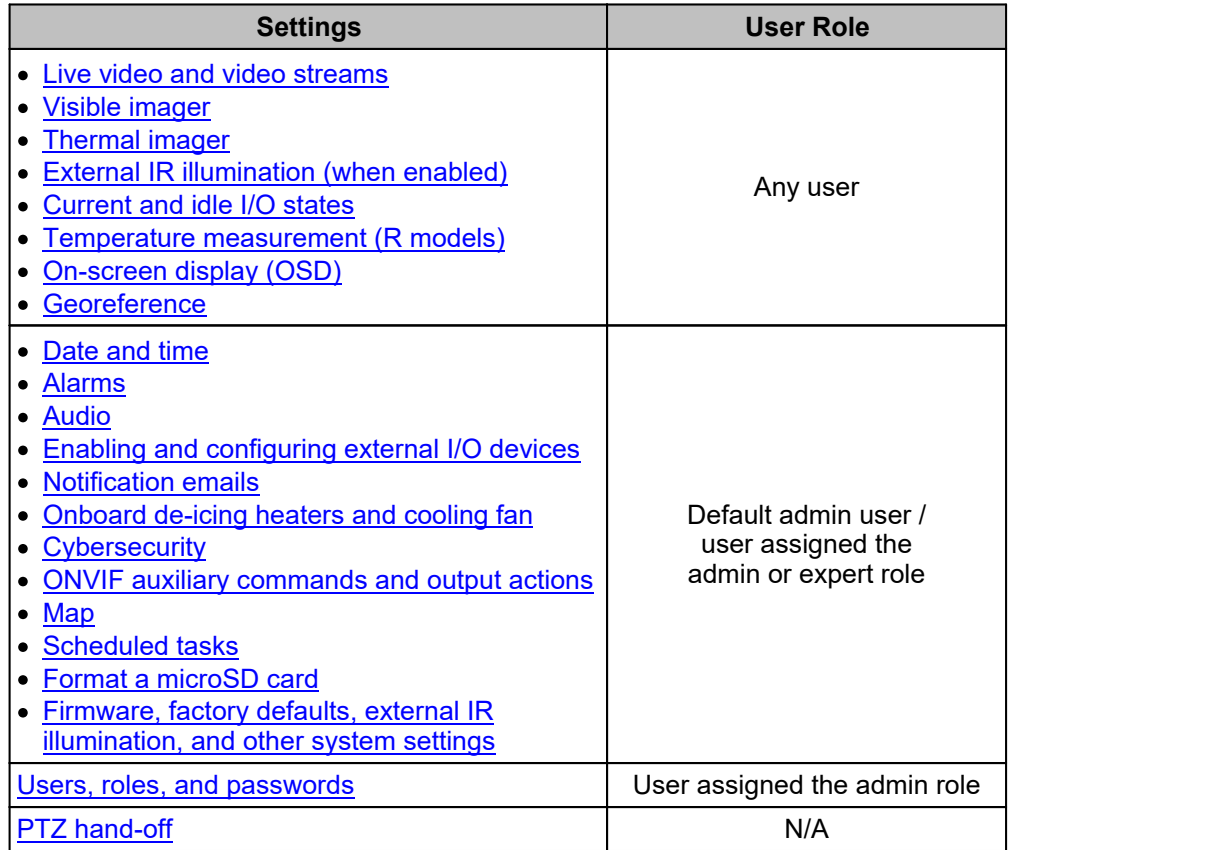

Some of these configuration tasks can be performed before or after mounting the camera, but others can or should be performed only after mounting and connecting the camera.

# <span id="page-21-1"></span>**2.13 Attach the Camera to aSupported VMS**

After you have mounted the camera and discovered or defined its IP address, you can use VMS Discovery / Attach procedures to attach the camera to a supported VMS.

www.**itIII**.com **427-0102-00-10 - Revision 110 - November 2021 18 1.800.561.8187** www.itml.com information@itm.com

# <span id="page-22-0"></span>**3 Operation**

This chapter includes information about how to **access the [camera](#page-22-1)** and how to operate it using the *[View](#page-22-2)* [Settings](#page-22-2) Home Page.

# <span id="page-22-1"></span>**3.1 Accessing the Camera**

To operate the camera, you first need to access it. You can access the camera by logging in to the camera's web page. The camera's web page supports Google Chrome® and other popular web browsers.

### **To log in to the camera's web page:**

- 1. Do one of the following:
	- $\circ$  In the FLIR Discovery Network Assistant (DNA) tool version 2.3.0.20 or higher double-click the camera in the Discover List.

The DNA tool does not require a license to use and version 2.3.0.20 or higher is a free download from the product's web page on the [Teledyne](https://www.teledyneflir.com/browse/security/thermal-security-cameras/) FLIR website. Download the DNA tool; unzip the

file; and then double-click  $\blacksquare$  to run the tool (DNA.exe). The Discover List appears, showing compatible devices on the VLAN.

- $\circ$  Type the camera's IP address in a browser's address bar (when the PC and the camera are on the same network). If you do not know the camera's IP address, you can use the DNA tool to discover it.
- 2. On the login screen, type a user name and the password.

When logging in to the camera for the first time or for the first time after resetting the camera to its factory defaults, you need to log in with the camera's default credentials:

### **User name—**admin

### **Password—**admin

If you do not know the user name or password, contact the person<br>Who configured the camera's users and passwords who configured the camera's users and passwords.

3. When logging in to the camera for the first time or for the first time after resetting the camera to its factory defaults, specify a new and the method of the state of the state of password for the admin user and then log back in using the new password.

Use a strong password consisting of at least 12 characters and at least one uppercase letter, one lowercase letter, and one number. Passwords can include the following special characters: |  $@#~1\$<>+ -$ ,\*?=.

The camera's View [Settings](#page-22-2) Home Page appears.

# <span id="page-22-2"></span>**3.2 View Settings Home Page**

The View Settings home page displays live video images of the selected view. When a user assigned the expert or admin role logs in to the camera's web page, the page also displays View Settings menus along the left side banner and other options.

ه admin යි Password

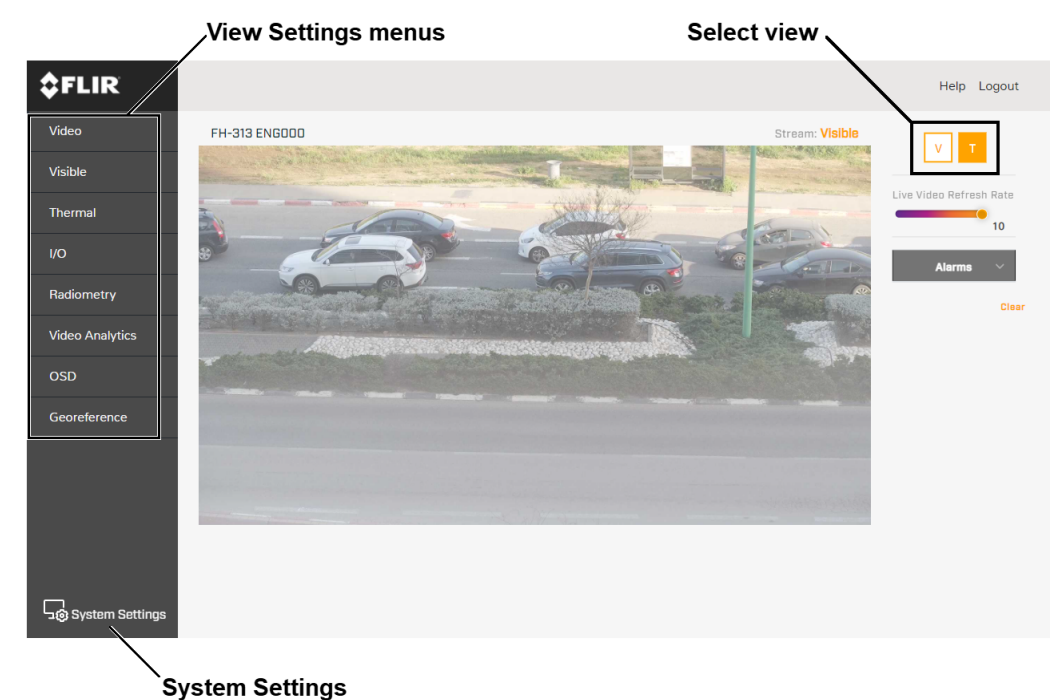

*View* Settings Home Page - FH-xxx R models - Users Assigned the Admin or Expert Role *Visible Video Images Selected - Default Settings*

### **System Settings**

Users assigned the admin or expert role can click **System Settings** to configure the camera. For more information, see [Configuration.](#page-43-0)

### **Live Video**

You can select to view visible (V) or thermal (T) live video images. The live video on the camera's web page is not the actual video stream. Changes to the video [stream,](#page-25-0) [analytics](#page-36-0) tracking overlay, or [on](#page-41-0) screen [display](#page-41-0) (OSD) settings might not affect the live video.

You can also set the Live Video Refresh Rate between 1-10 image frames per second (FPS).

The view selected and the Live Video Refresh Rate setting only affect the live video; they do not affect the camera's video streams nor its analog video output.

If the camera is currently detecting and classifying objects, and generating any  $\frac{22.146568134.81878}{22.146568134.81878}$ alarms, they appear on the View Settings home page, as well.

#### **Other Options**

Additional choices are for Help and Logout.

### <span id="page-23-0"></span>**3.3 Making Changes to Settings**

The camera's configuration files store the following sets of settings:

- · **Factory default settings—**The settings when you first connect the camera to power,and when resetting the camera to its factory default settings (see [Firmware](#page-65-1) & Info Page). A partial factory reset restores all factory default settings except the settings on the **[Network](#page-43-1) Page**.
- · **Saved settings—**The settings you save as you operate and configure the camera. When the camera reboots, it restores these settings. Changes made to any page since saving changes are lost.

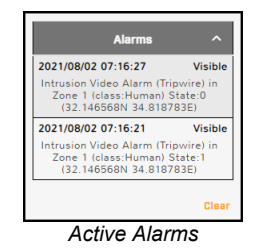

**Tip**

# saving changes overwrites the previously saved settings.

### **View Settings**

When you make a change to most View Settings, the **Reset** and **Save** buttons become enabled. For some View Settings, the camera immediately applies the changes, but does not save them; for example, on the [Visible](#page-27-0) Page and on the [Thermal](#page-31-0) Page. For others, the camera does not apply changes until you save them.

Regardless of whether the camera has already applied changes, to save all changes since the last time these settings | Reset xxxxx settings were saved, click **Save**. This can include earlier changes that were not saved.

To restore previously saved settings or the factory default

settings, click **Reset**. To close the message and return to the page without restoring settings, click the close icon  $\mathbb{X}$ .

If you try to navigate to a different page before saving changes, a confirmation message appears. In most cases, you can click **Continue**, which allows you to navigate to other pages and test the setting changes.<br>Then, you can return to the page and save the new settings. Or, you can

discard the changes; save them; or close the confirmation message without  $\overline{\phantom{a}}$ 

Whenever possible, Teledyne FLIR recommends testing new settings before saving them because

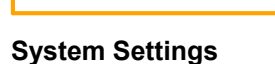

**Tip**

 $\langle \text{\O} \rangle$ 

When you make a change to most System Settings, the **Discard Changes** link and the **Save** button become enabled. For some System Settings, the camera immediately applies the changes, but does not save them; for example, on the

discarding the changes or saving them by clicking the close icon  $\blacktriangleright$ .

[Alarm](#page-46-0) Page and on the [Audio](#page-49-0) Page. For others, the camera does not apply changes until you save them.

Regardless of whether the camera has already applied changes, to save changes, click **Save**. To discard changes and restore previously saved settings or the factory default settings, click **Discard Changes**.

Changes to some System Settings require the camera to reboot; for example,<br>on the Natwork Rage and on the Date & Time Rage, After clicking Save, a on the [Network](#page-43-1) Page and on the Date & Time [Page](#page-44-0). After clicking **Save**, a confirmation message appears. To save the changes, and reboot the camera<br>with the changes applied, click **Accept**. To close the confirmation message and<br>represents the proceed? with the changes applied, click **Accept**. To close the confirmation message and remain on the page — without discarding the changes or saving them — click **Cancel** or click the close icon  $\mathbb{X}$ .

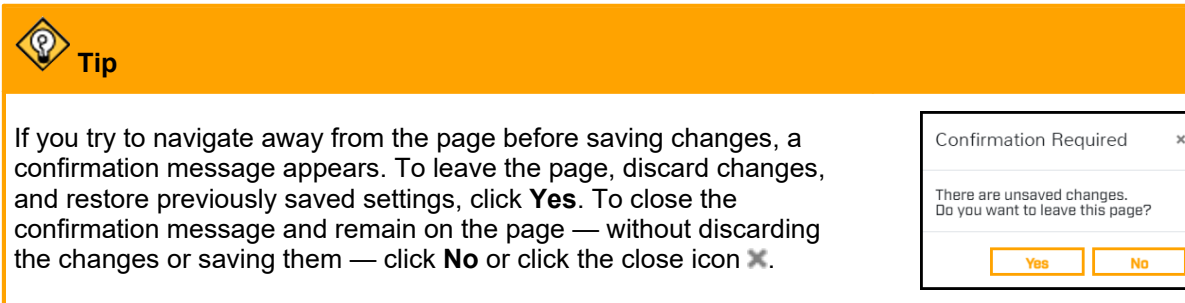

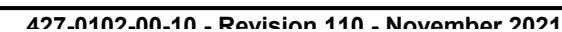

 $www. **CT**$ .com

# **1.800.561.8187** www.itml.com information@itm.com

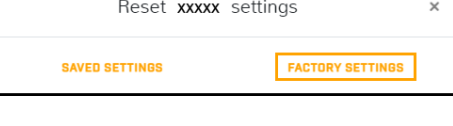

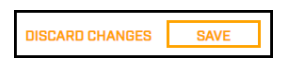

**Accept** 

Cance

Contin

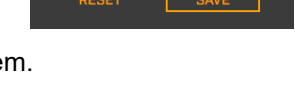

# <span id="page-25-0"></span>**3.4 Video Page**

The camera provides four IP video streams: two visible streams (V1 and V2) and two thermal streams (T1 and T2). In general, modifying the default IP video settings is not necessary. In some cases, such as when a stream is sent over a wireless network, fine-tuning the streams can help reduce the bandwidth requirements.

To change the settings for a particular video stream, click the relevant button (V1, V2, T1, or T2).

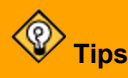

- $\bullet$  Use the default values initially. Then, incrementally modify and test individual parameters to determine when bandwidth
- and quality requirements are met.<br>• On the camera web page and in the camera's cloud web and the camera's cloud web application, the live video is not an actual video stream. Changes to stream settings might not affect the live video. Before saving changes, Teledyne FLIR recommends checking them using a FLIR UVMS, client program, or third party ONVIF system.

### **V1 / V2**

Codec options for the visible streams are H.264, H.265, or M.IPFG

Resolution options are 3840x2160 (4K), only available for V1 with H.264 or H.265; 1920x1080 (1080p); 1280x720 (720p); and 640x480 (480p). The Frame Rate range is 5-30 FPS (frames per second).

### **T1 / T2**

Codec options are H.264 or MJPEG.

Resolution options are 640x512 and 320x256 and the Frame Rate range is 5-30 FPS. 320x256 is the native resolution of the thermal imager in FH-3xx cameras. If you select 640x512, the FH-3xx camera upscales the thermal image stream to 640x512.

### **Codecs, Quality, and Bandwidth**

The codec determines which settings are available. The values of those settings can have a significant impact on the quality and bandwidth requirements of the video stream.

With the H.264 and H.265 codecs, you can set the:

### · **Profile**:

- o **High Profile** (default for H.264 and the only profile available for H.265)—Designed for HD TV applications, provides the best trade-off between storage size and video latency. Compared to Main Profile, it requires 10-12% less storage, but can experience increased latency, depending on the stream structure.
- o **Main Profile**—Designed for SD TV applications, provides good picture quality over lower bandwidth.

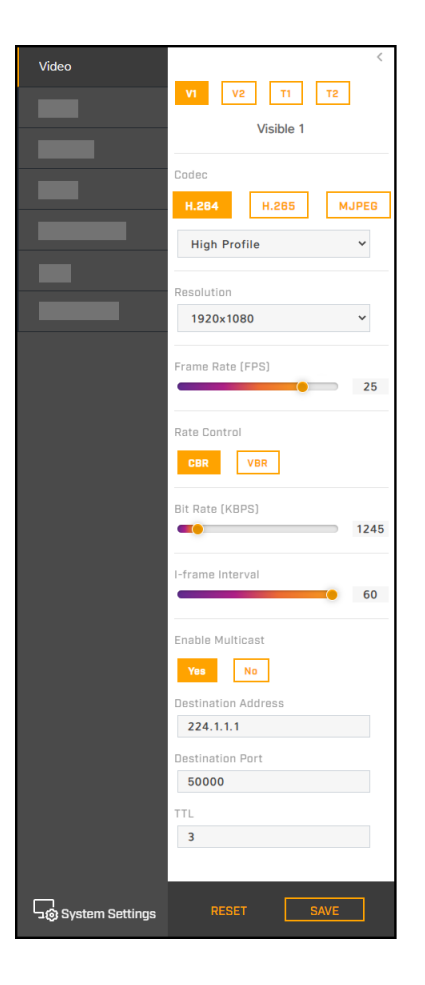

```
1.800.561.8187 www.ithiston www.ithis information@itm.com
                          427-0102-00-10 - Revision 110 - November 2021 22
```
- · **Rate Control**:
	- o **CBR** (constant bit rate)—The Bit Rate parameter defines the target bit rate; the camera attempts to keep the video at or near the target bit rate.
	- o **VBR** (variable bit rate)—The Bit Rate parameter defines the average bit rate.
- · **I-frame Interval**—Controls the number of P-frames used between I-frames. I-frames are full frames of video and the P-frames contain the changes that occurred since the last I-frame. A smaller I-Frame Interval results in higher bandwidth (more full frames sent) and better video quality. A higher I-frame Interval means fewer I-frames are sent and therefore can result in lower bandwidth and possibly lower quality.

With the MJPEG codec, you can set the Quality between 10-80. Setting a higher value can increase the video stream's bandwidth requirements.

### **Enable Multicast**

By default, multicast is enabled. Multicast video packets are shared by streaming clients. Additional clients do not cause bandwidth to increase as dramatically as with unicast. Video stream requests for ch0/stream1 are unicast. Client-specific multicast requests vary according to the client.

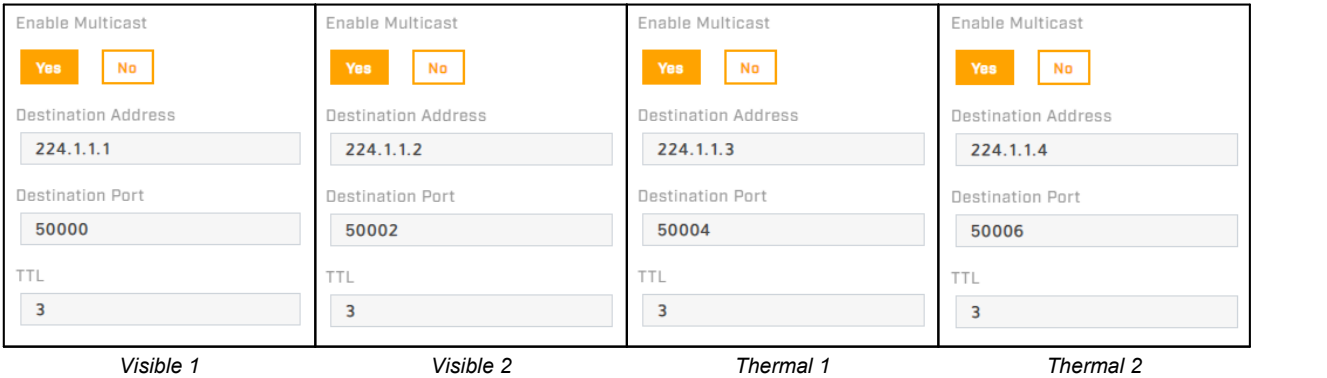

If more than one camera is providing multicast streams on the network, make sure the Destination Network IP address is unique for each camera (the Destination Port can be reused). By default, the port assignment is unique per stream.

The time-to-live field controls the ability of IP packets to traverse network boundaries. A value of 1 restricts the stream to the same subnet. Greater values allow increasing access between networks.

The video streaming uses a protocol generally referred to as RTP, the real-time transport protocol, although there are actually a number of protocols involved, including the Real-Time Streaming Protocol (RTSP). The video stream URLs incorporate the IP address of the camera. Using the camera's default IP address, the complete URLs are:

- · **V1**—rtsp://192.168.0.250:554/stream1
- · **V2**—rtsp://192.168.0.250:554/stream2
- · **T1**—rtsp://192.168.0.250:554/stream3
- · **T2**—rtsp://192.168.0.250:554/stream4

To maintain compatibility with legacy systems, the stream names are aliased as:  $ch0 = stream1$ ,  $ch1 =$ stream2,  $ch2 = stream3$ ; and  $ch3 = stream4$ .

By default, RTSP authentication is enabled. To access any of the camera's video streams, you can use the name and password for any of the camera's users. Users assigned the role of admin or expert can disable RTSP authentication on the [Services](#page-56-0).

**427-0102-00-10 - Revision 110 - November 2021 23 1.800.561.8187** www.ithiston www.ithouse information@itm.com

 $www.\overline{\blacksquare}\blacksquare\blacksquare$ .com

# <span id="page-27-0"></span>**3.5 Visible Page**

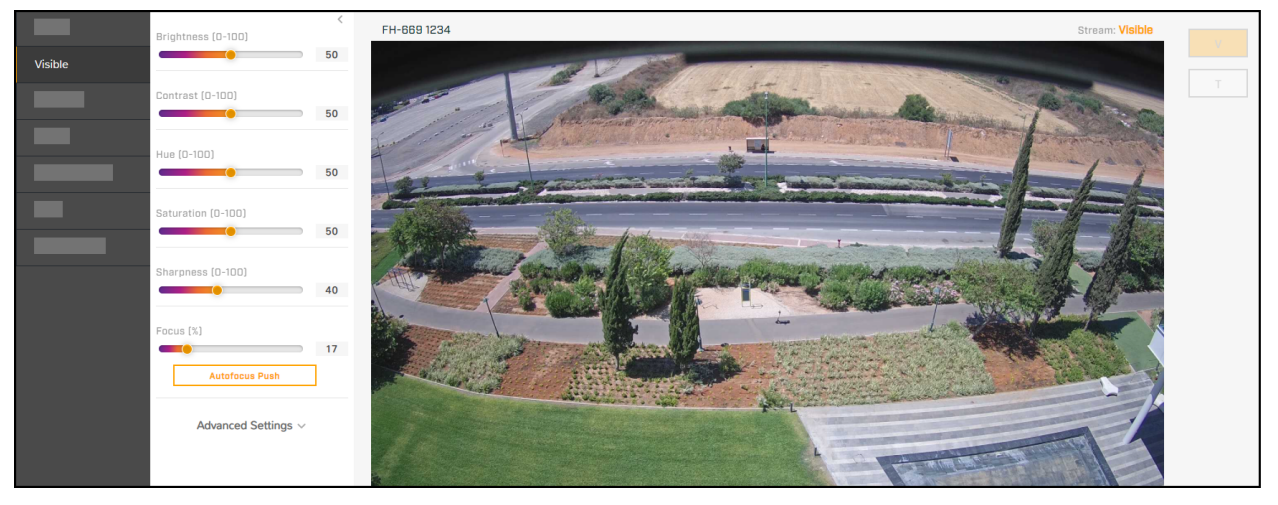

You can adjust the following visible video settings:

- · **Brightness**
- · **Contrast** (Max Gain)
- · **Hue**
- · **Saturation**
- · **Sharpness**
- · **Focus**
- · **Autofocus Push**—Activates a one-time autofocus.

### **Advanced Settings**

- · **Night Mode**—Set the visible video to:
	- o **Color** (day mode)
	- o **B/W** (night mode)

o **Auto** (default)—Automatically switches the visible video mode according to light level. When Night Mode is set to Auto, you can set the thresholds at which the visible video switches from black and white  $\|\cdot\|$  slow to color (Night to Day Threshold) and vice versa (Day to Night Threshold). Specify a value between 0-100, where 0 switches modes at a lower light level (darker) and 100 switches modes at a higher light level (brighter). You can also specify a Switch Time**,** the transition time between modes, to Slow, Normal, or Fast.

### · **Wide Dynamic Range**

WDR improves the image quality and amount of detail in high contrast scenes. High contrast scenes consist of areas with different lighting conditions; some areas are bright and others are dark. Without WDR, either the bright areas would be overexposed (too bright) or the darker areas would be completely dark. WDR can produce more detailin both the dark and the bright areas of the image.

This setting enables and determines the level of digital Wide Dynamic Range (dWDR): Off, Low, Mid, or High. When dWDR is enabled, the camera digitally enhances the details in each frame. You can

**427-0102-00-10 - Revision 110 - November 2021 24**

 $www. **CT**$ .com

Advanced Settings ^ Night Mode Night to Day Threshold (0-100) 50 Day to Night Threshold (0-100) 50  $\ddot{\phantom{1}}$ Low Mid High

# **1.800.561.8187** www.**it.number www.it.number www.it.number www.it.number was information@itm.com**

increase the dWDR setting as the level of scene contrast increases. To enable and configure Shutter (True) WDR, see Exposure Mode below.

- · **White Balance**—Set according to operating environment:
	- o **Auto** (default)—Computes the white balance value output using color information from the entire screen. It is suitable for an environment with a light source color temperature in the range of approximately 2,700  $\sim$ 7,500K.
	- o **ATW** (Auto Tracking White Balance)—Automatically adjusts the white balance in a scene while temperature color is changing. It is suitable for an environment with a light source color temperature in the range of approximately  $2,500 \sim 10,000K$ .
	- o **Manual—**To activate the factory-optimized white balance setting, click One Push Trigger. Define the Rgain and Bgain between 0-100 to increase the red and blue luminance. This setting might not be ideal for every lighting environment.

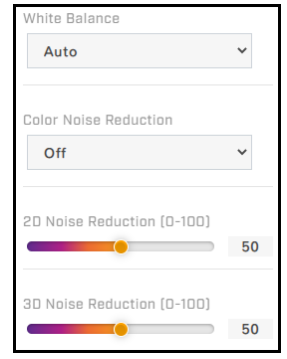

# · **Noise reduction settings**

Noise reduction settings are used to reduce or eliminate artifacts that can limit the ability to positively identify an object. There are two types of noise: luminance and color (chroma) noise. 3D noise reduction and 2D noise reduction settings reduce luminance noise: dots of varying brightness levels (black, white, and gray). It is not recommended to completely eliminate luminance noise, which can result in unnatural images. The 3D Noise Reduction and 2D Noise Reduction settings should be configured after configuring Color Noise Reduction.

- o **Color Noise Reduction**—Controls the noise appearing as red, green and blue dots between light and dark areas. Four settings are available: Off, Low, Mid, High. High maximizes the blending of the color noise with the image, effectively removing the dots, while Low minimizes the blending.
- o **2D Noise Reduction**—Analyzes individual frames pixel by pixel and frame by frame to eliminate environmental noise and deliver optimized image quality, especially in low-light conditions. 2D noise reduction tends to produce superior results for moving objects when applied to areas in the field of view where movement is present. However, it is less precise than 3D noise reduction. Specify a value between 0-100, where 0 provides no 2D noise reduction and 100 provides the maximum level of 2D noise reduction.
- o **3D Noise Reduction**—Provides superior noise reduction and is recommended for use in extra lowlight conditions. It is especially useful for reducing blur with moving objects. 3D noise reduction reduces image noise/snow in low-light conditions by comparing adjacent frames. Specify a value between 0-100, where 0 provides no 3D noise reduction and 100 provides the maximum level of 3D noise reduction. Increasing the level 3D noise reduction can create more motion blur than 2D noise reduction on moving objects.
- · **Backlight Compensation** (BLC)— By default, BLC is disabled and the camera's auto exposure algorithm considers the entire image. For images with a bright light source that puts the subject of interest in shadow or silhouette, enabling BLC and selecting the region of interest (ROI) can improve the image. With BLC enabled, the auto exposure algorithm considers only the selected ROI. You can select one of the following ROIs: Upper, Lower, Center 1/3, Center 1/6, Left, or Right.

When the Shutter WDR exposure mode is enabled, BLC cannot be enabled.

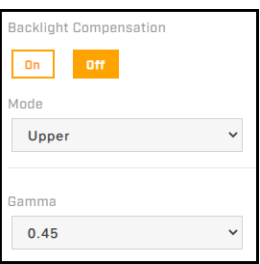

 $www. **CT**$ .com **427-0102-00-10 - Revision 110 - November 2021 25 1.800.561.8187** www.ithiston www.ith all also information@itm.com

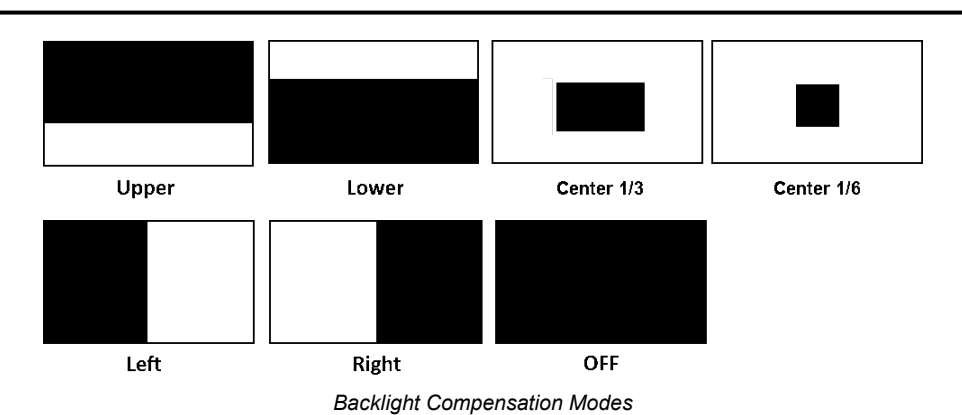

· **Gamma—**Ensures faithful reproduction of an image. Select 0.45 (default) or 1. When set to 1, the image displayed on your screen is the same as the original image.

### · **Exposure Mode**

- o **Auto Shutter—**A standard exposure mode that produces a natural image. Select a minimum and a maximum shutter speed.
	- **Minimum Shutter Speed—Specify the slowest shutter speed based <b>Shutter Speed** on the amount of light in the scene, speed of moving objects, and noise. If the scene includes fast-moving objects, Teledyne FLIR recommends specifying a minimum shutter speed faster than  $1/25$  or  $1/30$  seconds. The video format determines the minimum shutter 1/30 seconds. The video format determines the minimum shutter speeds available, as shown, in fractions of a second:

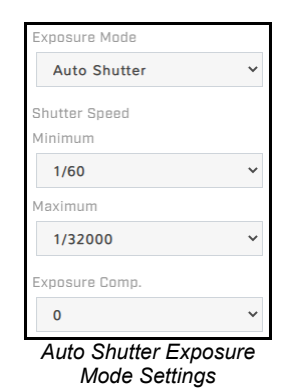

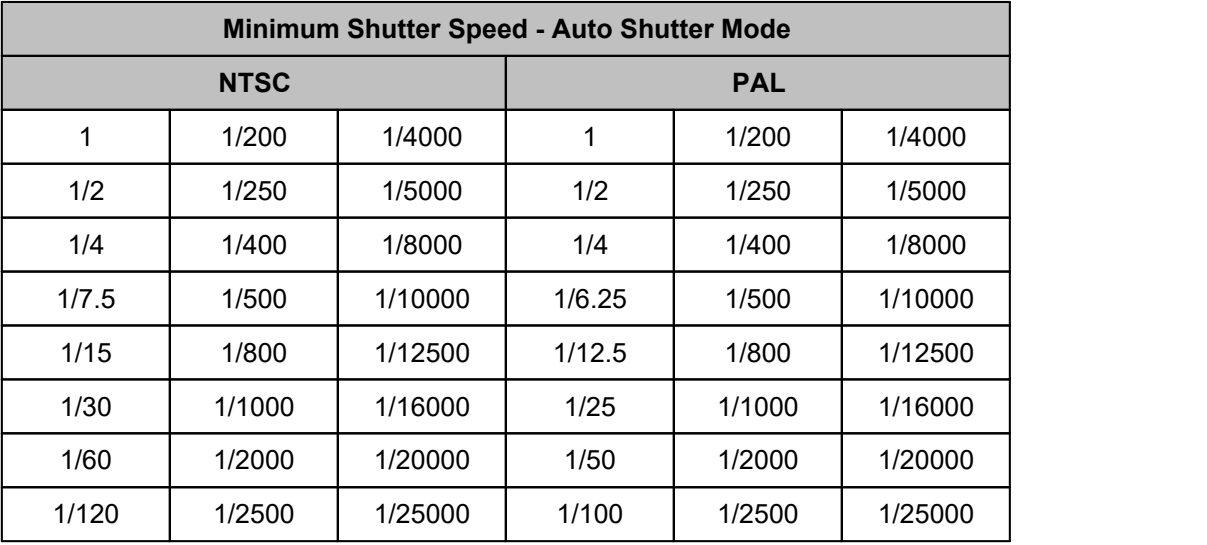

 **Maximum Shutter Speed**—Select the fastest shutter speed based on the amount of light in the scene. A faster shutter speed decreases the amount of light entering the sensor and results in a darker image. The video format determines the maximum shutter speeds available, in fractions of a second:

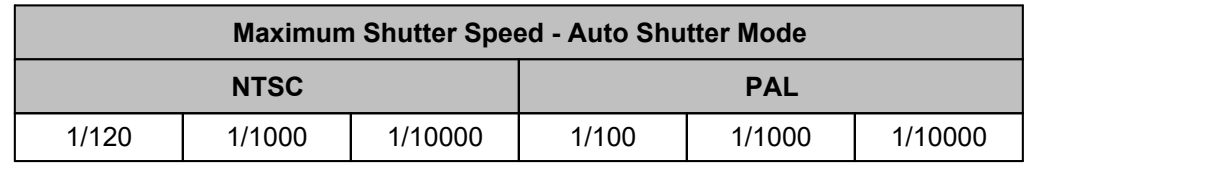

**1.800.561.8187** www.it.mill.com information@itm.com

**427-0102-00-10 - Revision 110 - November 2021 26**

 $www. **CTI**.com$ 

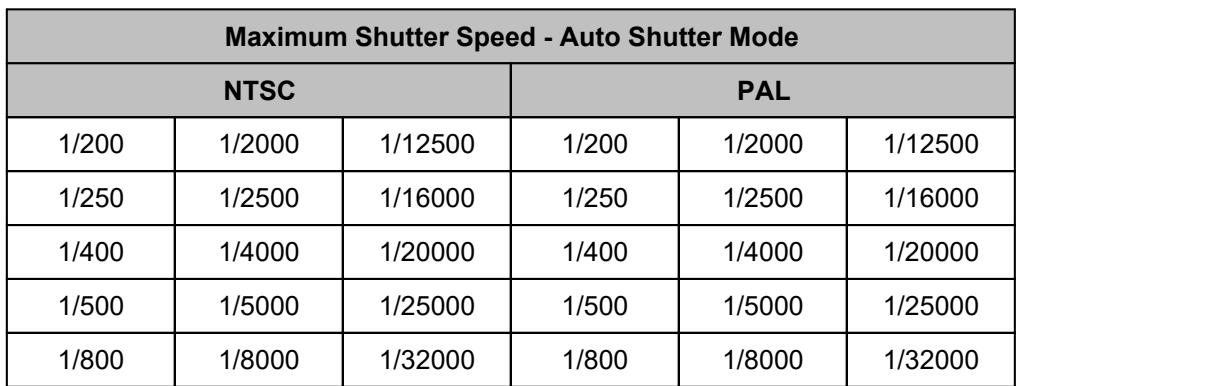

o **Shutter Priority**—Specify a fixed shutter speed.

- o **Flickerless** (default)—Eliminates flicker caused by fluorescent lighting in the screening area. Specify the mode.
	- **Mode**—Specify the power used for lighting the scene, 50Hz or 60Hz.
- **Manual—Specify a fixed shutter speed and the gain.** 
	- **Gain**—A higher value increases the sensitivity of the image sensor, which brightens the image and adds details, but also increases the noise level. Specify a value between 0-100.

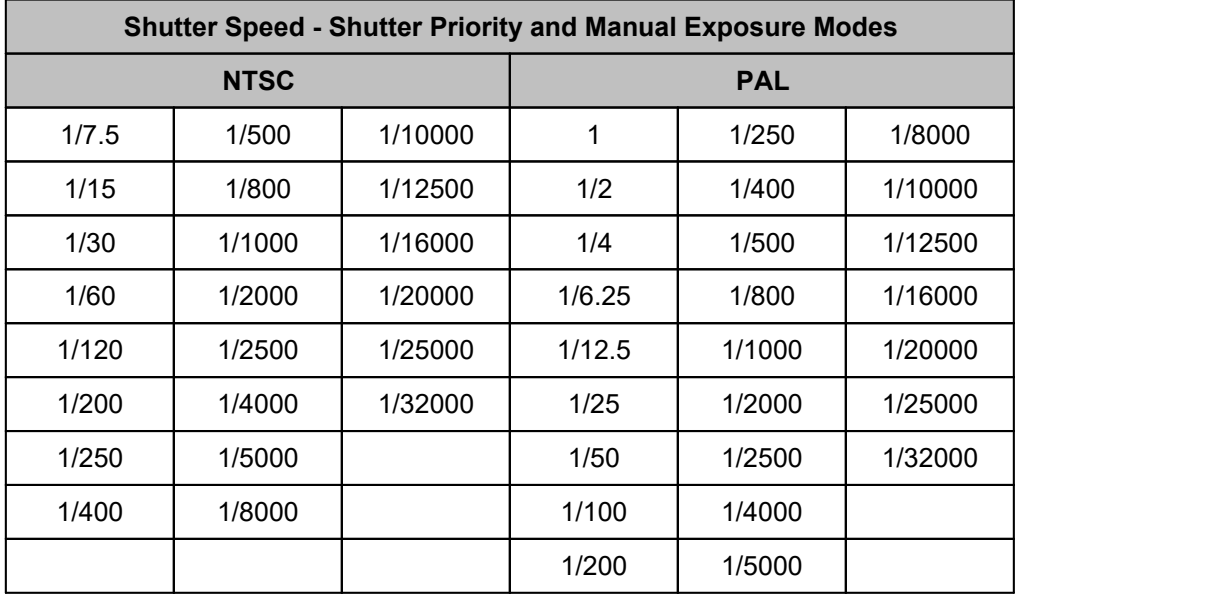

o **Shutter WDR**—Enables True WDR. The camera analyzes the exposure and level of detail in multiple frames taken at multiple exposure settings  $\overline{\phantom{a}}$ and shutter speeds; determines the optimal combination of regions within the scene; and generates a single, composite frame with wide dynamic range. When Shutter WDR is not enabled, the camera operates in linear  $\frac{1}{2}$ mode; that is, the camera streams every visible frame it takes.

When you change the Shutter Mode, the camera immediately applies the new setting. When you change the Shutter Mode to or from Shutter WDR, it can take a few seconds for the camera to apply the new setting.

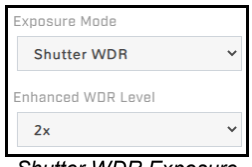

*Shutter WDR Exposure Mode Settings*

### <sup>o</sup> **Enhanced WDR Level** §

**2x** (default)—For each frame the camera streams, it analyzes and combines two frames.

- § **3x**—For each frame the camera streams, it analyzes and combines three frames. The camera can stream up to 15 fps, regardless of the Frame Rate setting on the Video page.
- · **Exposure Comp.** (compensation; not available in Manual exposure mode)—0 (no compensation) by default. You can specify whether the camera's auto exposure algorithm produces a brighter or darker image by digitally adjusting the camera's F/# and shutter speed. You can specify a value between -2 (darkest) and +2 (brightest), in 1/3 increments.

## <span id="page-31-0"></span>**3.6 Thermal Page**

In most installations, changing the default settings of the thermal imager is not necessary. However, in some situations and depending on scene, modifying one or more parameters can improve the image. Be aware that, when conditions change, you might need to adjust the parameters again. Teledyne FLIR recommends knowing how to restore the factory default settings (see [Firmware](#page-65-1) & Info Page).

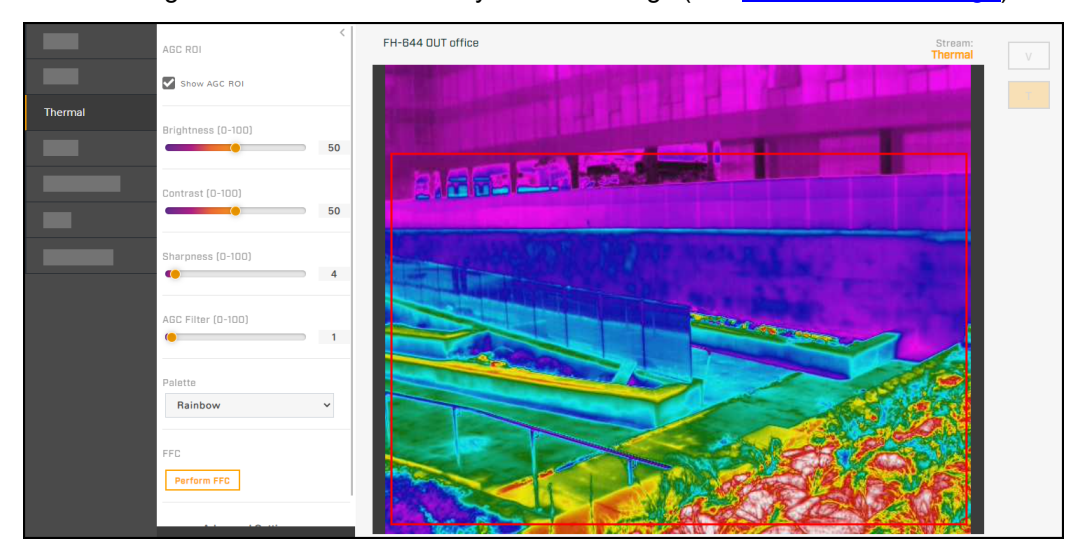

### **AGC ROI**

By default, **Show AGC ROI** is selected. The AGC ROI (region of interest) overlay appears in the live video on the camera web page. In video streams, the overlay does not appear. By default, the ROI is full screen; the AGC algorithm considers the entire image. In some cases, defining an ROI that excludes a portion of the screen can improve the image. For example, you can define an AGC ROI that excludes the sky, which is cold and can strongly affect the overall image.

# **Caution**

The camera's thermal video analytics rely on accurate and useful AGC settings. Changes to the ROI can affect those analytics.

**427-0102-00-10 - Revision 110 - November 2021 28**

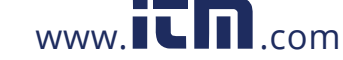

**1.800.561.8187** www.itm.com information@itm.com

### **Defining a custom AGC ROI**

To change the size of the ROI: Hover over the handle in the bottom-right corner of the ROI, and then click and drag it.

**Resize** 

To move the entire ROI: Hover over the ROI, and then click and drag it.

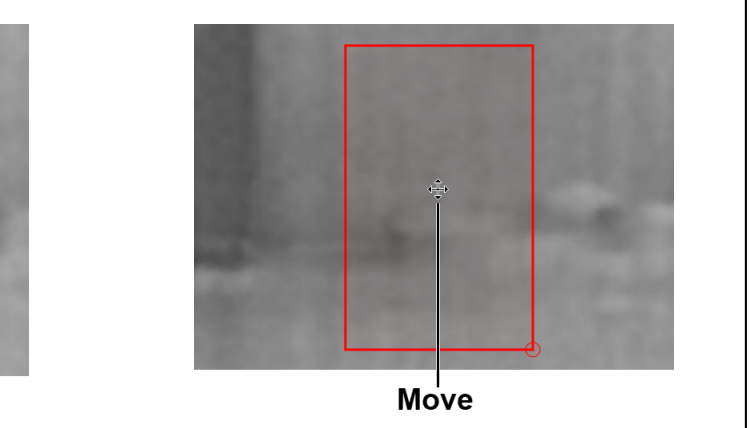

### **AGC Image Settings**

In some cases, changing the AGC image settings can provide a better image, depending on personal preferences, display devices, and so on.

- · **Brightness** (Gamma)—Determines the allocation of the 256 "shades of gray" produced by the AGC. Values above 50 allocate more shades of gray to hotter objects, while values below 50 allocate more shades of gray to lower temperature objects. Range 0 to 100.
- · **Contrast** (Max Gain)—Increasing contrast can provide a better image, especially for scenes with little temperature variation.(It might also increase noise due to the increased gain.) Range 0 to 100.

# **Tip**

Changes to the default contrast setting affect scenes with little temperature variation more than they affect scenes with greater temperature variation.

- · **Sharpness** (DDE Gain)—Enhances image details and/or suppresses fixed pattern noise. Range 0 to 100.
- · **AGC Filter**—Determines how quickly a scene adjusts when a hot object appears (or disappears) within the AGC ROI. If set to a low value, when a hot object enters the ROI, the AGC will adjust more slowly to the hot object, resulting in a more gradual transition. Range 0 to 100.
- · **Palette**—Select the color palette the camera uses to indicate detected levels of thermal energy. WhiteHot and BlackHot are gray-scale palettes; other palettes assign different colors to different temperatures. When video analytics are enabled for thermal video on the Video [Analytics](#page-36-0) Page, use the WhiteHot color palette.

### **FFC (Flat-Field Correction)**

At regular intervals or when the ambient temperature changes, the camera automatically performs FFC (also known as Non-Uniformity Correction or NUC). However, you can also manually trigger FFC by clicking **Perform FFC**. The shutter for the thermal imager closes and provides a target of uniform temperature, allowing the thermal imager to correct for ambient temperature changes and provide the best possible image. The thermal image momentarily freezes.

# <span id="page-33-0"></span>**3.7 Illumination Page**

When external illumination is enabled, the Illumination page is available. Users assigned the admin or expert role can enable external illumination on the [Firmware](#page-65-1) & Info Page.

By default, infrared illumination is set to Auto; when the scene becomes dark enough, the visible camera video changes from day mode (color) to night mode (black and white) and turns on the external infrared illumination, using the ALARM OUT 2 connection (see **[Connect](#page-14-0) the Camera**). Likewise, when the scene becomes light enough, the visible camera video changes from night mode to day mode and turns off the external infrared illumination. You can specify the visible camera's Night Mode setting and adjust the night-to-day and day-to-night thresholds on the [Visible](#page-27-0) Page.

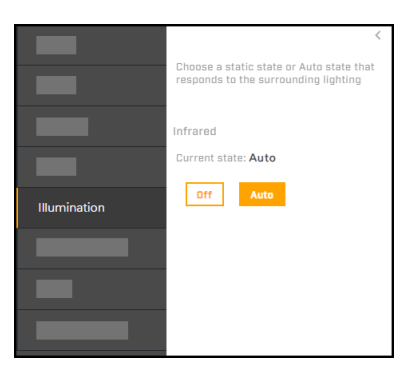

You can set the external infrared illumination to Off. Doing so does not affect the visible camera's Night Mode setting.

# <span id="page-33-1"></span>**3.8 Input/Output (I/O) Page**

On the I/O page, you can:

· Enable, disable, and configure the camera's local I/O pins. *Output Pins*

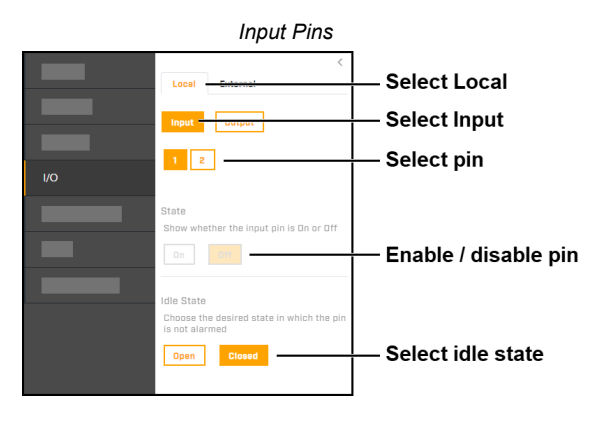

**Keep in mind that, when enabled, the camera's**<br> **external illumination setting controls output 2.** external illumination setting controls output 2.

For information about the local I/O connector, see [Connect](#page-14-0) the Camera.

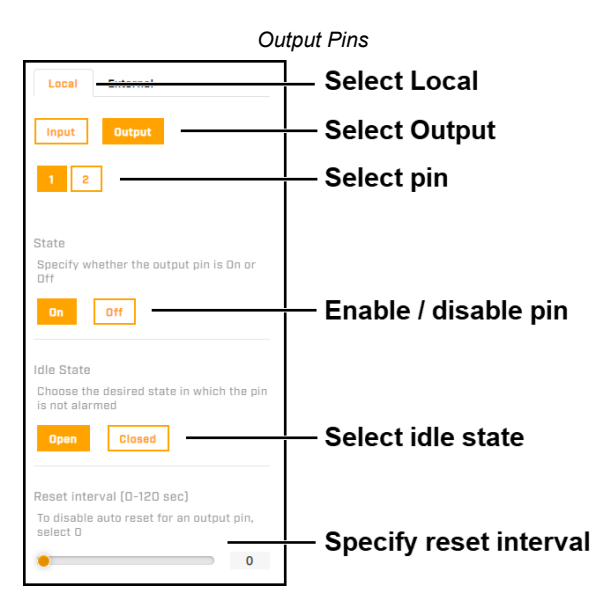

· Enable and disable the camera's external I/O output pins.

On the **I/O Devices Page** in System Settings,  $\frac{100}{100}$  and  $\frac{100}{100}$  and  $\frac{100}{100}$  and  $\frac{100}{100}$  and  $\frac{100}{100}$  and  $\frac{100}{100}$ configure the camera's external I/O connections and the device managing those connections with  $\Box$  De 2 Linput the camera.

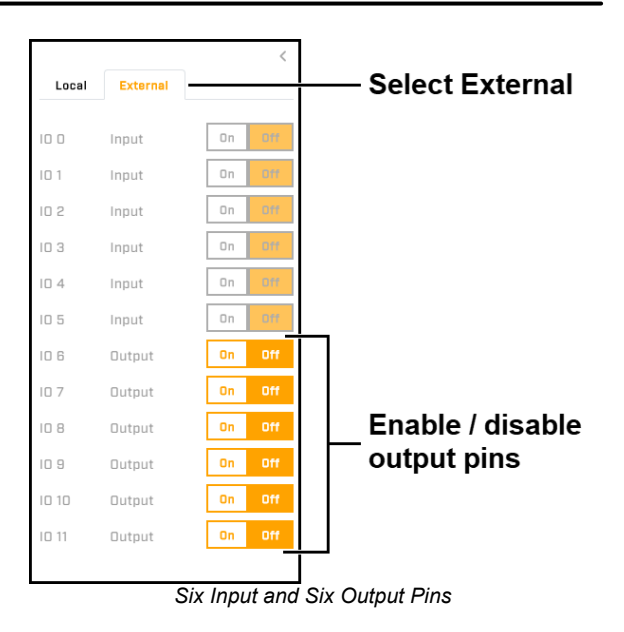

**3.9****Radiometry Page (R models)**<br> **Exampled Solution Confidence in the camera.**<br> **3.9 Radiometry Page (R models)**<br> **Examplemental Solution Confidence in the camera for reasonably accurate and precise temperature measur** FH-Series R models detect, measure, and monitor surface temperatures. Because using a thermal camera for reasonably accurate and precise temperature measurements requires at least a minimum level of expertise in thermography, Teledyne FLIR recommends training. The Infrared Training Center offers training (including online training) and certification in all aspects

<span id="page-34-0"></span>of thermography.

On the Radiometry page, you can create up to four radiometric items. Each item can:

- · detect the surface temperature in a specific spot in the camera's field of view
- · detect temperatures over a defined area (box)
- · detect the difference in temperatures between two spot or box items

For each item, you can enable and disable temperature measurement and alarms, and specify the alarm condition and threshold. Users assigned the admin or expert role can create and configure alarm rules and actions triggered by these alarm conditions. For more information about creating and configuring alarms, see [Alarm Page.](#page-46-0)

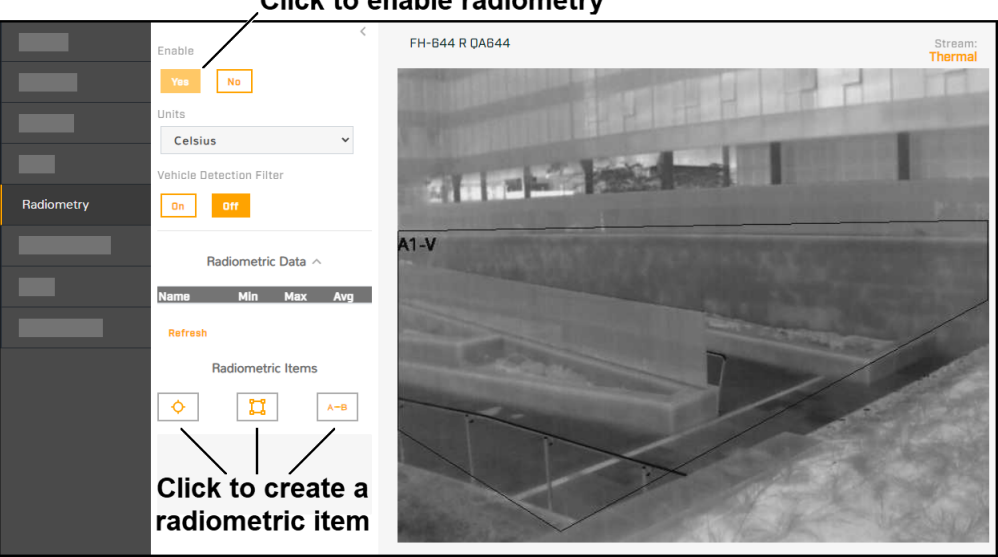

### **Click to enable radiometry**

Enable the camera's radiometry features and then select the temperature units (Kelvin, Celsius, or Fahrenheit).

### **Vehicle Detection Filter**

The vehicle detection filter prevents vehicles from triggering false radiometric alarms. It requires vehicle classification to be enabled on one or more loitering regions on the thermal video. Defining loitering regions makes sure the camera's video analytics continue to track moving vehicles that become stationary. Also, make sure that the loitering regions match the radiometric boxes. See Video [Analytics](#page-36-0) [Page](#page-36-0).

### **To create, enable, and configure radiometric items:**

1. Under Radiometric Items, click the spot icon  $\bullet$ , the box icon  $\bullet$ . or the differential item icon  $A - B$ .

The item appears in the Radiometric Items list. Spot and box items appear in the center of the live thermal video image.

2. Move spot and box items to the desired location. Hover over the item, and then click and drag it.

To change the size or shape of a box, click one of the corners and then drag it.

3. For differential items, the Add Radiometric Diff screen appears. Select the spots or boxes to compare.

For boxes, select the type of temperature measurement to compare (Minimum, Maximum, or Average), and then click **Save**. The differential item appears in the Radiometric Items list.

- 4. With the item selected, you can edit the name of the item, delete it, or configure it.
- 5. Enable temperature measurement for the item. Radiometric data appears.

For spots, the surface temperature detected at the<br>anot appears under Avg. For boyes, the minimum spot appears under Avg. For boxes, the minimum, maximum, and average temperatures detected in  $\overline{\phantom{a}}$ the box appear. For differential items, the difference in detected temperatures appears.

In the Radiometric Items list, a red check icon  $\bigtriangledown$  and  $\bigtriangledown$  and  $\bigtriangledown$  and  $\bigtriangledown$ indicates that temperature measurement is enabled for the item. To toggle temperature measurement for an item, click the check icon.

### **Alarm Settings**

For each item, you can configure the following alarm settings:

- · **Enable—**Enables alarms for the item.
- · **Result—**Determines the data that triggers an alarm. For a spot, the alarm result is the Value of the temperature detected at the spot. For a box, select one of the following:

**1.800.561.8187** www.ithiston www.ithis information@itm.com

**427-0102-00-10 - Revision 110 - November 2021 32**

- o **Avg—**The average of the temperatures detected in the box.
- o **Min—**The minimum temperature detected in the box.
- o **Max—**The maximum temperature detected in the box.

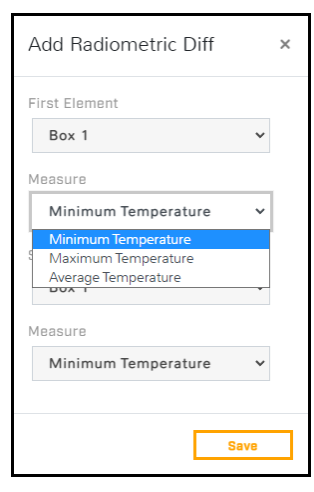

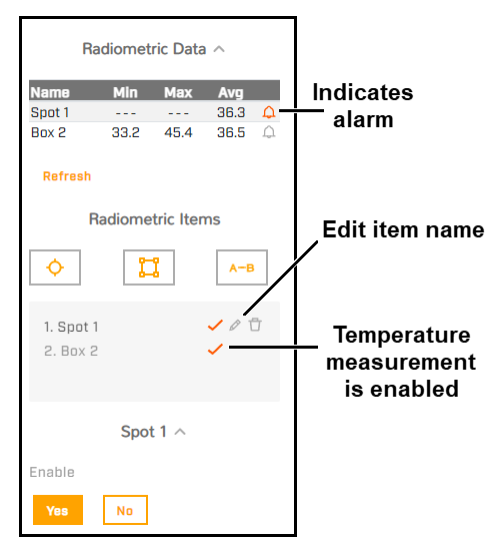
- · **Condition—**You can select whether a detected temperature Above, Below, or Matches the alarm threshold value triggers an alarm.
- · **Threshold—**Specify a temperature value in degrees Kelvin, Celsius, or Fahrenheit, depending on the setting above.
- · **Hysteresis—**Specify the number of degrees above or below the Threshold within which the camera does not clear the alarm. For example, the Condition is set to Above, the Threshold is set to 30°C, and the hysteresis is set at  $2^{\circ}$ C. When the detected temperature rises above  $30^{\circ}$ C, the camera triggers an alarm until the detected temperature drops below 28°C.

Likewise, if the Condition is set to Below, the Threshold is set to 30°C, the hysteresis is set at 2°C, and the temperature drops below 30°C, the camera triggers an alarm until the detected temperature rises above 32°C.

· **Hysteresis Time—**Specify the amount of time in seconds that must pass before the camera triggers an alarm, after the alarm condition and threshold have been met. This can be a powerful tool for avoiding false alarms.

### <span id="page-36-0"></span>**3.10 Video Analytics Page**

The camera's advanced onboard video analytics:

- · Incorporate convolutional neural networks (CNN) technology
- · Intrusion and loitering detection
- · Classify detected objects as human or vehicle
- · Can be configured separately for the visible video and for the thermal video

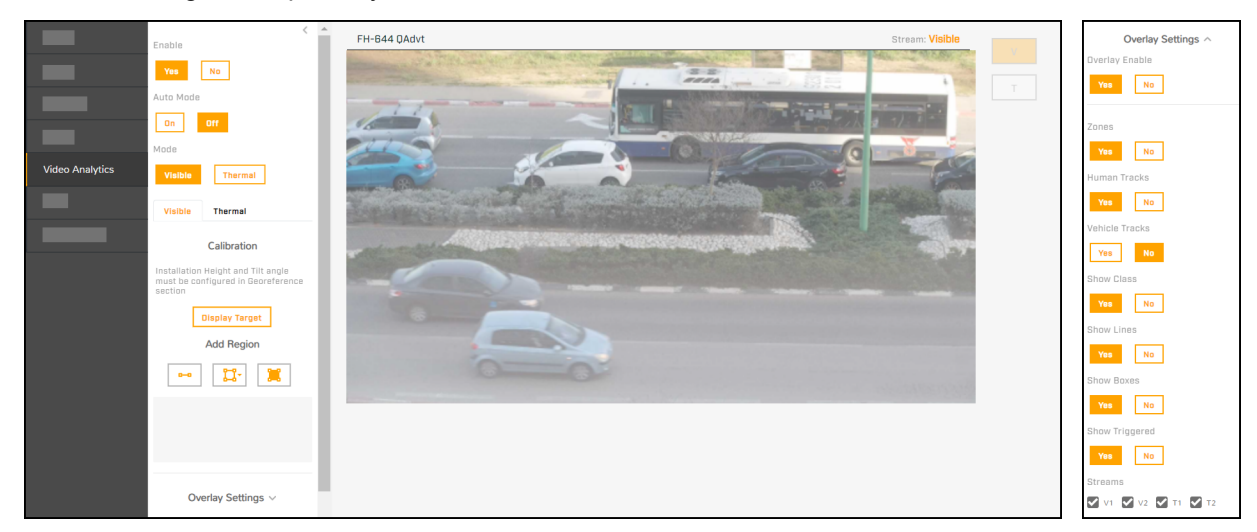

On the Video Analytics page, you can:

- · Enable or disable the analytics—By default, analytics are disabled. When enabling video analytics for thermal video, use the WhiteHot color palette (see [Thermal](#page-31-0) Page).
- · Turn the Auto mode on or off—When enabled, the camera's onboard analytics automatically switch between the visible video (day mode) and the thermal video (night mode), according to the amount of light in the field of view.

**427-0102-00-10 - Revision 110 - November 2021 33**

- · Enable the video analytics on only the visible video or only on the thermal video.
- · Check the analytics [calibration](#page-38-0) on both the visible and the thermal video.

**1.800.561.8187** www.ithiston www.ithis information@itm.com

- $\bullet\,$  For both the visible and thermal video, <u>create and [configure](#page-39-0) tripwires, intrusion detection or loitering</u> regions, and [masking](#page-39-0) regions. By default, tripwires or regions have not been defined, and [alarm](#page-46-0) rules are disabled.
- · Enable and configure the analytics tracking overlay.

The camera immediately applies and saves changes to settings on the Video Analytics page, affecting the live video images, video streams, and analog video output.

#### **Detection and Classification**

The camera's video analytics detect intrusion or loitering and classify detected objects separately for each region. In the analytics tracking overlay, H indicates a detected and classified human; V indicates a vehicle.

#### **Overlay Settings**

Enable and configure the video analytics tracking overlay in the video streams. You can enable or disable the following:

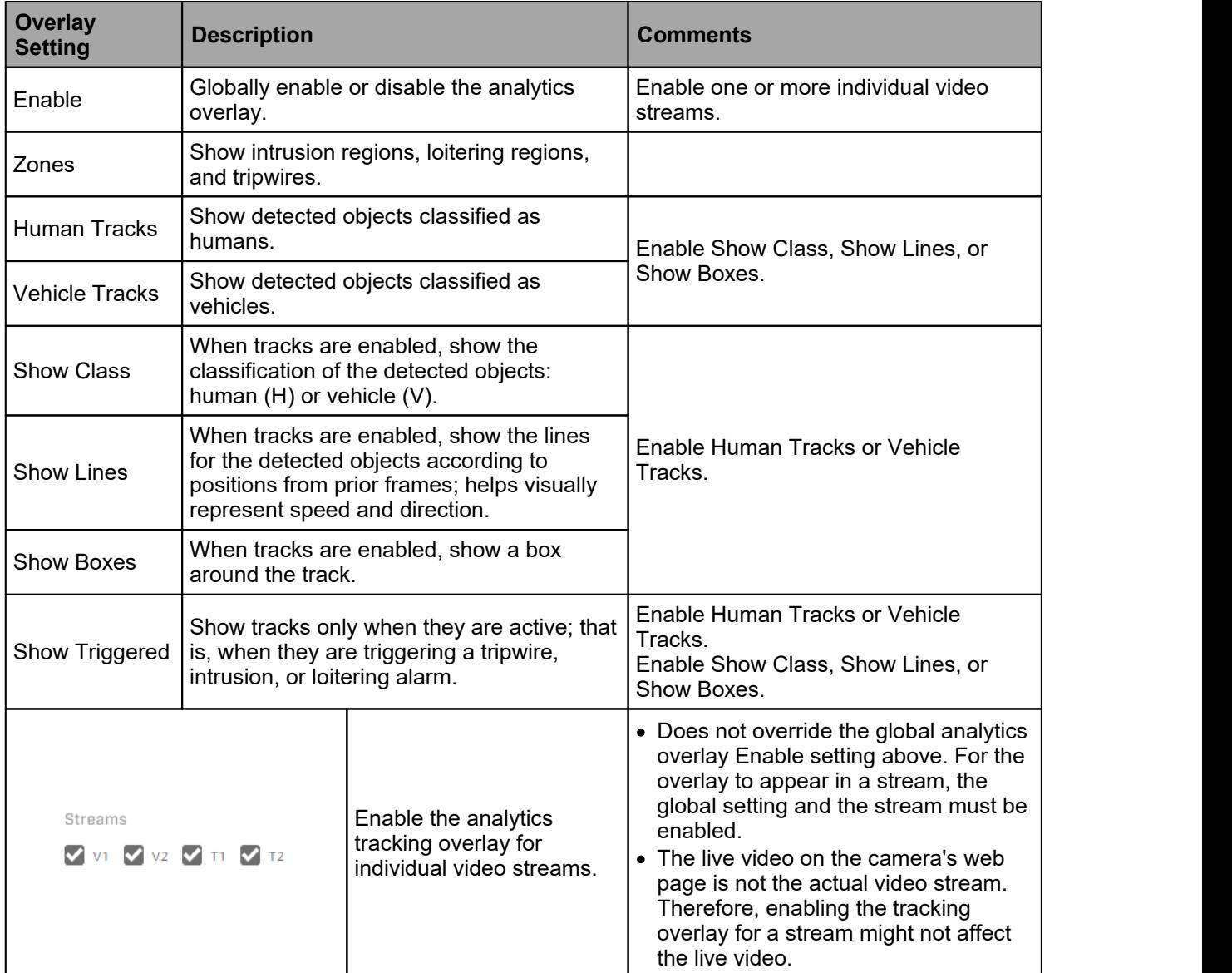

**427-0102-00-10 - Revision 110 - November 2021 34**

www.**ICMI**.com

# **1.800.561.8187** www.itm.com information@itm.com

#### **To configure the camera's video analytics:**

- 1. Make sure the camera is mounted in its final location and properly aimed.
- 2. On the [Georeference](#page-42-0) Page, specify the camera's installation height, tilt angle, and roll angle.
- 3. Enable the analytics overlay.
- 4. Check the Analytics [Calibration.](#page-38-0)
- 5. Create [Analytics](#page-39-0) Regions.

Users assigned the expert or admin role can enable, modify, or define alarm rules on the [Alarm](#page-46-0) Page.

### <span id="page-38-0"></span>**3.10.1 Check the Analytics Calibration**

Before you can check the camera's video analytics calibration, you need to specify the camera's installation height, tilt angle, and roll angle on the [Georeference](#page-42-0) Page.

- 1. Make sure that a person about 1.8m (5" 11') tall is in the camera's field of view.
- 2. On the Visible tab of the Video Analytics page, make sure analytics are enabled.
- 3. Expand Overlay Settings, and make sure Overlay Enable is **On**.
- 4. Click **Display Target**. A box simulating a 1.8m (5" 11') human appears in the live video for about 10 seconds and then automatically disappears. Make sure the height of the box corresponds to the size of the person standing in the camera's field of view.

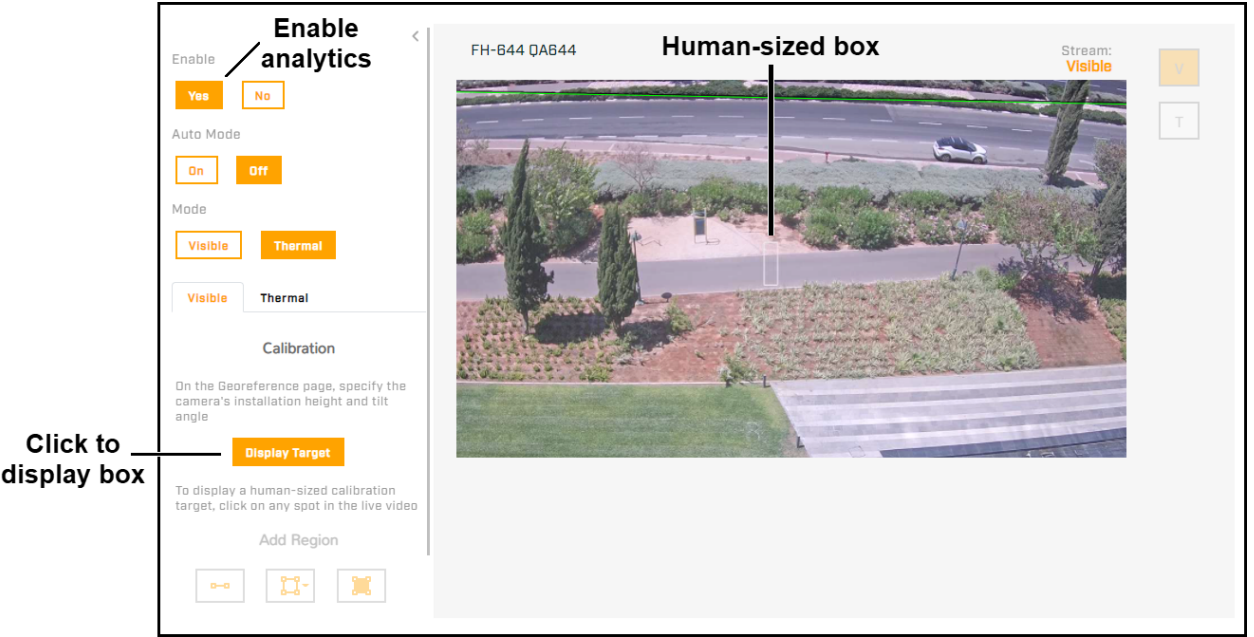

*Checking Calibration - Visible*

# **Tip**

If the height of the box does not correspond to the size of the person:

- On the [Georeference](#page-42-0) Page, verify the camera's installation height, tilt angle, and roll angle.
- On the [Boresight](#page-59-0) Page, verify the visible and thermal video vertical fields of view are properly aligned.

**1.800.561.8187** www.ithiston www.ithis information@itm.com

**427-0102-00-10 - Revision 110 - November 2021 35**

5. Open the Thermal tab, make sure the analytics are enabled, and repeat the previous steps.

## <span id="page-39-0"></span>**3.10.2 Create Analytics Regions**

Create separate analytics regions for the visible video and for the thermal video; for example, to define separate regions according to the time of day. You can also create a masking region; a region that does not generate intrusion alarms.

The mode and tab selected determine the tripwires, regions, and labels that appear in the live video. The tab selected determines the live video, the regions that you can create and modify, and the labels that appear in the live video (when the analytics overlay is enabled).

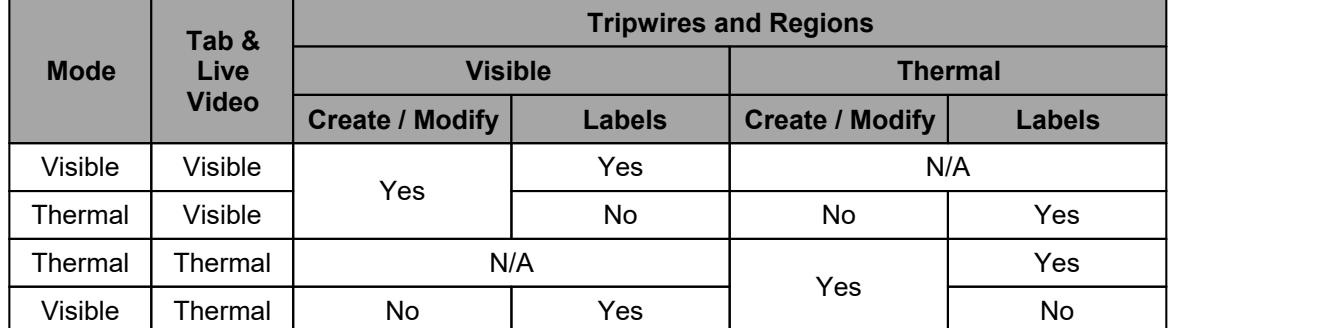

When the analytics overlay is enabled for the Video Analytics page live video, tripwires and analytics regions are labeled according to analytics region type,  $T = T$ ripwire or  $A = A$ rea (intrusion / loitering); unique region ID number; and video image type,  $T =$  thermal or  $V =$  visible. For example,  $T1 - T =$  Tripwire 1 on the thermal video and  $A3-V = A$ rea 3 on the visible video.

#### **To create a region:**

- 1. Select either the Visible or the Thermal tab.
- 2. Under Add Region, click the appropriate icon to create a tripwire; an  $\int_{\frac{1}{|x|}}^{\frac{1}{|x|}}$ intrusion or loitering detection area; or a masking region.

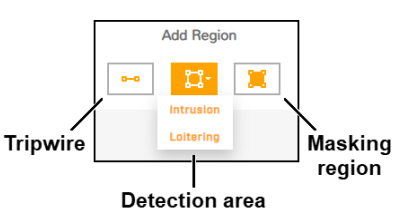

When creating a tripwire, draw it from left to right; this ensures the one-way arrows on the Direction buttons and in the analytics overlay visible.

- 3. Specify each point of the region by clicking and releasing on the live video image. Do not click and drag. Also, do not draw one region line or border over another. For tripwires, the maximum number of points is 16.
- 4. To finish creating the region, double-click on the last point.

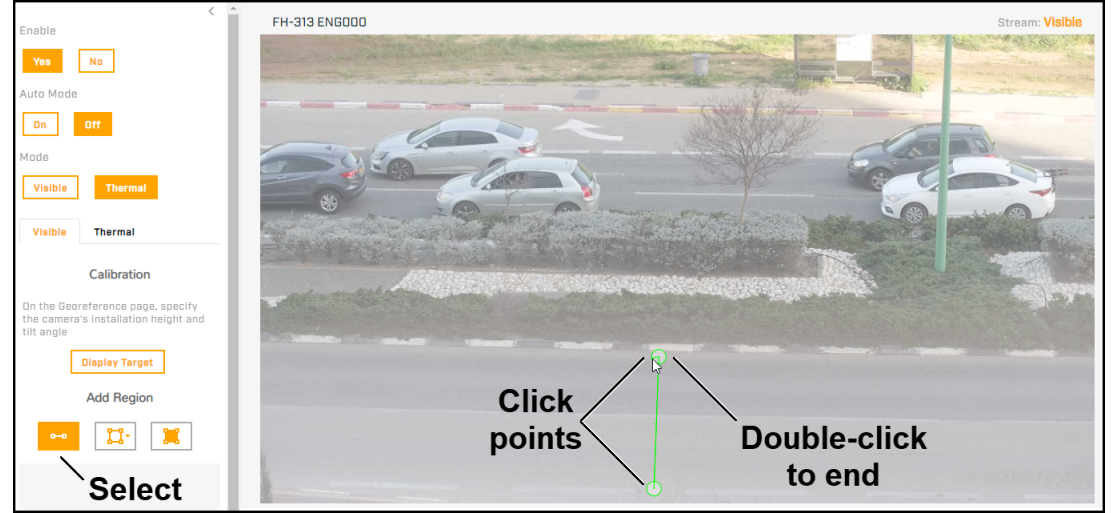

*Creating a Tripwire on the Visible Video*

**427-0102-00-10 - Revision 110 - November 2021 36**

# **1.800.561.8187** www.ithiston www.ithis information@itm.com

#### $\textcircled{\tiny{\textcircled{\tiny{R}}}}$ **Tips**

- Remember to create analytics regions for both the visible and thermal video images, if desired.
- To cancel creating <sup>a</sup> region, press **Esc**. ·
- To modify the settings for or to delete an existing region, click the region either in the region list or in the live video image.
	- The video may be video to the region points, tripwires, or an  $\mathsf{Click}_{\mathsf{to}\ \mathsf{edit}}$ entire region, click on a point, line, or border, and drag.
	- $\circ$  To delete a region, click the trash icon  $\Box$ .

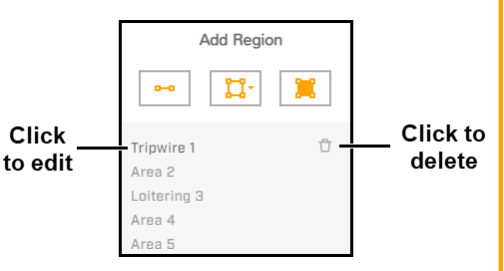

After creating a region, you can configure the following:

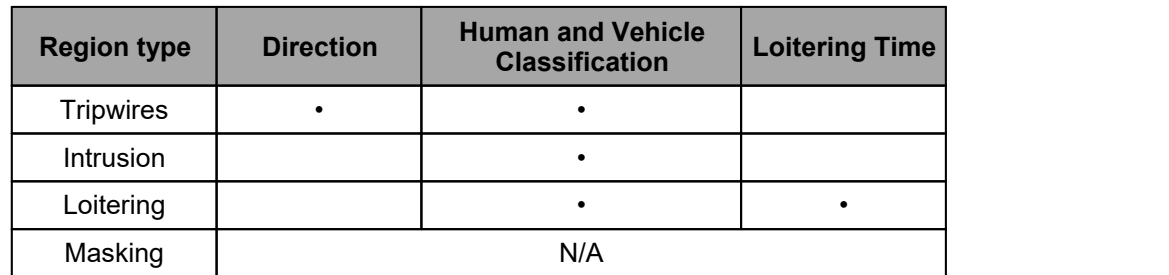

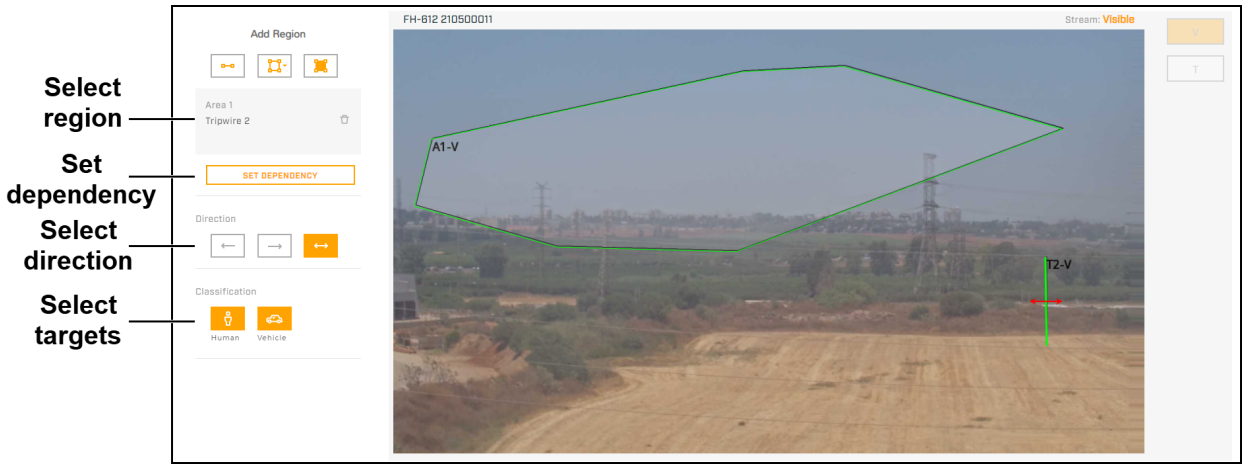

*Configuring a Region*

After drawing at least two tripwires or detection areas for either the visible or the thermal video images, you can establish dependency between them.

**Tripwires—The direction over a tripwire is controlled by the configured direction, and also by the** direction in which the tripwire line was drawn. A direction to the right is to the right of a person moving from the first point to the second point of the line, and so on.

**Masking regions—**The region of the video image that does not generate alarms. For example, to eliminate alarms from trees or bushes moving in the wind. You can create a total of two masking regions for both the visible and thermal video; that is, you can create one masking region for each or two for either the visible or the thermal video.

**1.800.561.8187** www.ithiston www.ithis information@itm.com **427-0102-00-10 - Revision 110 - November 2021 37**

# **Note**

The camera provides intrusion detection masking, not privacy masking. Analytics are disabled for masking regions, and the camera does not generate alarms. However, the region itself appears in the video image.

> Loi Masking 1

#### **To establish dependency between two regions:**

- 1. Select a region and then click **Set Dependency**.
- 2. Select the region dependent on the previously selected region.
- 3. Define the amount of time during which an object triggers an alarm if it is detected by both regions.
- 4. Click **Save**.

#### **To remove a dependency:**

Click the link icon corresponding to the dependent  $\begin{bmatrix} \begin{bmatrix} 1 \\ 1 \end{bmatrix} \end{bmatrix}$ region.

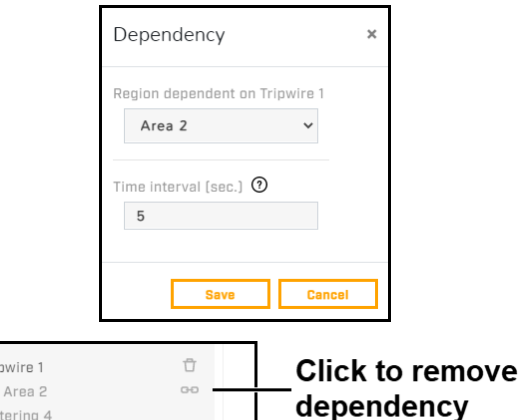

# **3.11 OSD Page**

For each IP video stream (V1, V2, T1, and T2) and for the analog video output (AV), you can:

- · Enable or disable the camera's on-screen display (OSD)
- · Enable or disable the camera name
- · Enable or disable the date & time

You can also specify:

- · **Text Color**—Black or white, with or without a background
- · **Font Size**—Small, medium, big, or giant
- · **Position Camera Name**—Top or bottom; left, center, or right
- · **Position Date & Time**—Top or bottom; left, center, or right
- · **Bold text**

When OSD is enabled for the V1 or T1 stream, the OSD appears in the live video on the camera web page. Enabling OSD on the V2 or T2 stream, or on the analog video, does not affect the live video on the camera web page.

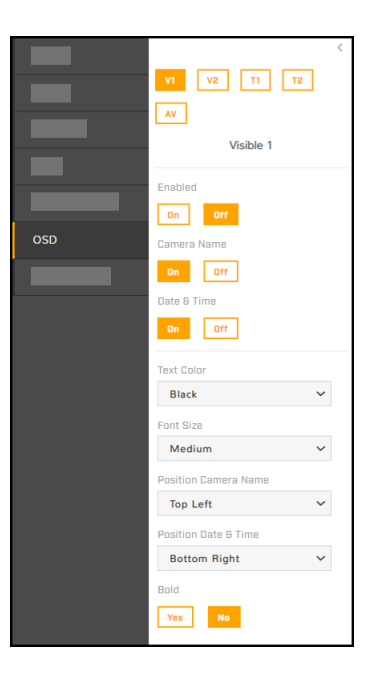

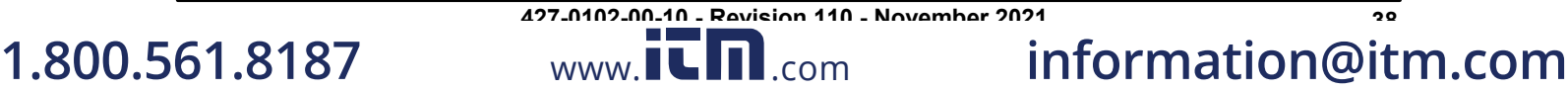

# <span id="page-42-0"></span>**3.12 Georeference Page**

You can specify the camera's geographical location and mounting position:

- · **Latitude**, in degrees North or South
- · **Longitude**, in degrees East or West

To obtain the camera's latitude and longitude, use a map or a mobile GPS device.

- · **Ground Altitude**, in meters above or below sea level
- · **Installation Height**, in meters above the ground (must be greater than zero)

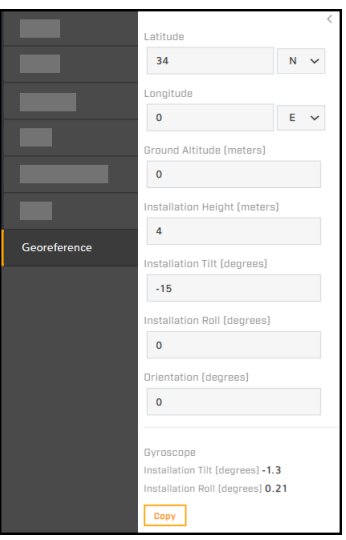

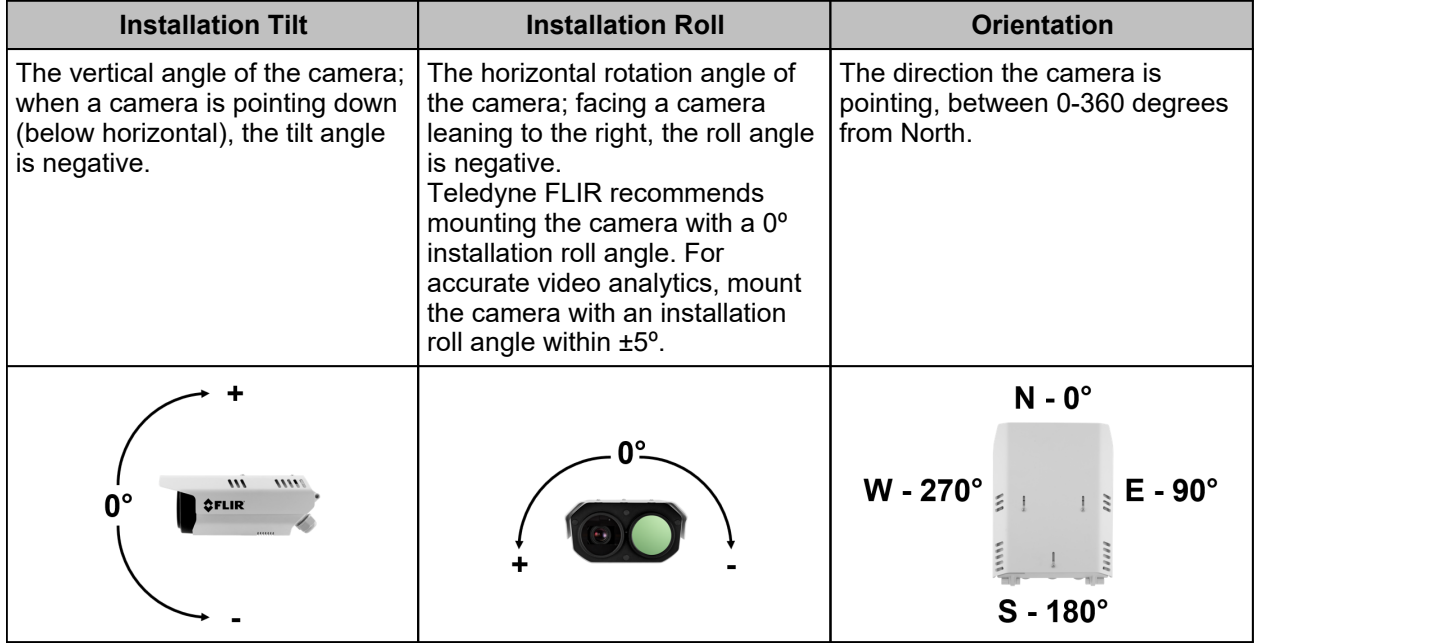

· **Gyroscope—**You can copy the camera's installation tilt and installation roll angles from the camera's onboard gyroscope.

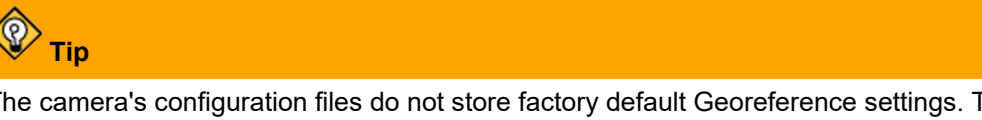

The camera's configuration files do not store factory default Georeference settings. To restore Georeference settings to the camera's factory condition, manually change them to zero (0).

 $www. **CT** cm$ **427-0102-00-10 - Revision 110 - November 2021 39 1.800.561.8187** www.itm.com information@itm.com

# **4 Configuration**

Users assigned the admin or expert role can click **System Settings** on the View [Settings](#page-22-0) Home Page to access the following configuration pages:

- · [Network](#page-43-0) Page
- · Date & Time [Page](#page-44-0)
- · [Users](#page-45-0) Page
- · [Alarm](#page-46-0) Page
- · [Audio](#page-49-0) Page
- · I/O [Devices](#page-50-0) Page
- · [Messaging](#page-52-0) Page
- · [Heaters](#page-52-1) & Fans Page
- · [Cyber](#page-53-0) Page
- ·[ONVIF](#page-57-0) Page
- ·Map [Page](#page-57-1)
- · [Boresight](#page-59-0) Page
- ·**[Scheduler](#page-63-0) Page**
- · [Recording](#page-65-0) Page
- · [Firmware](#page-65-1) & Info Page

In addition, Triton FH-Series cameras can hand-off detection events to a supported PTZ camera using an ioi PTZ Tracker (trk-101-P). For information about how to configure the PTZ Tracker for this hand-off, see [Configuring](#page-72-0) PTZ Hand-Off.

For information about making, apply, and saving changes on System Settings pages, see [Making](#page-23-0) [Changes](#page-23-0) to Settings.

### <span id="page-43-0"></span>**4.1 Network Page**

When a user assigned the expert or admin role clicks **System Settings**, the Network page appears.

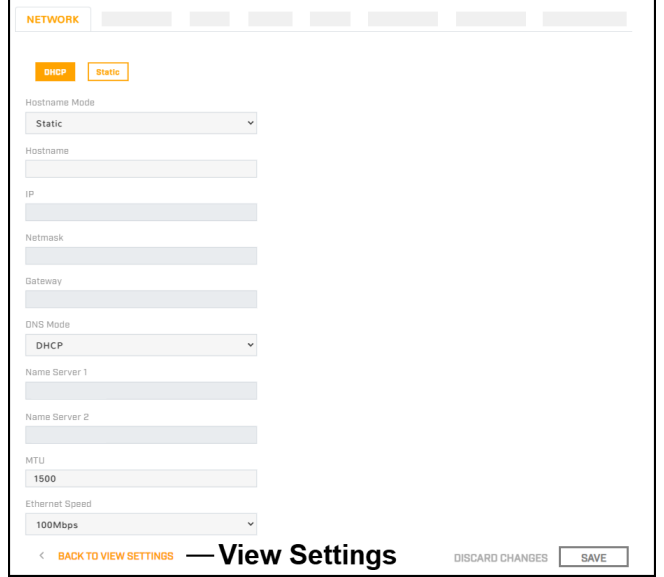

If you do not know how to configure these settings, contact your network administrator.

The DHCP (default) and Static buttons at the top of the Network page specify the IP address mode. If the IP address mode is set to DHCP but a DHCP server is not available on the network, the camera's IP address defaults to 192.168.0.250.

If the IP address mode selected is Static, specify:

· **IP**—The camera's IP address.

**1.800.561.8187** www.ithiston www.ithis information@itm.com **427-0102-00-10 - Revision 110 - November 2021 40**

# **Caution**

After changing the camera's IP address, the PC you are using to access the camera's web page might no longer be on the same network as the camera and can no longer access the camera's web page. To access the camera web page again, change the PC's IP address to be on the same network as the camera.

- · **Netmask**—The default value is 255.255.255.0.
- · **Gateway**

The Hostname Mode can be set to DHCP or Static (default); if set to Static, specify the hostname for the camera's server.

· **DNS Mode**—When the IP address mode is DHCP,you can set the DNS Mode to DHCP or Static. When the IP address mode is Static, the DNS Mode is also Static.

When the DNS Mode is set to Static, specify:

- o **Name Server 1**—The primary domain name server that translates host names into IP addresses.
- o **Name Server 2**—A secondary domain name server that backs up the primary DNS.

You can also specify the:

- · **MTU**—Maximum transmission unit, the largest amount of data that can be transferred in one physical frame on the network. For Ethernet, the MTU is 1500 bytes (the default setting). For PPPoE, the MTU is 1492. Valid values are 1000-1500.
- · **Ethernet Speed**—When set to 100Mbps (default), the camera supports 100Mbps. When set to Auto, the camera supports 100/1000 Mbps.

### <span id="page-44-0"></span>**4.2 Date & TimePage**

The camera can obtain the date, time, and time zone from an NTP server.

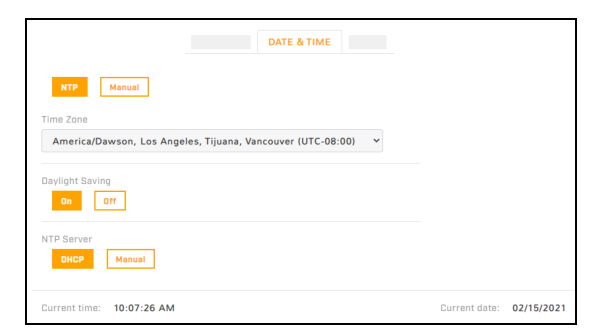

When DHCP IP addressing is enabled on the [Network](#page-43-0) Page, you can configure the camera to obtain the NTP server information from the DHCP server.

To manually specify one or more NTP server addresses, under NTP Server, click **Manual** and specify the address(es). Use a comma to separate more than one addresses.

#### **To manually configure the camera's time zone, time, and date:**

- 1. At the top of the page, click **Manual**.
- 2. Specify the time zone and whether it is currently daylight saving time.
- 3. Copy the local PC's time or specify the hour, minute, second, AM or PM, and date.

www.**itIII**.com

**427-0102-00-10 - Revision 110 - November 2021 41 1.800.561.8187** www.itml.com information@itm.com

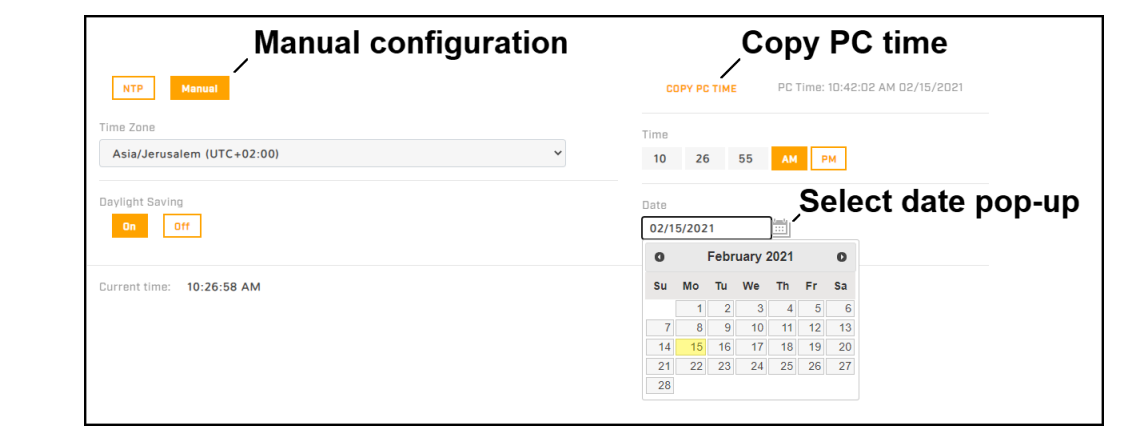

O. **Tip**

Email notifications and other camera features require configuring the camera's system time to be the current time. You can configure email notifications on the [Messaging](#page-52-0) Page.

### <span id="page-45-0"></span>**4.3 Users Page**

Only users assigned the admin role can add users and change or set all passwords.

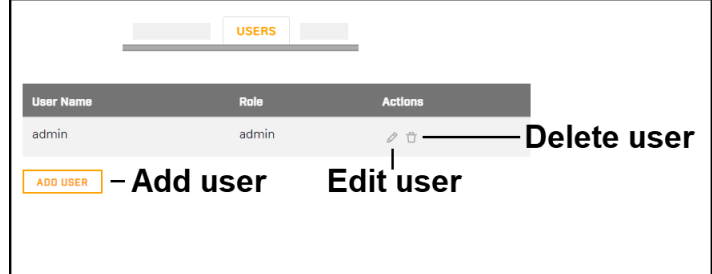

Users assigned the expert role only see the user currently logged in, and cannot add, edit, or delete a user.

To maintain security of the system, set up user names and passwords for each required login account.

The camera limits user name length to 29 characters. Passwords must be at least 12 characters; must contain at least one number, one lowercase letter, and one uppercase letter; and can include the following special characters: |@#~!\$&<>+\_-.,\*?= .

Assign one of the following roles, according to the level of access the user requires:

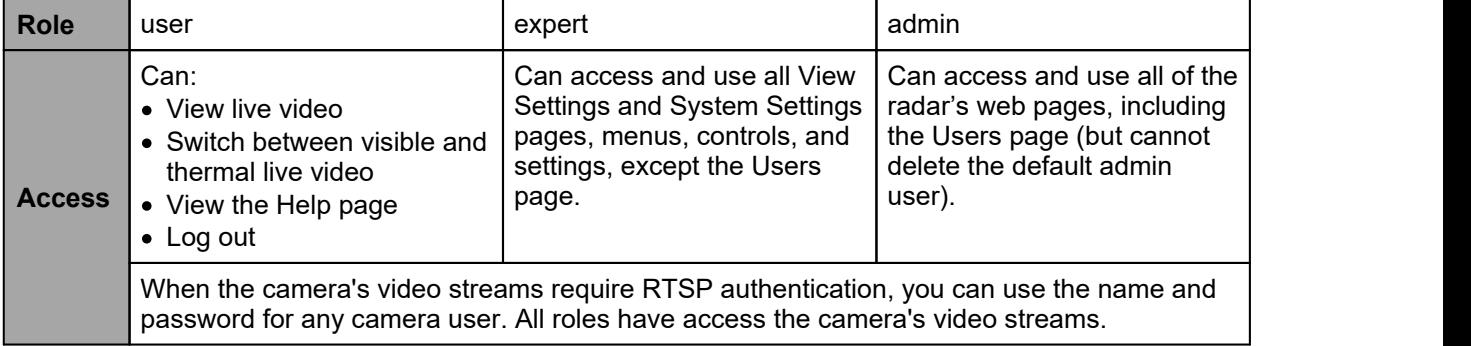

```
1.800.561.8187 www.itml.com information@itm.com
```
www.**ICIII.com 427-0102-00-10 - Revision 110 - November 2021 42**

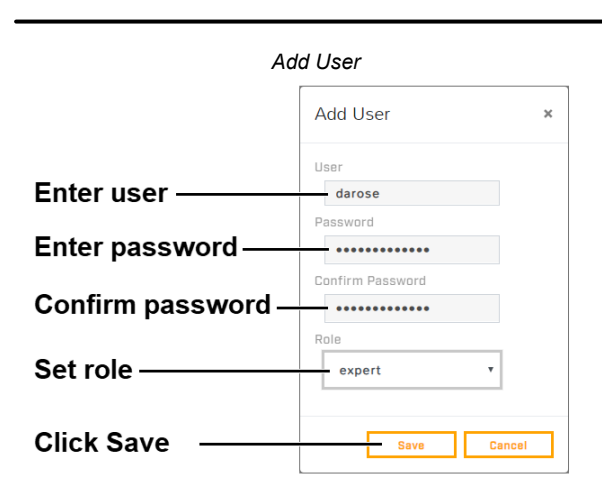

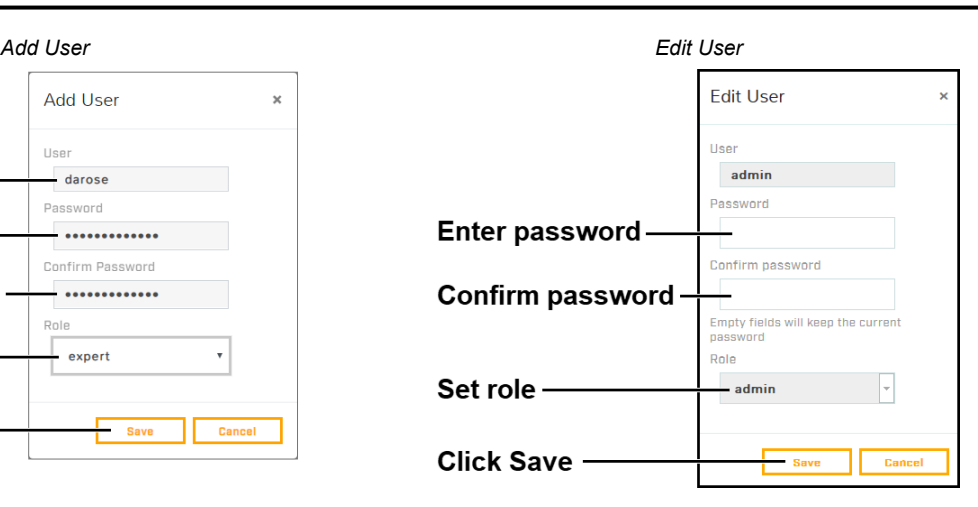

To keep the existing password, leave the password fields empty.

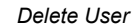

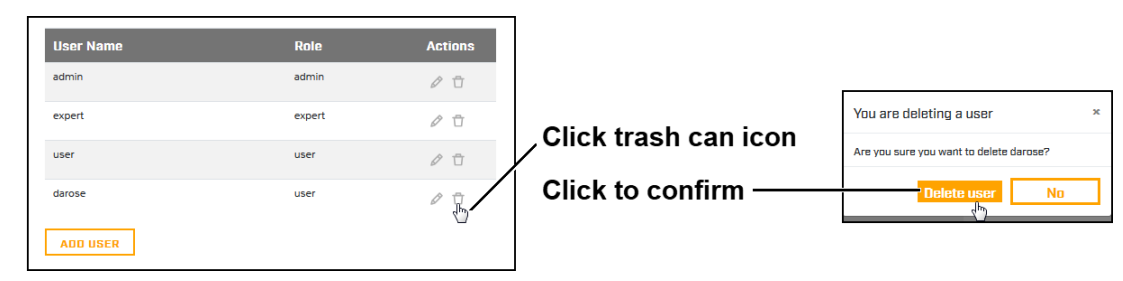

# <span id="page-46-0"></span>**4.4 Alarm Page**

You can define camera alarms to be triggered by the following:

- · The camera's onboard video analytics
- · The camera's radiometry (R models)
- · Video analytics from a supported remote camera or other device
- · A supported radar
- · Local or external I/O connections

For each alarm, you can specify one or more of the following actions:

- $\bullet\,$  Record a snapshot of the video
- · Send a notification email
- · Arm/disarm the camera's video analytics (available when analytics are not a rule trigger)
- Change the state of local or external I/O connections

By default, the following rules are defined and disabled:

· **0. Video analytics trigger email**—The camera's video analytics trigger a notification email. Set up and configure the messaging settings on the [Messaging](#page-52-0) Page.

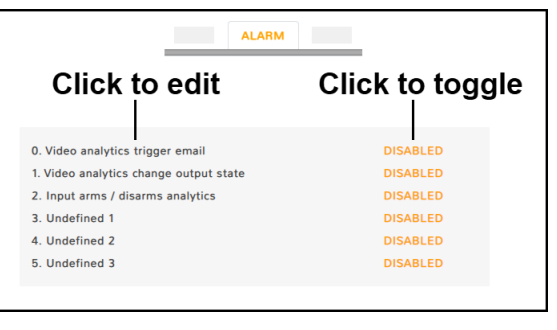

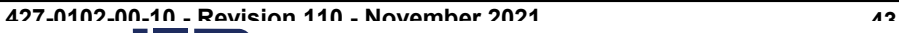

# **1.800.561.8187** www.ithiston www.ithis information@itm.com

- · **1. Video analytics change output state**—The camera's video analytics trigger a change to the state of an local alarm output connector. If the idle state of the connector is Closed, the alarm changes the state to Open. Likewise, if the idle state is Open, the alarm changes the state to Closed. For information about configuring the idle state of the camera's local I/O connector pins, see *[Input/Output](#page-33-0)* (I/O) [Page.](#page-33-0)
- · **2. Input arms / disarms analytics**—The camera enables or disables the onboard video analytics according to the state of the local alarm input connector.

You can modify the name, trigger, and action for the default rules. For example, you can modify the **Video analytics changes output state** rule so that it changes the state of an external output connected VMS system, instead of the state of an alarm out local I/O connector.

You can also define and enable three additional rules (**3. Undefined 1**, **4. Undefined 2**, and **5. Undefined 3**).

You can use the ID number identifying each rule (0-5) to schedule a task that switches alarm rules on or off. For more information, see [Scheduler](#page-63-0) Page.

#### **To modify an existing alarm rule or define an alarm rule:**

- 1. Click the alarm name. The rule trigger settings appear.
- 2. [Modifying](#page-47-0) or Defining Rule Triggers
- 3. [Modifying](#page-48-0) or Defining Rule Actions

Enable or disable a rule by clicking **Enabled** or **Disabled**.

### <span id="page-47-0"></span>**4.4.1 Modifying or Defining Rule Triggers**

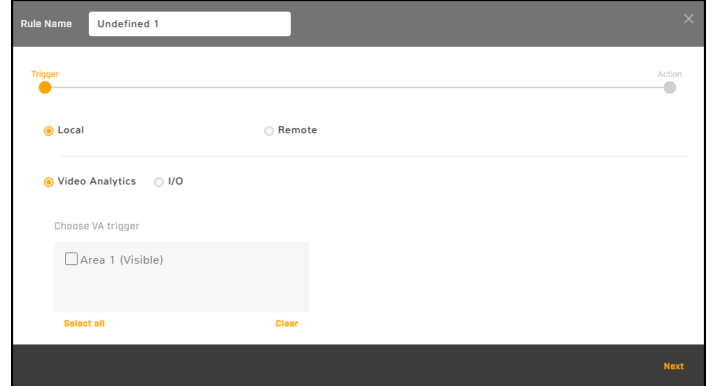

#### **To modify or define alarm rule triggers:**

- 1. Modify or define the rule name.
- 2. Select whether the triggers are local (onboard the camera) or remote (external):

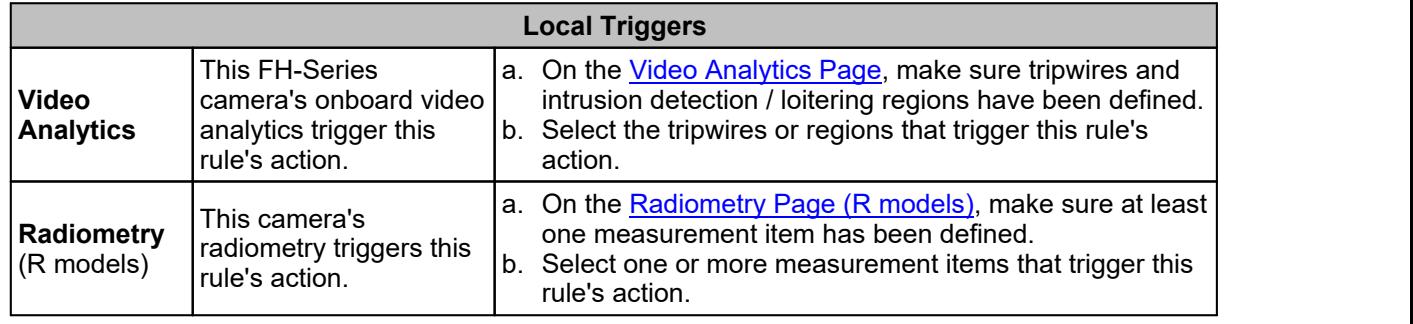

**427-0102-00-10 - Revision 110 - November 2021 44 1.800.561.8187** www.itml.com information@itm.com

www.**ILIII.com** 

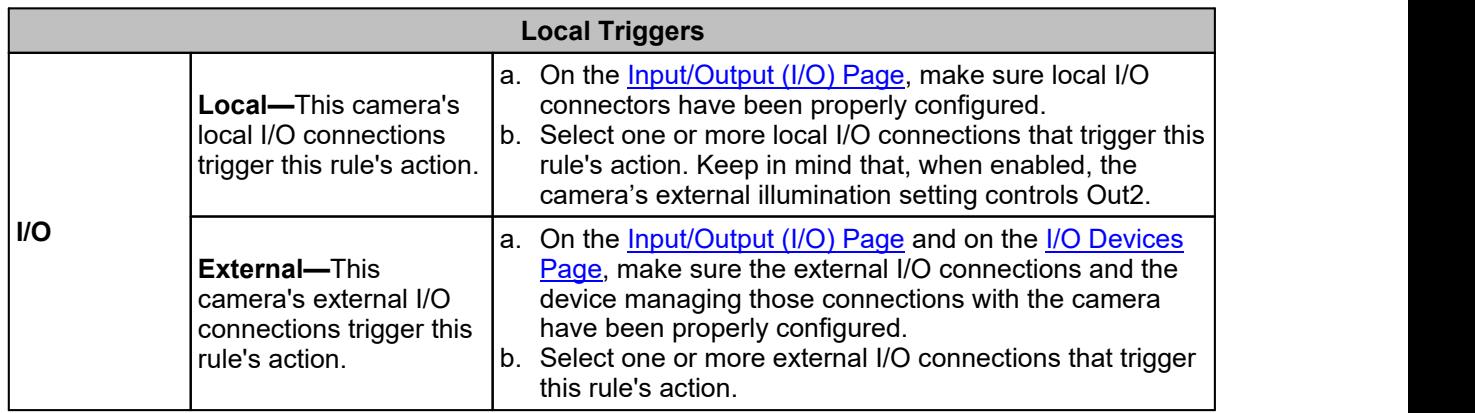

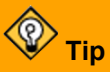

Specifying a trigger for an alarm rule and enabling the rule does *not* enable alarms for the trigger. Make sure video analytics have been enabled.

- For Video Analytics triggers, make sure video analytics are enabled. ·
- For Radiometry triggers, make sure radiometry is enabled, temperature measurement for the trigger is enabled, and that alarms for it are enabled.

#### **Remote Triggers**

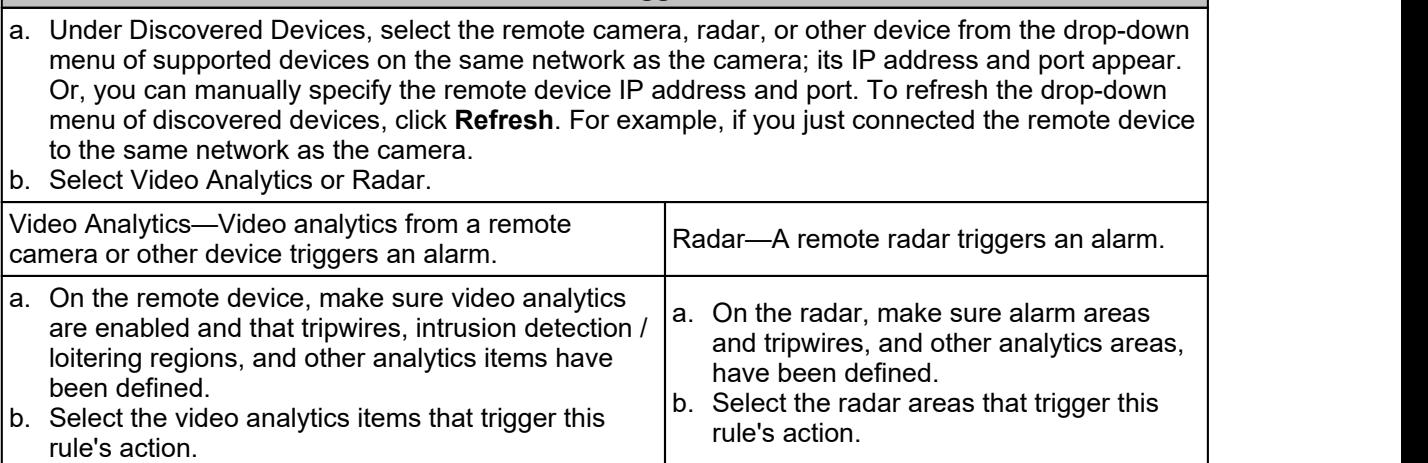

- 3. Click **Next**. The rule action settings appear.
- 4. Continue with **[Modifying](#page-48-0) or Defining Rule Actions.**

# <span id="page-48-0"></span>**4.4.2 Modifying or Defining Rule Actions**

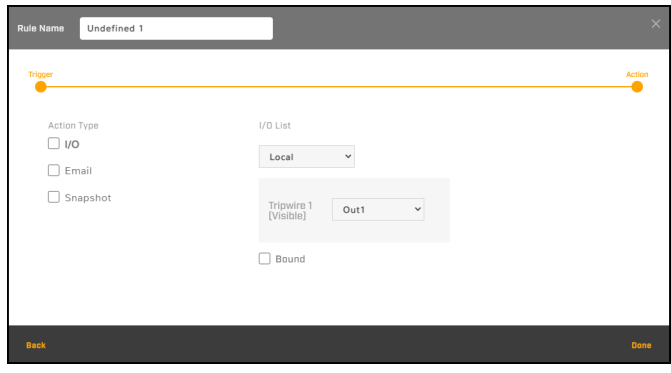

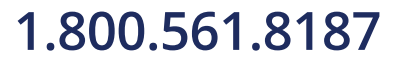

**427-0102-00-10 - Revision 110 - November 2021 45**

 $www.\overline{\phantom{a}1}\overline{\phantom{a}}\overline{\phantom{a}}$ 

**1.800.561.8187** www.it.mill.com information@itm.com

#### **To modify or define alarm rule actions:**

1. For the alarm rule you are modifying or defining, select an action type:

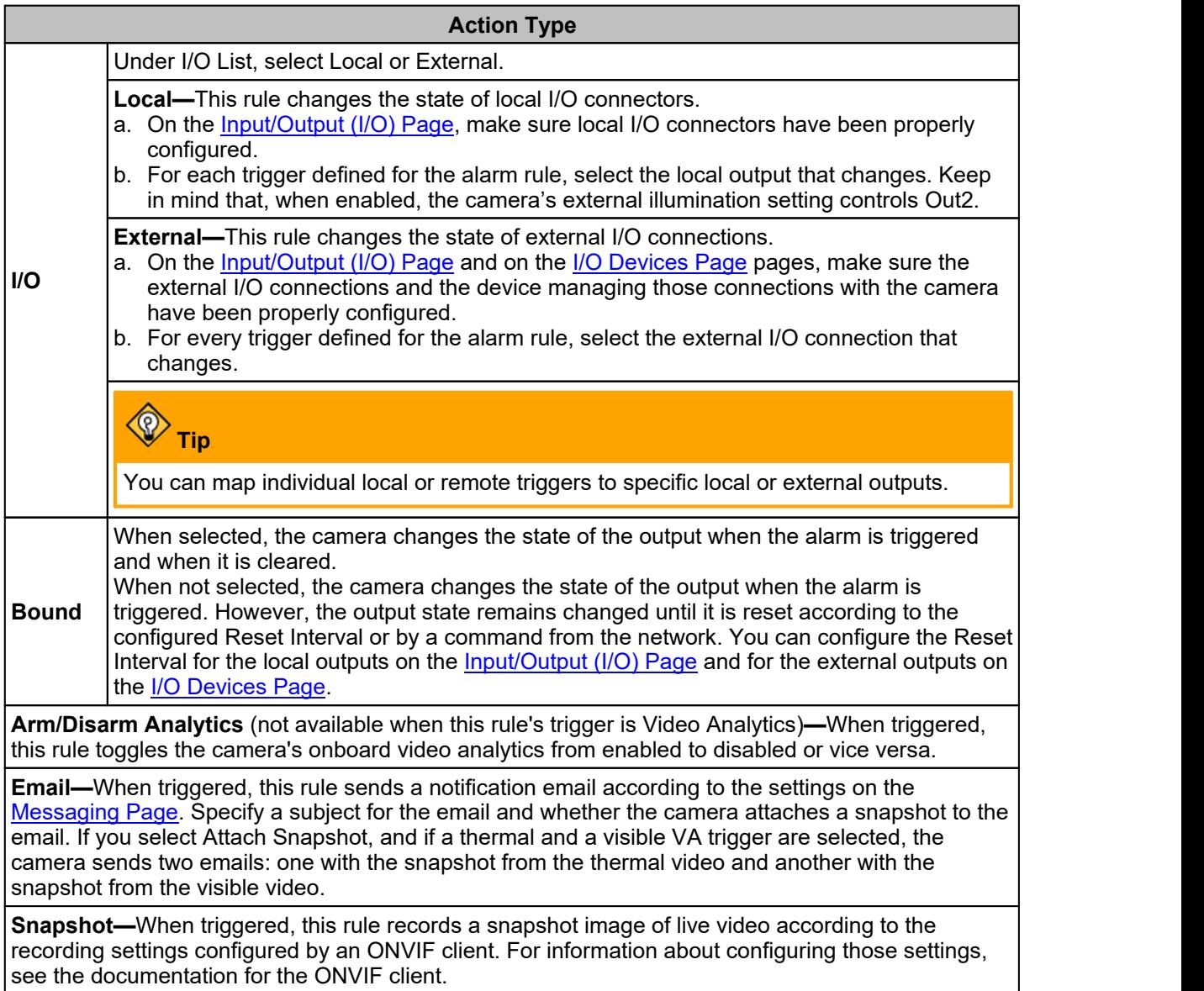

#### 2. Click **Done**.

# <span id="page-49-0"></span>**4.5 Audio Page**

The Audio page provides configuration settings for and information about the camera's audio input and output features.

 $www. **CT**$ .com **427-0102-00-10 - Revision 110 - November 2021 46 1.800.561.8187** www.itm.com information@itm.com

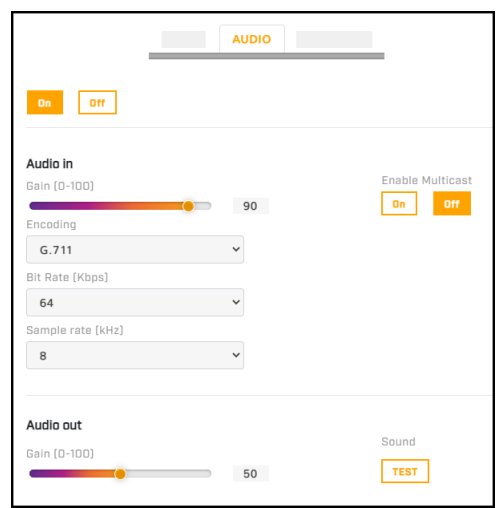

The On/Off buttons affect all audio input and output. For example, turning audio off immediately turns off all camera audio.

#### **Audio In**

When audio is On, the following audio input settings appear:

- · **Gain**—You can adjust the audio input gain from 0-100 percent. The default is 90 percent.
- · **Encoding**—G.711.
- · **Bit Rate**—The camera supports an audio input bit rate of 64 kilobits per second (kbps).
- · **Sampling Rate**—The camera supports a sample rate of 8 kHz.
- · **Enable Multicast**—Can be set to On or Off(default). When On, specify the destination address and port, and the time-to-live (TTL).

#### **Audio Out**

When audio is On, you can adjust the audio line output gain from 0-100 percent. The default is 80 percent.

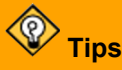

- · Test whether the camera's audio output is functioning properly by clicking **Play**. ·
- If you are monitoring the audio IP output with a video stream and change any of the audio configuration settings except gain, restart the stream. For example, if you are monitoring a video stream and turn audio on, you need to restart the stream to hear the audio with the stream.

# <span id="page-50-0"></span>**4.6 I/O Devices Page**

On the I/O Devices page, you can configure the camera's external I/O connections and the device managing those connections with the camera.

www.**ILIII.com 427-0102-00-10 - Revision 110 - November 2021 47 1.800.561.8187** www.itml.com information@itm.com

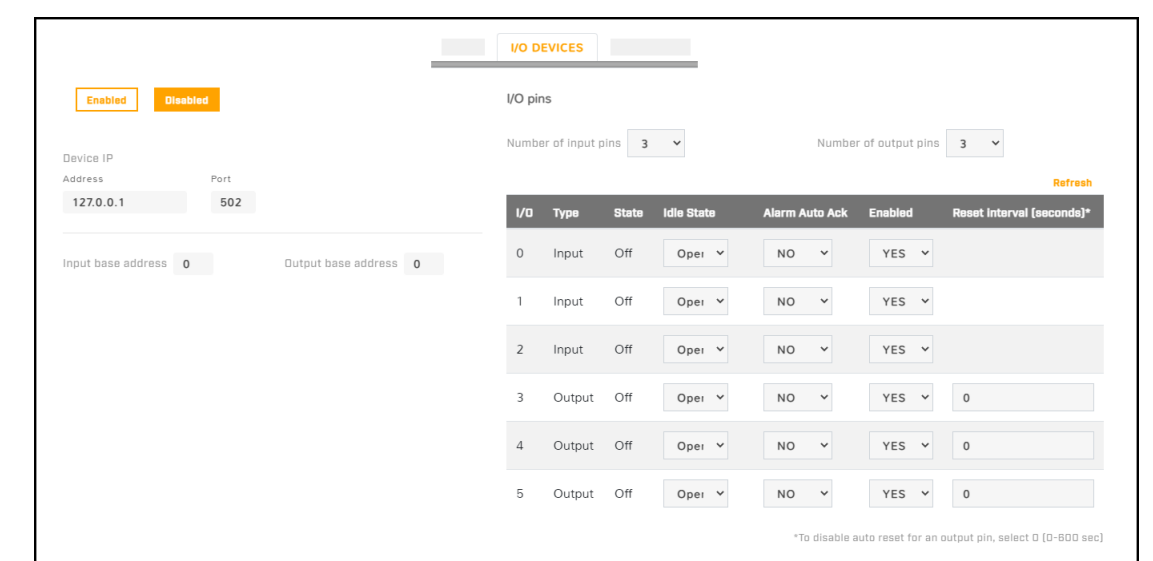

You can configure the following for the device managing the external I/O connections are available:

- · **Enabled or Disabled**
- · **Device IP address and port**
- · **Input and output base addresses**
- · **The number of input and output pins the device manages**

For each pin, the following information appears and you can confgure:

- · **I/O pin number**
- · **Type**—Input or Output
- · **State**—the pin's current state: Open or Closed
- · **Idle State**—Normally Open or Normally Closed
- · **Alarm Auto Ack**—Yes or No
- · **Enabled**—Yes or No
- · **Reset Interval (for output pins only)**—between 0-600 seconds;to disable auto reset for an output pin, select 0

For more information about how to configure the device managing the external I/O connections, refer to the device's documentation.

www.**iChil**.com **427-0102-00-10 - Revision 110 - November 2021 48 1.800.561.8187** www.itin.com information@itm.com

# <span id="page-52-0"></span>**4.7 Messaging Page**

As an [action](#page-48-0) for an alarm rule, the camera can send a notification email using the mail server settings you can configure on the Messaging page.

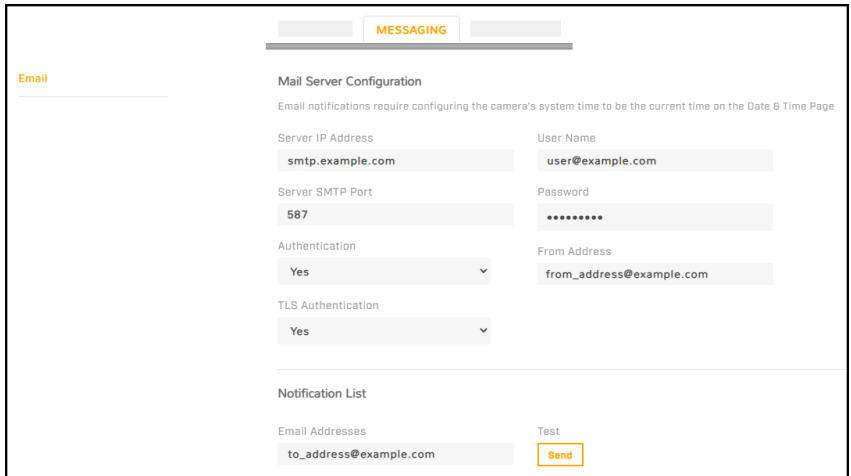

Specify the settings for the SMTP server in the appropriate fields. Settings include the SMTP server's IP address; port (the default port is 587); user name and password for the account on the mail server; whether the mail server requires authentication or TLS authentication; and the email address from which the camera sends the notification emails (also known as the reply-to address). If you do not know the mail server's settings, contact your mail server administrator.

Under Notification List, specify one or more email addresses, separated by commas, to receive the notifications.

#### Q **Tip** For the camera to properly send email, the camera's date and time must be correctly configured on the Date & Time [Page](#page-44-0).

### <span id="page-52-1"></span>**4.8 Heaters & FansPage**

The Heaters & Fans page provides configuration settings for the camera's defogging, deicing, and automatic background heating features; temperature information for camera components; and status information for the camera's onboard heaters and cooling fan.

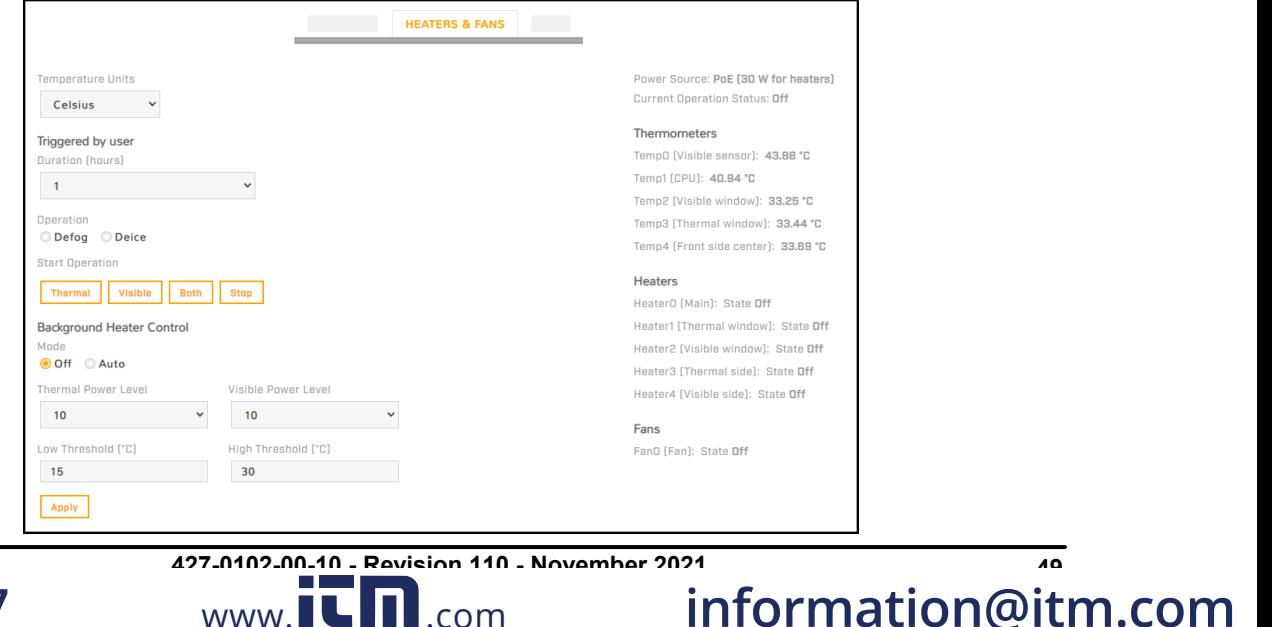

**1.800.561.8187** www.itml.com information@itm.com

Select the units of temperature that appear on the page: Celsius, Fahrenheit, or Kelvin. On R models, note that this setting is independent of the Units setting on the [Radiometry](#page-34-0) Page (R models).

#### **To manually activate defogging or deicing on one of the camera's sensors or on both of them:**

- 1. Under Triggered by user, select the Duration (0.5, 1, or 2 hours).
- 2. Select the Operation.
- 3. Click **Thermal**, **Visible**, or **Both**. The status of the heater(s) changes from Off to On.

To deactivate the operation, click **Stop**.

#### **To enable automatic background heater control:**

- 1. Under Background Heater Control, select **Auto**.
- 2. Specify the thermal and visible sensor heater power levels (0-15). Keep in mind the amount of power available to the heaters.
- 3. Specify the temperatures at which the heaters activate (Low Threshold) and deactivate (High Threshold).
- 4. Click **Apply**.

#### **Status Information**

Down the right side of the Heaters & Fans page, the following status information appears:

- · **Power Source—**PoE, 12 VDC, 24 VDC, or 24 VAC (the amount of power available to the heaters)
- · **Thermometers—**Temperatures for camera components
- · **Heaters—**Status of the camera's heaters (On or Off)
- · **Fans—**Status of the camera's cooling fan (On or Off)

### <span id="page-53-0"></span>**4.9 Cyber Page**

The Cyber page provides security configuration settings for:

- · [Certificates](#page-54-0)
- $802.1X$  $802.1X$
- · TLS [/HTTPS](#page-55-1)
- **[Services](#page-56-0)**
- · IP [Filter](#page-56-1)

If you do not know how to configure these settings, contact your network administrator.

www.**itIII.**com **427-0102-00-10 - Revision 110 - November 2021 50 1.800.561.8187** www.itml.com information@itm.com

### <span id="page-54-0"></span>**4.9.1 Certificates**

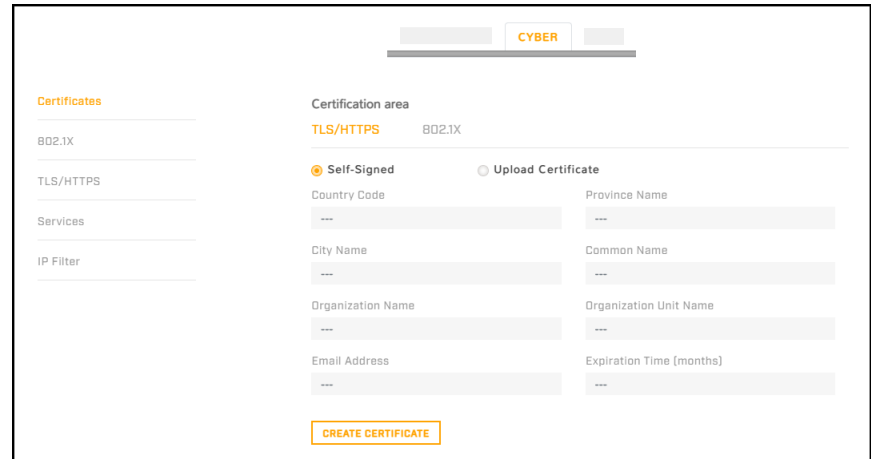

Before you can enable TLS/HTTPS or 802.1X, you need to generate or upload a valid certificate. You can use the camera's web page to generate a self-signed certificate; upload a self-signed certificate; or upload a certificate signed by a third-party. If you do not know how to configure these settings, contact your network administrator.

Certificates and keys must be in PEM format. Common file extensions for TLS files in PEM format are:

- · **For certificate and public key files:** \*.crt, \*.cer, \*.cert, \*.pem
- · **For private key files:** \*.key

From the Certificates section of the Cyber page, you can download certificates and keys previously uploaded to or generated by the camera. If the certificate saved on the camera is self-signed, you can download the private and public key files. If the certificate was signed by a third-party CA, you can download the CA Certificate and the private and public key files.

#### **To generate and install a self-signed certificate for TLS/HTTPS:**

- 1. In the Certificates section and Certification area, select **TLS/HTTPS** and **Self-Signed**.
- 2. Enter information such as country code, city name, and organization name.
- 3. Click **Create Certificate**.
- 4. Allow 15 seconds for the camera to generate the certificate, at which point a confirmation appears.

#### **To upload a self-signed or third-party CA signed certificate for TLS/HTTPS or for 802.1X:**

 $www. **I**$  and  $r$  and  $r$ 

1. In the Certification area, click **TLS/HTTPS** and then select **Upload Certificates**, or click **802.1X**.

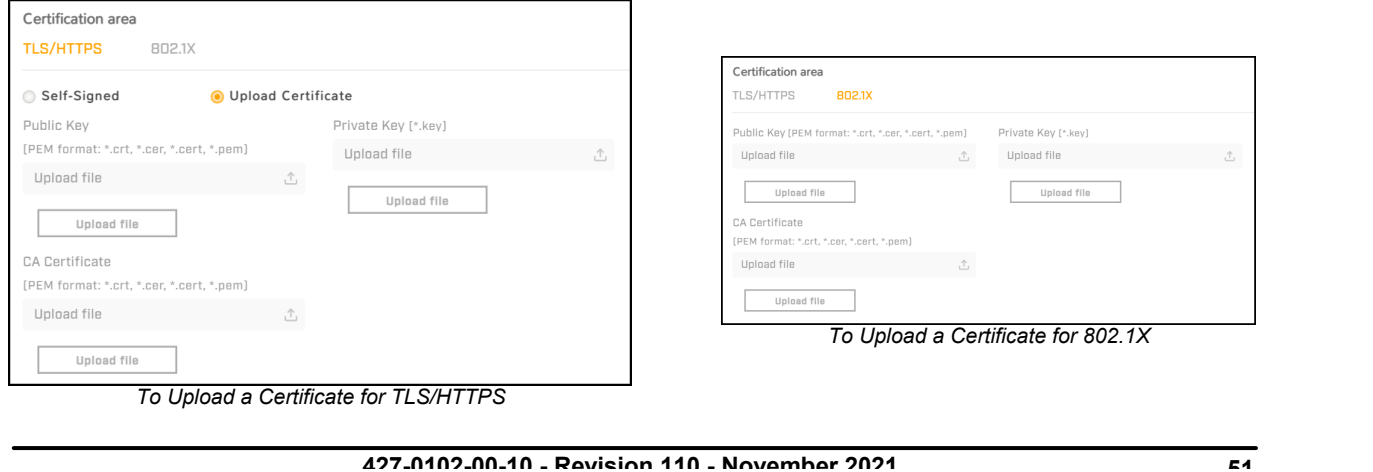

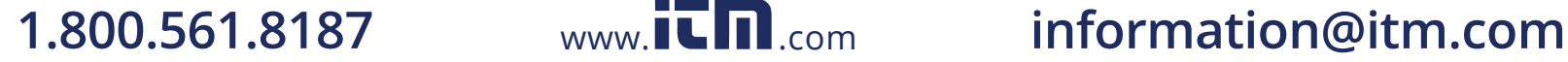

- 2. If you are uploading a self-signed certificate, under **Public Key** and then under **Private Key**:
	- $a.$  Click Upload file  $\triangle$ .
	- b. Select the appropriate key file.
	- C. Click **Upload file**

If you are uploading a third-party CA signed certificate, select and upload the Public Key, Private Key, and CA Certificate.

3. Verify that the camera certificate files are valid and make sure *Certificates are OK* appears under the certificate information, under Download certificate.

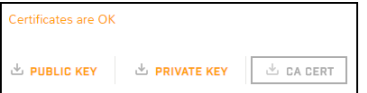

Note that you can download keys and certificates from the camera.

#### <span id="page-55-0"></span>**4.9.2 802.1X**

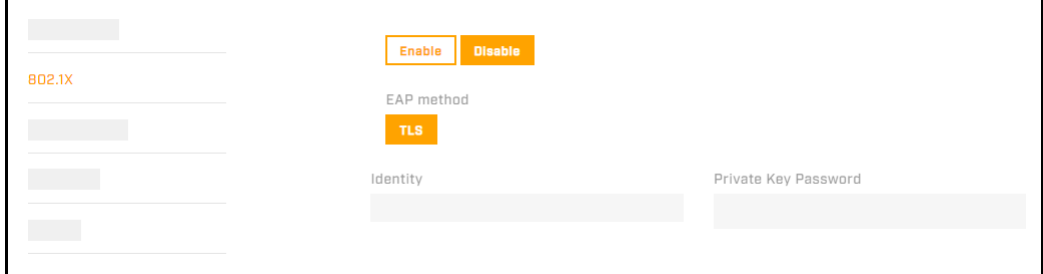

Enable or disable IEEE 802.1X-compliant TLS communication. The default is disabled.

Provide an Identity and Private Key Password.

If you do not know how to configure these settings, contact your network administrator.

### <span id="page-55-1"></span>**4.9.3 TLS / HTTPS**

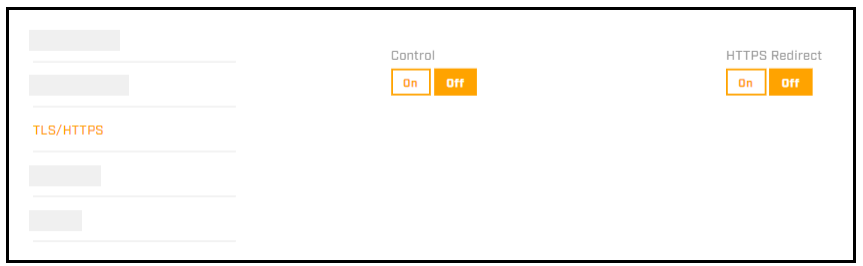

Enable or disable camera control using Transport Layer Security (TLS) / secure HTTP (HTTPS).

Enable or disable HTTPS redirect.

For both, the default is disabled.

If you do not know how to configure these settings, contact your network administrator.

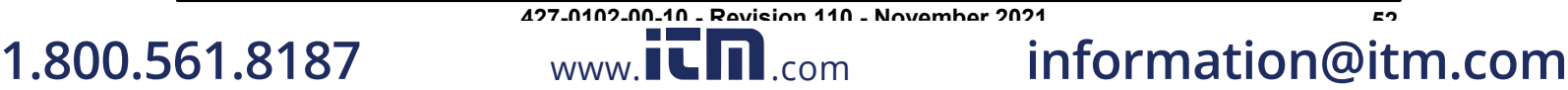

### <span id="page-56-0"></span>**4.9.4 Services**

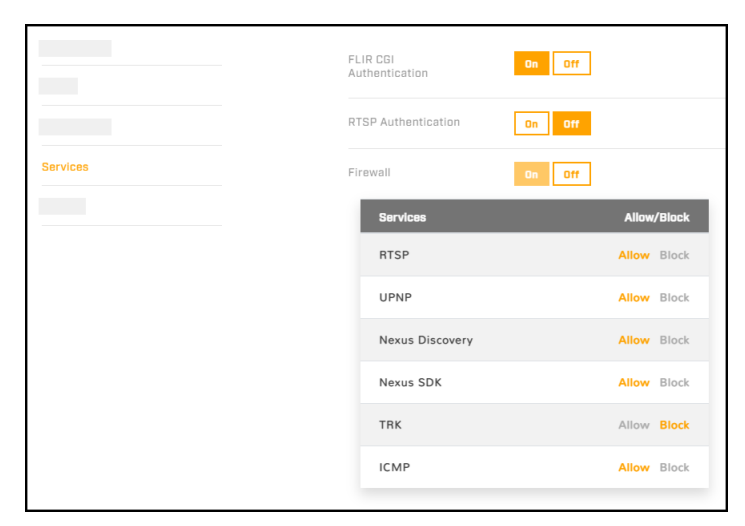

Enable or disable digest authentication for the FLIR CGI control interface. The default setting is On (enabled).

Enable or disable RTSP authentication. The default setting is On (enabled). When disabled, accessing the camera's video streams does not require authentication.

#### **Firewall Settings**

For enhanced security, the camera has a firewall that is disabled by default. You can enable it by clicking **On**. By default, when you enable the firewall, the following services are set to **Allow**, which means they remain available and their default ports remain open:

- RTSP
- RTSP  $\bullet$  Nexus SDK
- UPNP UPNP · TRK · Nexus Discovery  $\bullet$  ICMP

To disable a service and its default port, click **Block**.

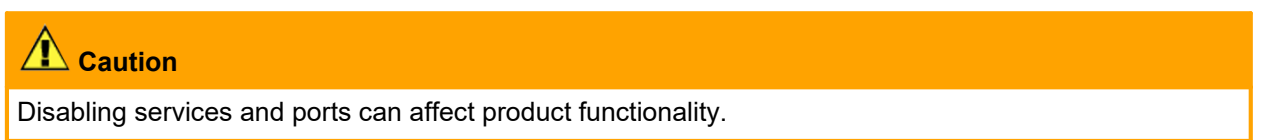

If you do not know how to configure these settings, contact your network administrator.

### <span id="page-56-1"></span>**4.9.5 IP Filter**

The camera's IP filter denies or allows access according to specific IPv4 addresses that you can define.

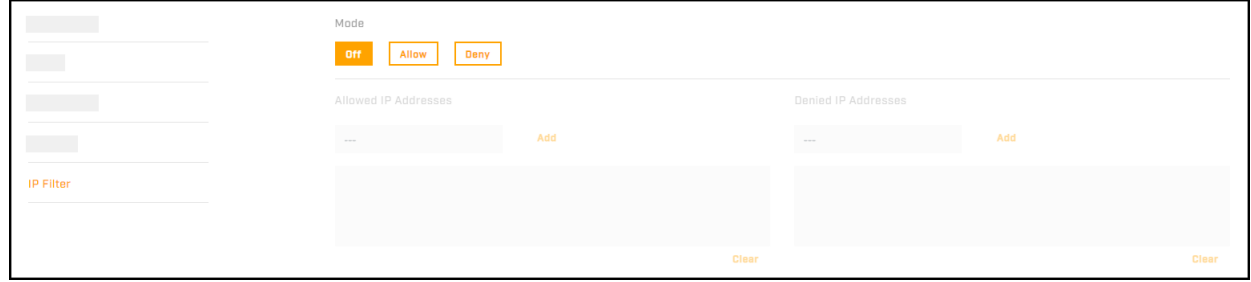

**427-0102-00-10 - Revision 110 - November 2021 53**

By default, the IP filter mode is Off.

# **1.800.561.8187** www.ithiston www.ithis information@itm.com

To define specific IP addresses that can access the camera, click **Allow**. The camera willdeny access to all other IP addresses.

To define specific IP addresses that cannot access the camera, click **Deny**. The camera willallow access to all other IP addresses.

To add an IP address to a list, either under Allowed IP Addresses or under Denied IP Addresses, specify an IPv4 address and then click **Add**. You can specify up to 256 IP addresses.

To remove an IP address from a list, click the corresponding trash icon  $\Box$ .

### <span id="page-57-0"></span>**4.10 ONVIF Page**

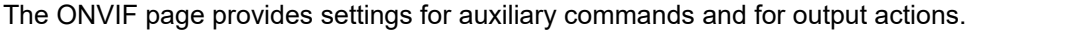

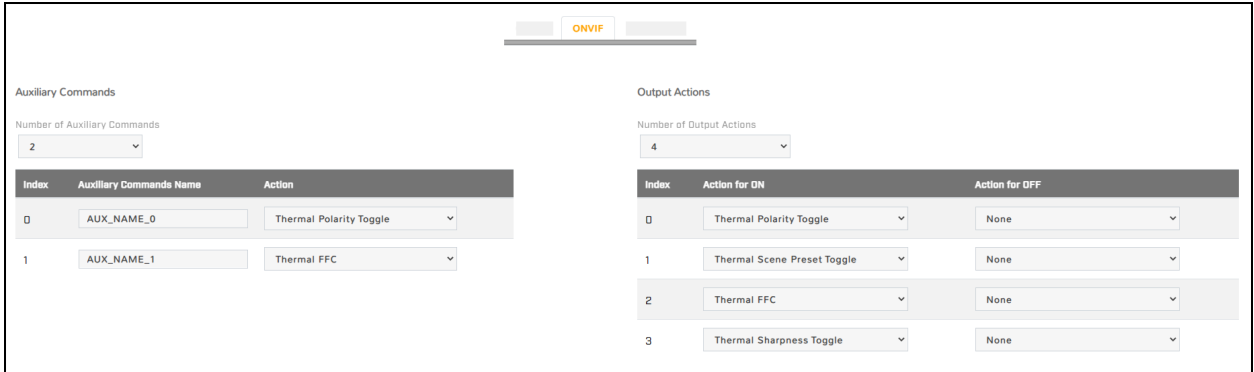

#### **To configure the ONVIF interface:**

- 1. Select the number of auxiliary commands (up to seven) and the number of output actions (also up to seven).
- 2. For each auxiliary command action, specify the ONVIF command name.
- 3. For each auxiliary command action, and separately for each ON and OFF output action, select one of the following:
	- o **None**
	- o **Thermal Polarity Toggle**—Toggles the thermal video polarity (see [Thermal](#page-31-0) Page). For example, toggles the colorization from WhiteHot to BlackHot or vice versa; RedHot to RedHotInverse or vice versa; and so on.
	- o **Thermal FFC**—Initiates flat-field correction on the thermal sensor.
	- o **Thermal Palette Toggle**—Toggles through the thermal video colorization options.

# **Note**

Index numbering starts with 0 (zero). In the ONVIF Device Manager, index numbering starts with 1 (one).

### <span id="page-57-1"></span>**4.11 Map Page**

On the Map page, you can upload a reference map image upon which the radar overlays its display and calibrate the radar to the map.

**1.800.561.8187** www.ithiston www.ithis information@itm.com **427-0102-00-10 - Revision 110 - November 2021 54**

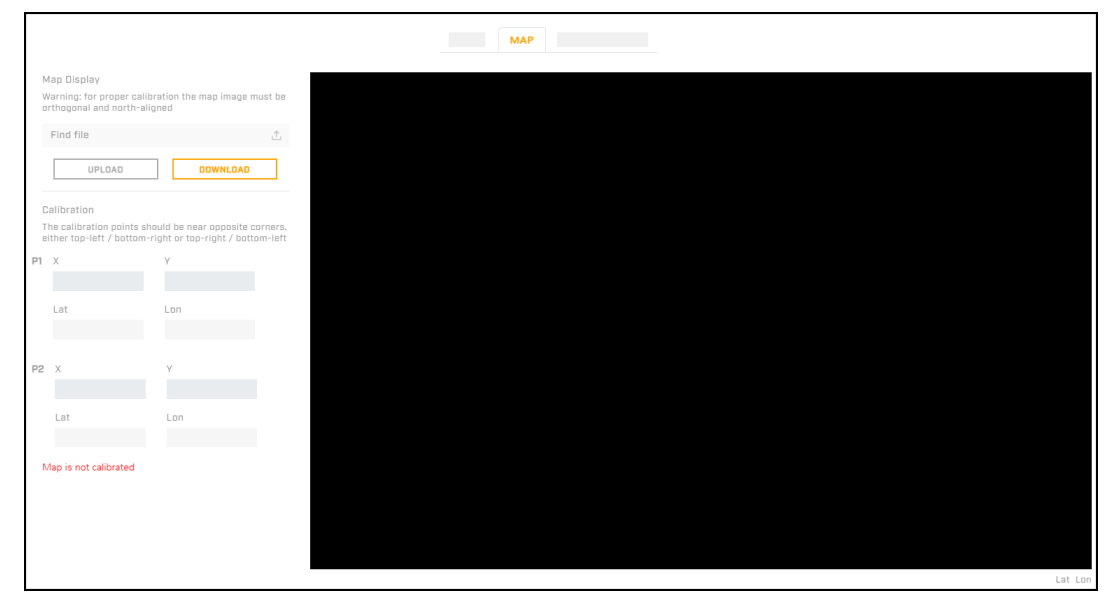

#### **To upload a reference map image and calibrate the radar to the map:**

1. Using an online map or GPS service such as Google Maps, download a reference map image.

For example, if you use Google Maps or another online map, you can take a screenshot of a satellite view of the radar's detection range. In Windows 10, you can use the default keyboard shortcut (Windows logo key  $\blacksquare$  + Shift + S) to take the screenshot, paste the screenshot into an image editor (for example, Paint), and then save the image in JPG or PNG format. The size of JPG files are optimized better.

# **Tips**

- $\bullet\,$  When you take the screenshot, make sure that north is straight up in the map image and that the  $\,$
- nap is flat (2D).<br>● Use a large, high-resolution screen or display in its native resolution with no zoom. You might get better results taking the screenshot with the map source in full screen (in Google Chrome, press F11). Also, in Google Maps, for example, it might help to turn off labels.
- Keep in mind where the radar is or will be mounted and oriented, and take a screenshot that covers an area a little larger than the radar's maximum detection range (R-290, 300 meters; R-<br>190, 400 meters).
- 190, 400 meters).<br>● The quality and resolution of the map image should be high enough so that the reference map is █ useful when you zoom in on the radar display.
- To move the radar display, and to zoom in and out, you can use the mouse. To move the radar display, click on the radar display, hold, and drag. To zoom in or out, use the mouse scroll wheel.
- It might take a few attempts at different settings to achieve the best result.
- 2. Identify two calibration points for which you can obtain accurate and exact latitude and longitude coordinates. For example, intersections of two roads or highways.

For optimal calibration, the two calibration points should be as far apart as possible and on opposite sides of the map image. For example, at top-right and at lower-left.

3. Under Map Display, click **Find file**, and then click **Upload**.

If the map successfully uploads, a confirmation message appears.

**427-0102-00-10 - Revision 110 - November 2021 55 1.800.561.8187** www.itml.com information@itm.com

 $www. **CTI**.com$ 

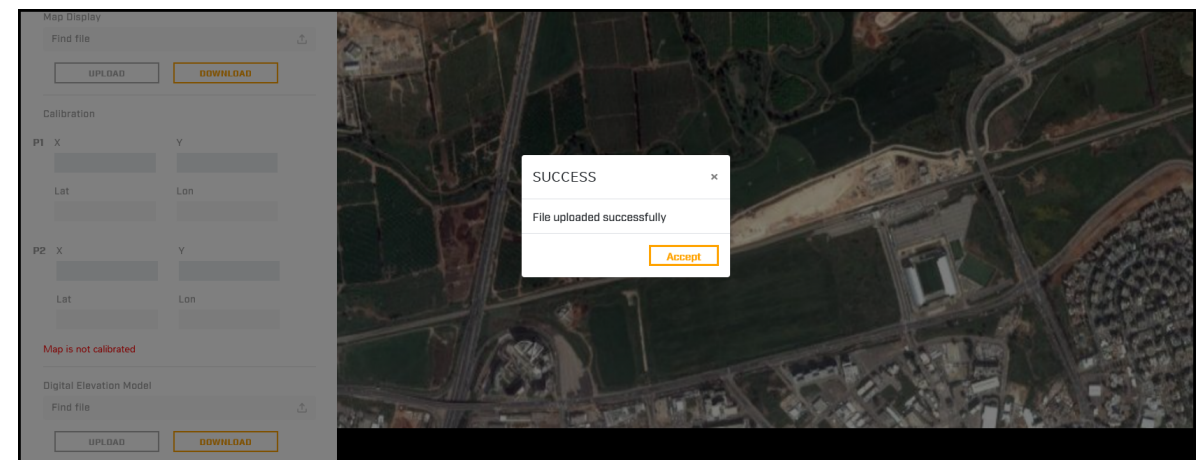

#### 4. Click **Accept**.

If a map does not successfully upload, try again. Try changing the quality or compression of the map image. Higher quality or lower compression increases the map file size.

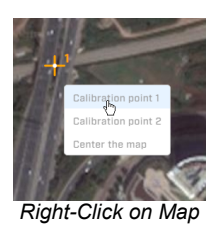

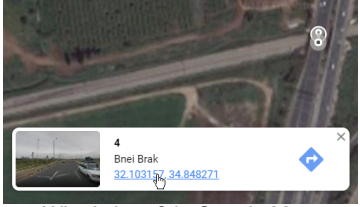

*What's here? in Google Maps*

- 5. Right-click on the first calibration point, and then select Calibration point 1.
- 6. Enter the latitude (Lat) and longitude (Lon) coordinates for the first calibration point (P1). You can obtain the coordinates from the online map or GPS service.

For example, in Google Maps, right-click on a point and select **What's here?** The point's latitude and longitude coordinates appear. Click the coordinate link, and then copy and paste the coordinates.

7. Repeat steps 4 and 5 for the second calibration point (P2).

The calibration points appear in the map as crosshairs icons.

8. Click Save.

The radar calibrates the map. When a map is not calibrated, a message appears onscreen.

If you have not yet configured the radar's georeference settings, you can do so on the [Georeference](#page-42-0) [Page](#page-42-0).

### <span id="page-59-0"></span>**4.12 Boresight Page**

At the factory, the camera's visible video image was aligned with the thermal video image. On the Boresight page, you can fine tune the video image alignment to the scene using the Auto boresight feature or by manually adjusting it.

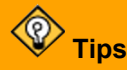

 $\bullet$  A minor image misalignment is normal. Fine-tuning the boresight settings enables drawing the  $\overline{\phantom{a}}$ analytics regions on thermal and visible images when analytics is enabled on only one of the image source.

**1.800.561.8187** www.ithiston www.ithis information@itm.com **427-0102-00-10 - Revision 110 - November 2021 56**

# **Tips**

- $\bullet\,$  With the lenses physically separated, even slightly, the most accurate alignment is at a specific  $\qquad$ distance from the camera. The alignment shifts slightly for objects closer or further away from that distance. When making the fine-tuning boresight adjustments, align the images on objects that are
- the same distance from the camera.<br>● On the <u>[Firmware](#page-65-1) & Info Page</u>, resetting the camera to its factory settings resets the factory boresight │ settings. On the [Firmware](#page-65-1) & Info Page, you can back up and restore the camera's configuration settings, including the customized boresight settings.

# **Caution**

When adjusting the camera's boresight, exercise extreme caution.

# **Important**

- · Changes to zoom settings affect the camera's video analytics. If you have previously configured the video analytics, after changing the zoom settings, adjust the detection regions accordingly. ·
- On each FH-Series model, the visible imager lens has a different optical zoom range and default field of view. For information about your model's optical zoom range and default field of view, see [Camera](#page-7-0) [Specifications](#page-7-0).

Before you boresight the camera, make sure video analytics are disabled.

#### **To use Auto boresight:**

- 1. Make sure the visible image is focused. Changes to the camera's focus slightly affect the FOV.
- 2. Select the Auto tab.

When using the Auto boresght feature, the images on the Boresight page are not live video images; they are snapshots. To monitor Auto boresight changes in real-time, view the live video streams on a FLIR UVMS, client program, or third-party ONVIF system.

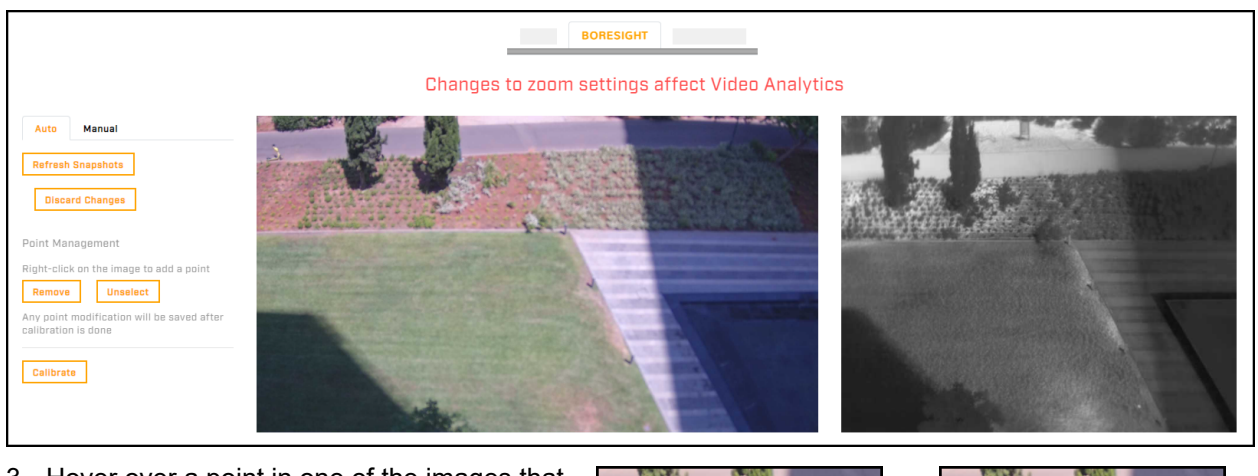

3. Hover over a point in one of the images that you want in the field of view. Right-click, and then click **Add Point**.

The calibration point appears in the image.

4. To move a point, hover over it, click it, and drag it.

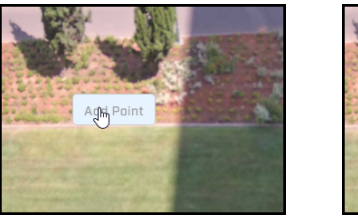

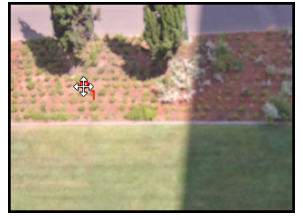

**427-0102-00-10 - Revision 110 - November 2021 57**

 $www. **CT**$ .com

# **1.800.561.8187** www.itml.com information@itm.com

- 5. Hover over the same point in the other image, right-click, and then click **Add Point**.
- 6. Add more pairs of calibration points by repeating the previous steps.
- 7. Click **Calibrate**.
- 8. The camera aligns the images according to calibrations points by adjusting each imager's zoom, offsets, and so on.

If the camera detects a significant error in the calibration points, a message appears. Adjust the calibration points until the camera can align the images.

9. Click **Refresh Snapshots** and make sure the Auto boresight corrected the misalignment.

#### **To manually boresight the camera:**

1. Select the Manual tab.

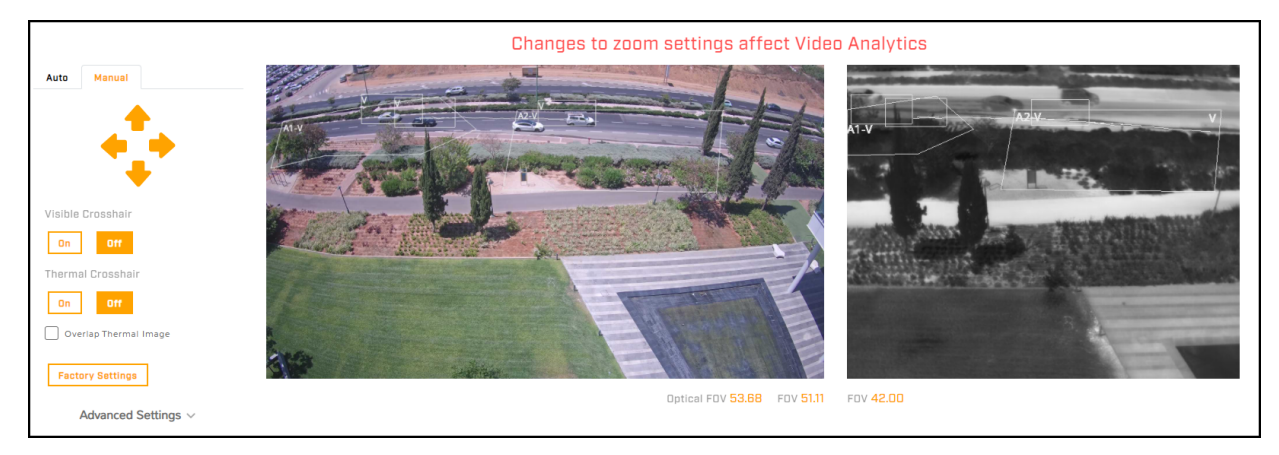

2. Use the controls and advanced settings on the Boresight page to align the visible and thermal video images and their fields of view.

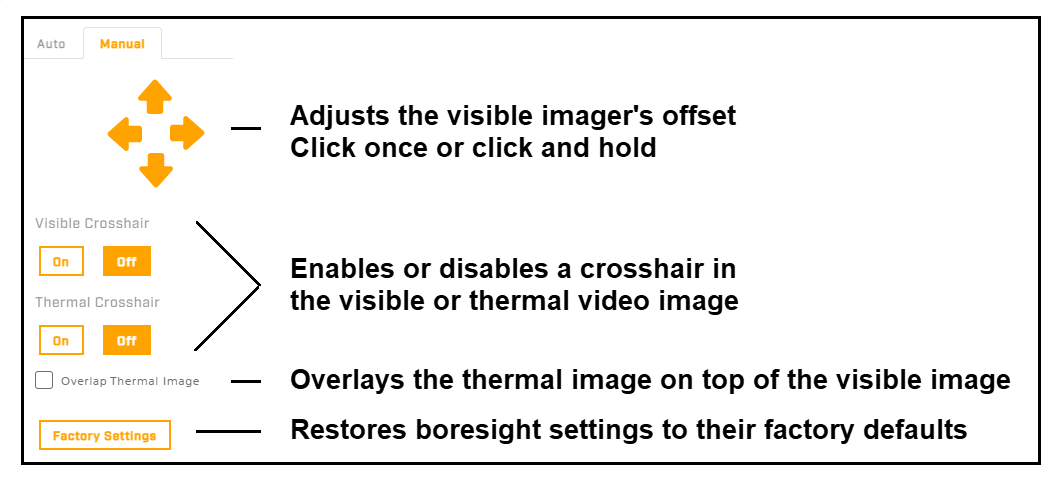

If the digital zoom magnification is 1x, you cannot adjust the visible imager's offset. To be able to adjust the offset, specify a magnification greater than 1x. Increasing the digital zoom increases the offset adjustment range.

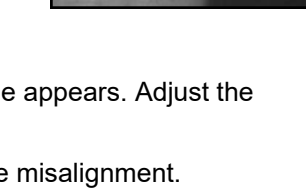

**1.800.561.8187** www.ithiston www.ithis information@itm.com **427-0102-00-10 - Revision 110 - November 2021 58**

#### **Advanced Settings**

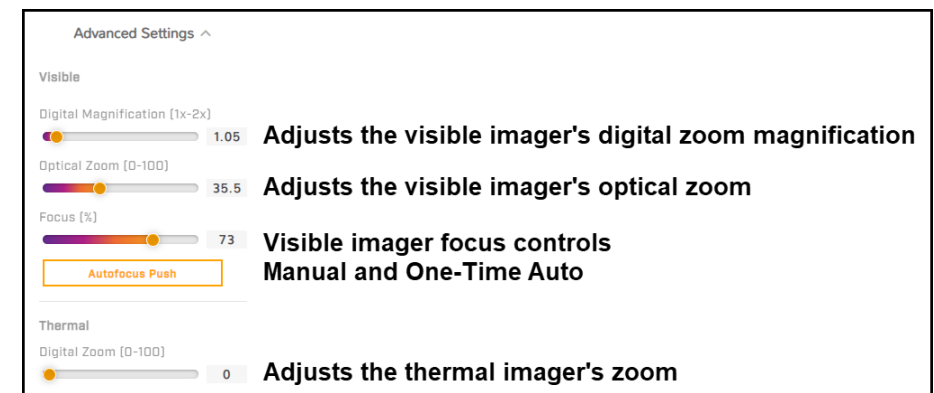

# **Important**

For accurate video analytics, the VFOVs must be properly aligned. Teledyne FLIR recommends setting the vertical FOV of visible image slightly wider than the thermal image vertical FOV of thermal.

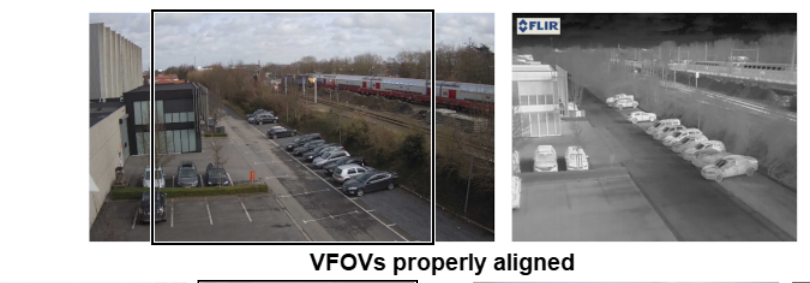

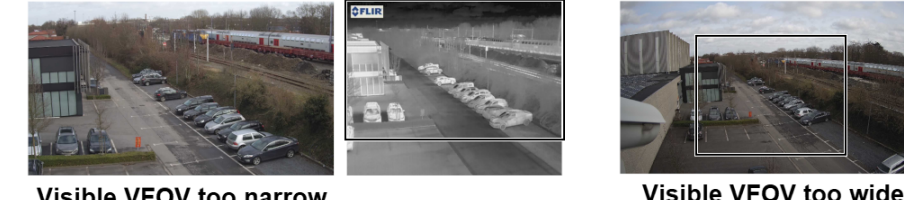

Visible VFOV too narrow Zoom out

Visible VFOV too wide Zoom in

**427-0102-00-10 - Revision 110 - November 2021 59**

If you select **Overlap Thermal Image**, you can specify the opacity of the thermal image over the visible image.

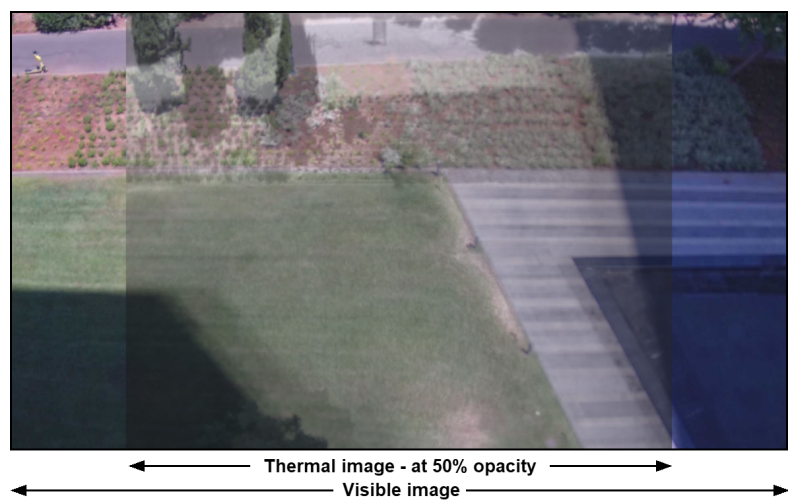

**1.800.561.8187** www.ithiston www.ithis information@itm.com

# <span id="page-63-0"></span>**4.13 Scheduler Page**

You can define one-time or recurring tasks, including their start and stop times. For example, you can:

- · Enable the camera's video analytics during certain times of the day.
- · Schedule periodic uploads of snapshots of live video images to an FTP/SFTP server.

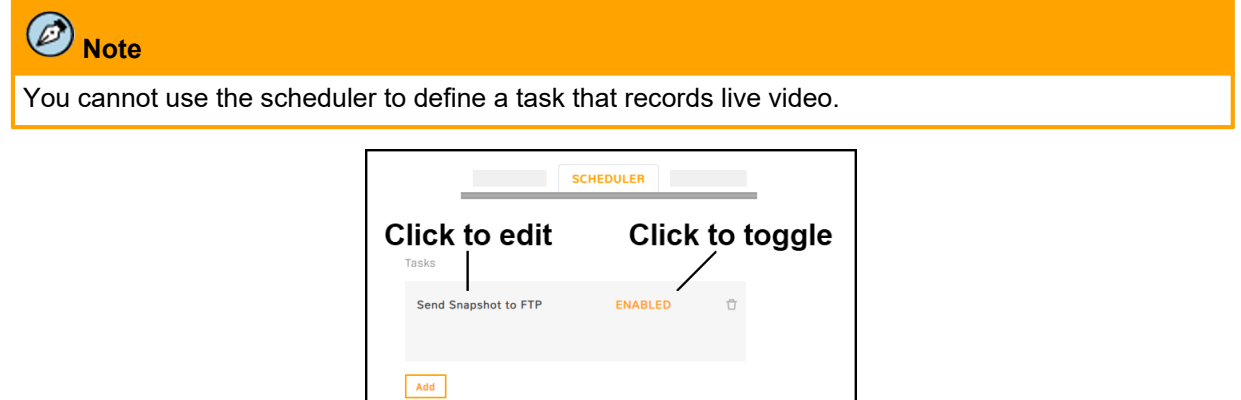

*Scheduler Page with a Task Defined and Enabled*

By default, no tasks are defined.

#### **To define a task:**

- 1. Click **Add**. A new task appears. By default, it is enabled.
- 2. Click **New Task**. The task action settings appear.

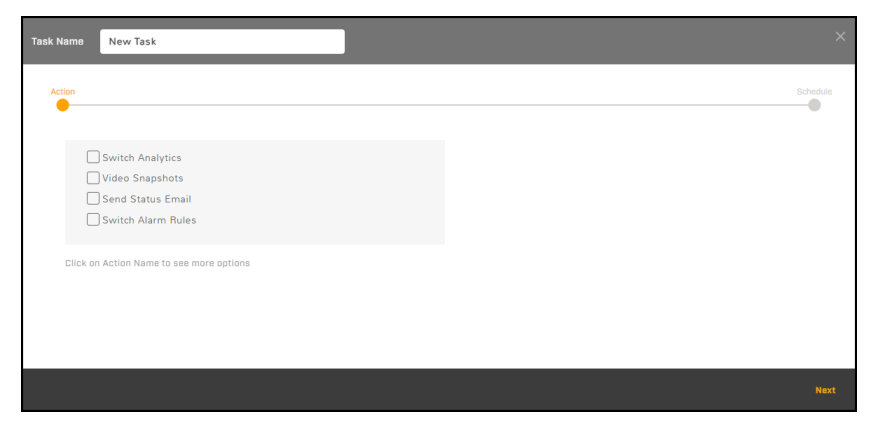

- 3. Define the task name.
- 4. Select one or more of the predefined actions:

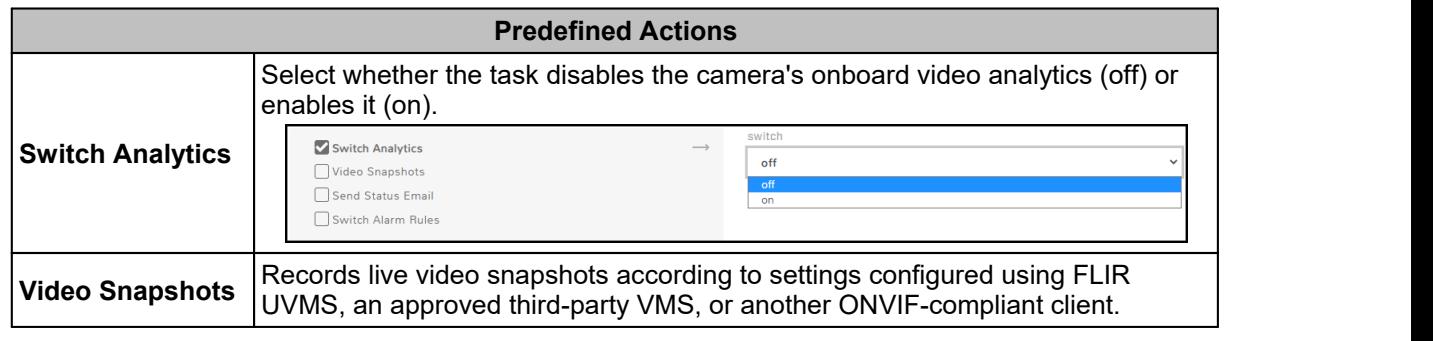

**1.800.561.8187** www.ithiston www.ithis information@itm.com

**427-0102-00-10 - Revision 110 - November 2021 60**

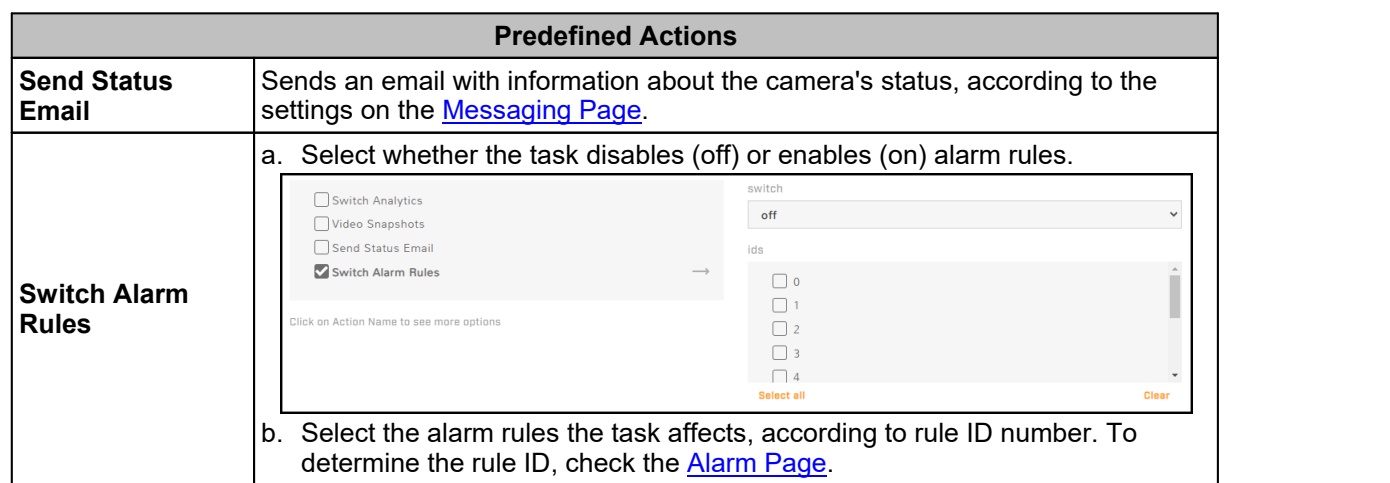

- 5. Click **Next**. The task schedule settings appear.
- 6. From the drop-down list, select the first schedule for the task.

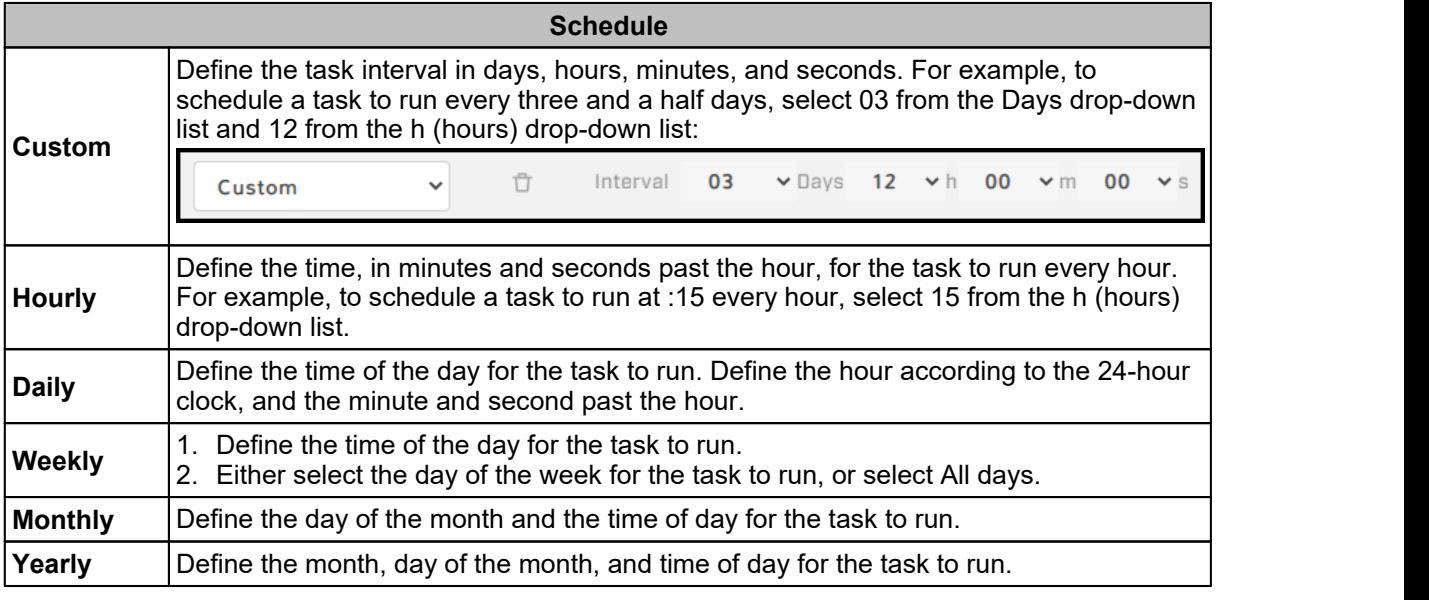

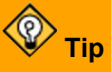

You can define more than one schedule for a task. For example, if you want to schedule an action for every Monday at 08:00 and for midnight on the first of every month:

- a. Define the 08:00 Mondays weekly schedule.
- b. Click **Add**.
- c. Define the first-of-every-month monthly schedule.
- 7. Click **Done**.

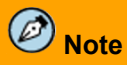

When you click **Done**, new tasks and changes to tasks immediately take effect. Unless you have made other changes on the Alarm page, clicking **Save** is not necessary.

www.**ICMI**.com **427-0102-00-10 - Revision 110 - November 2021 61 1.800.561.8187** www.it.mill.com information@itm.com Enable or disable a task by clicking **Enabled** or **Disabled**. To delete a task, click the corresponding trash  $icon$  $\Box$ .

# <span id="page-65-0"></span>**4.14 Recording Page**

If a microSD card has been properly inserted in the [camera's](#page-14-0) microSD slot, you can format it on the Recording page. In a future release, the camera will fully support all of the features on the Recording page. To configure onboard storage or other storage on the edge (SoE), use FLIR UVMS, an approved third-party VMS, or another ONVIF-compliant client.

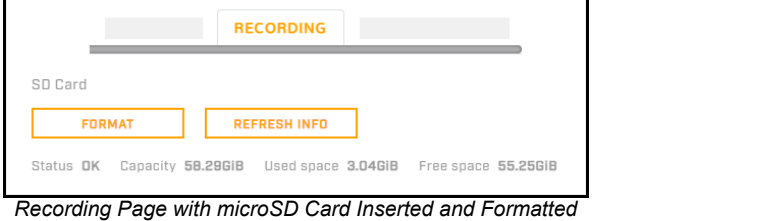

# **Notes**

- $\bullet$  Format the microSD card when using it for the first time, or when the card has been used with  $\overline{\phantom{a}}$ another camera and transferred to this camera.
- The card must be preformatted as a single partition.

# **Caution**

Formatting a microSD card deletes all data on the card, regardless of whether it has been encrypted.

**SD Format**—To format a microSD card before using it, click **Format**.

# <span id="page-65-1"></span>**4.15 Firmware & Info Page**

On the Firmware & Info page, you can:

- · See the currently installed firmware version and other information about the camera
- · Specify a unique name for the camera
- · Upgrade the camera's firmware
- · Reset the camera's settings to their factory defaults
- · Reboot the camera
- · Enable logs, define a log level, and download system information
- · Upload and download a configuration backup file
- · Configure camera's analog video output
- · Enable the camera's external illumination feature

**1.800.561.8187** www.ithiston www.ithis information@itm.com **427-0102-00-10 - Revision 110 - November 2021 62**

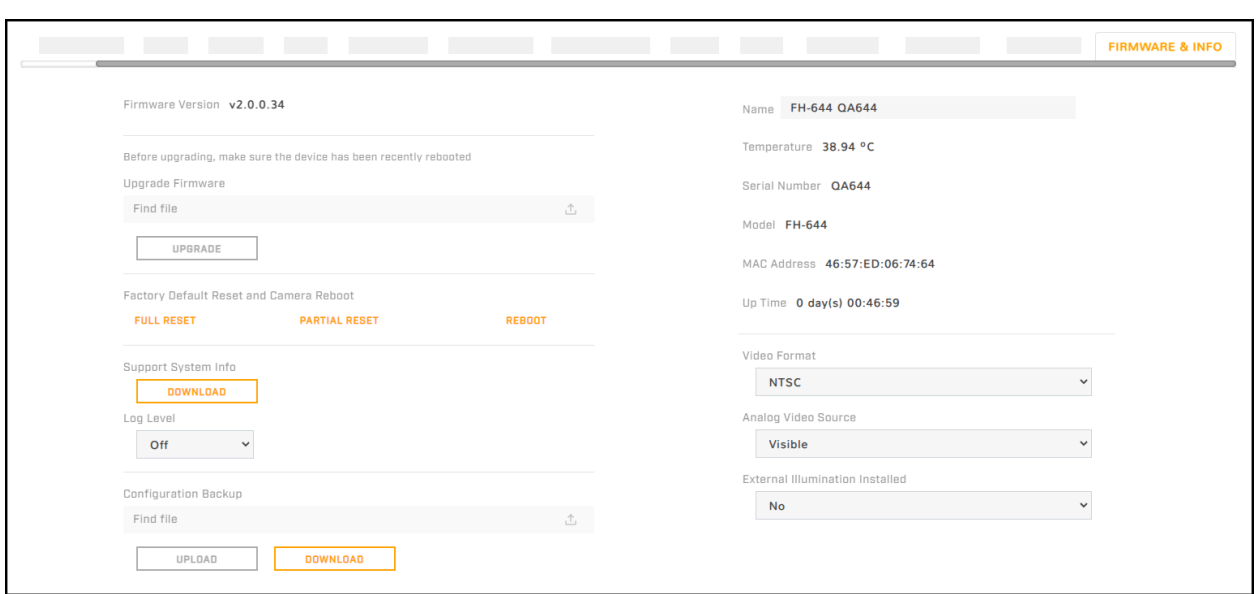

#### **Name**

Specify a unique, friendly name for the camera, using only alphanumeric characters. The default name for the camera is the camera model followed by the camera's serial number.

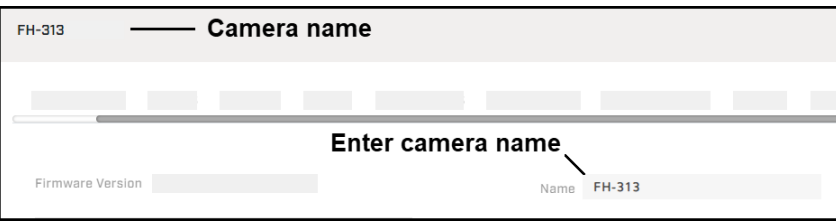

#### **To upgrade the camera's firmware:**

- 1. Make sure the camera has been recently rebooted.
- 2. Under Upgrade Firmware, click **Find file**.
- 3. On your computer or network, browse to and select the firmware file.

# **Caution**

Only upgrade with firmware developed for Triton FH-Series cameras.

4. Click **Upgrade**.

The camera uploads and installs the firmware, which takes a minute or two. After installing firmware, the camera requires a reboot. When prompted, confirm rebooting the camera.

#### **Factory Defaults**

To reset the camera to its factory default settings, click **Full Reset**, and then confirm. The camera reboots.

To reset the camera to its factory default settings but retain previously saved Network page settings, click **Partial Reset**, and then confirm. The camera reboots.

www.**itIII**.com **427-0102-00-10 - Revision 110 - November 2021 63 1.800.561.8187** www.itml.com information@itm.com

# **Caution**

After confirming a reset, do not click on the camera web page. Wait until the camera reboots and the login screen appears. Then, according to the instructions in [Accessing](#page-22-1) the Camera, log back in to the camera web page using the camera's default admin user.

To reboot the camera and reset the camera to previously saved settings, click **Reboot**, and then confirm. If you reboot the camera before saving changes on the Firmware & Info page or on any other page, the camera does not save those changes.

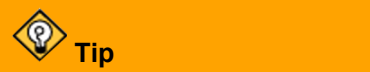

You can also reboot and reset the camera to its factory default settings return the camera to its original factory configuration by pressing the camera's physical Default / Reset button for at least 10 seconds; for example, if you are unable to access the camera via its web page or other communication method. The Default / Reset button is located on the [camera's](#page-14-0) side panel.

#### **Support System Info**

To retrieve the camera's log files, click **Download**.

Set the logging detail up to four levels; higher log levels increase the size of the log file.

#### **Configuration Backup**

You can back up the camera's saved settings or upload a configuration backup file; for example, when you replace a camera.

#### **To upload a configuration backup file:**

- 1. Click **Find file**.
- 2. On your computer or network, browse to and select the configuration backup file.

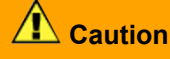

Make sure to upload a configuration backup file that was downloaded from another FH-Series camera that is the exact same model.

3. Click **Upload**.

The camera uploads the backup file and requires a reboot. Confirm rebooting the camera.

#### **To download the camera's saved settings:**

- 1. Click **Download**.
- 2. On your computer or network, browse to and select the location where you want to save the backup file.

**backup.tar.gz** is the default backup file name. You can change the backup file name, but do not change the **.tar.gz**.

#### **Other Settings**

**Video Format**—The visible imager shutter speed can be synchronized to the 50 Hz or 60 Hz power used for lighting the scene. If lighting is connected to 50 Hz power, the PAL setting might provide better video. Under 60 Hz lighting, NTSC might provide better video.

www.**itIII**.com **427-0102-00-10 - Revision 110 - November 2021 64 1.800.561.8187** www.ithiston www.ith all also information@itm.com **Analog Video Source**—Specify the source for the camera's T/V analog video output:

- · **None**—Disables the camera's T/V analog video output.
- · **Visible**
- · **Thermal**

**External Illumination Setting**—Enables the View Settings [Illumination](#page-33-1) Page, where you can disable and enable automatic external IR illumination.

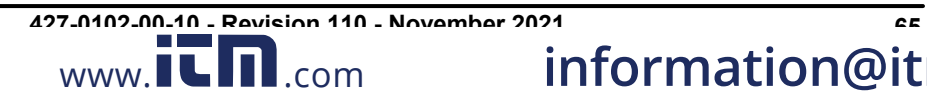

Maintenance and Troubleshooting Tips<br> **5** Maintenance and TroubleShooting Tips<br>
If help is needed during installation, operation, or configuration, contact the local Teledyne FLIR<br>
representative, or visit the Teledyne FLI If help is needed during installation, operation, or configuration, contact the local Teledyne FLIR representative, or visit the Teledyne FLIR Support Center at: Teledyne FLIR LLC offers a comprehensive selection of training courses to help get the best performance and value from the thermal imaging camera. Maintenanceand Troubleshooting Tips<br> **5.1**<br> **Maintenance and Troubleshooting Tips**<br> **5.1**<br> **Cleaning**<br> **Cleaning**<br> **Cleaning**<br> **Cleaning**<br> **From Cleaning**<br> **From Cleaning**<br> **From Cleaning**<br> **From Cleaning**<br> **Cleaning**<br>
Th

Find out more at the Teledyne FLIR training web page:

The camera's housing and lens windows are designed for harsh outdoor environments and the lens windows are coated for durability and anti-reflection. Nonetheless, they can require occasional cleaning.

# **Caution**

- $\bullet\,$  Use great care with your camera's optics. They are delicate and improper cleaning can damage  $\overline{\phantom{a}}$ ● Use great care with your camera's optics. They are delicate and improper cleaning<br>them.<br>
● Do not use abrasive materials, such as paper or scrub brushes, which can scratch<br>
lens windows.<br>
● Only wipe a lens window clean • Use great care with your camera's optics. They are delicate<br>
them.<br>
• Do not use abrasive materials, such as paper or scrub brus<br>
lens windows.<br>
• Only wipe a lens window clean when you can visually see<br>
To clean the cam **5.2 Follow Exercise State State State State State State State State State State State State State State State State State State State State State State State State State State State State State State State State State S**
- them.<br>● Do not use abrasive materials, such as paper or scrub brushes, which can scratch and damage the │ 3. If necessary, moisten a clean, soft cotton cloth with alcohol and wipe the surface.<br>
1. Use a compressed air gun to remove dust, dirt, and other contamination on the surface.<br>
1. Use a compressed air gun to remove dust,
- lens windows.<br>● Only wipe a lens window clean when you can visually see contamination on the surface.

#### **To clean the camera housing and lens windows:**

- 
- 
- 

#### **Unable to Communicate over Ethernet**

First check to ensure the physical connections are intact and that the camera is powered on.

By default, the camera broadcasts a discovery packet twice per second. Use version 2.3.0.20 or higher of the Teledyne FLIR Discovery Network Assistant (DNA) tool or a packet sniffer utility such as Wireshark and confirm the packets are being received by the PC from the camera.

#### **Unable to View IP Video Stream**

If the IP video stream from the camera is not displayed, the firewall might be blocking packets, or there could be a conflict with video codecs installed for other video programs.

When displaying video on a VMS for the first time, the Windows Personal Firewall might ask for permission to allow the video player to communicate on the network. Select the appropriate type of network(s) (domain, private, or public).

If necessary, make sure the video from the camera can be viewed by a generic video player such as VLC media player [\(http://www.videolan.org/vlc/](http://www.videolan.org/vlc/)). To view the video stream, specify RTSP port 554 and the appropriate stream name. For example, using the camera's default IP address when there is no DHCP server on the network (192.168.0.250):

**rtsp://192.168.0.250:554/stream1** for Visible 1 **rtsp://192.168.0.250:554/stream2** for Visible 2 **rtsp://192.168.0.250:554/stream3** for Thermal 1 **rtsp://192.168.0.250:554/stream4** for Thermal 2

**427-0102-00-10 - Revision 110 - November 2021 66 1.800.561.8187** www.itml.com information@itm.com

www.**itfl.com** 

By default, RTSP authentication is enabled. To access any of the camera's video streams, you can use the name and password for any of the camera's users. See [Users](#page-45-0) Page. Users assigned the role of admin or expert can disable RTSP authentication in the [Services](#page-56-0) section of the Cyber page.

For more information on RTSP settings and stream names, see [Video](#page-25-0) Page.

#### **No IP or Analog Video**

If the camera is not producing an image, check the connections at the camera and at the display. If the connections appear to be properly made but the camera still does not produce an image, ensure that power has been properly applied to the camera and the circuit breaker is set properly. If a fuse was used, be sure the fuse is not blown.

If the camera still does not produce an image, contact the Teledyne FLIR dealer or reseller who provided the camera, or contact Teledyne FLIR directly.

#### **Noisy Image**

A noisyimage is usually attributed to a cable problem (too long or inferior quality) or the cable is picking up electromagnetic interference (EMI) from another device. Although coax cable has built-in loss, the longer the cable, or the smaller the wire gauge, the more severe the loss becomes. Also, the higher the signal frequency, the more pronounced the loss. Unfortunately, this is one of the most common and unnecessary problems that plagues video systems in general.

A number of factors (core material, dielectric material, and shield construction, among others) determine cable characteristics. Carefully match cable to the specific application. Moreover, the physical environment through which the cable is run and the method of installation influences the transmission characteristics of the cable.

Check cable connector terminations. Inferior connections might use multiple adapters, which can cause unacceptable noise. When splitting the signal to multiple monitors, use a high-quality video distribution amplifier.

#### **Thermal Image Freezes Momentarily**

By design, the camera image momentarily freezes during Flat-Field Correction (FFC, and also known as Non-Uniformity Correction or NUC). At regular intervals or when the ambient temperature changes, the camera automatically performs FFC. You can also manually trigger FFC on the [Thermal](#page-31-0) Page. The shutter for the thermal imager closes and provides a target of uniform temperature, allowing the thermal imager to correct for ambient temperature changes and provide the best possible image.

#### **Performance of Thermal Imager Varies with Time of Day**

The diurnal cycle of the sun can cause difference thermal imager performance at different times of the day. The thermal imager produces an image based on temperature differences. At certain times of the day, such as just before dawn, all of the objects in the scene could be the same temperature. Compare that type of scene to right after sunset, when objects in the scene might be radiating heat energy absorbed during the day. As temperature differences in the scene increase, the thermal imager can produce higher-contrast images.

When objects in the scene are wet rather than dry, performance also can be affected. For example, on a foggy day or early in the morning, when surfaces might be coated with dew. Under such conditions, the thermal imager might not be able to accurately detect the temperature of the object itself; instead, it detects the temperature of the surface water.

#### **Thermal Image Too Dark or Too Light**

By default, the camera's thermal imager uses an Automatic Gain Control (AGC) setting that has proven to be superior for most applications, and the camera automatically responds to varying conditions. Keep in mind that the sky is quite cold and can strongly affect the overall image. To avoid issues, it might be possible to slightly move the camera up or down to include (or exclude) hot or cold areas that influence the overall image. For example, a very cold background (such as the sky) can cause the camera to detect and display a wider temperature range than appropriate.

**427-0102-00-10 - Revision 110 - November 2021 67 1.800.561.8187** www.ithiston www.ithouse information@itm.com

 $www.\overline{\blacksquare}\blacksquare\blacksquare$ .com

#### **Eastern or Western Exposure**

Once installed, the camera might point directly east or west, which can cause the sun to be in the field of view during certain portions of the day. Teledyne FLIR does not recommend intentionally pointing the camera at the sun. The sun can introduce image artifacts that the imager eventually corrects. However, recovery can take some time. The amount of time depends on how long the thermal imager was exposed to the sun. The longer the exposure, the longer the recovery time needed. Nonetheless, it does not permanently damage the imager. At the same time, in back-lit scenes, the thermal imager often provides a considerable advantage over a visible imager.

*Camera Pointing the Sun*

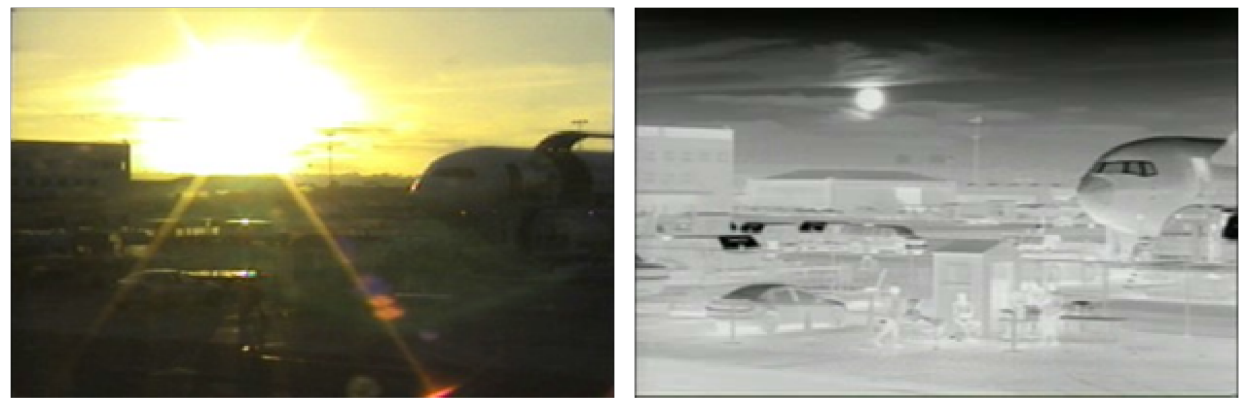

*Visible Imager Thermal Imager*

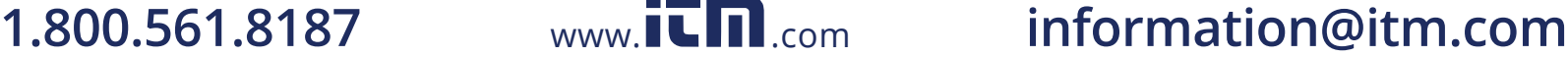

**427-0102-00-10 - Revision 110 - November 2021 68**

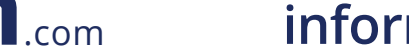
## **6 Appendix**

## **6.1 Configuring PTZ Hand-Off**

Triton FH-Series cameras can hand-off detection events to a supported PTZ camera using an ioi PTZ Tracker (trk-101-P). Hand-off requires using the PTZ Tracker's web page or FLIR UVMS to bind the FH- Series camera to the PTZ tracker. When the FH-Series camera detects an event, the camera communicates the object's location to the trk-101-P, which then controls and moves the PTZ camera to track and zoom in on the object.

An overview of using the PTZ Tracker's web page to bind the FH-Series camera to the PTZ tracker appears below. For the full procedure, see the *ioi HTML Edition Units User Guide*; you can download it from the product's web page on the [Teledyne](https://www.flir.com/products/ioi-ptz-tracker/) FLIR website.

For information about using FLIR UVMS to bind the camera to the PTZ tracker, see the UVMS documentation.

## **To configure PTZ hand-off using the tracker's web page:**

- 1. Make sure the FH-Series camera's analytics have been [calibrated](#page-38-0) and that [analytics](#page-39-0) regions have been [created](#page-39-0) on the Video [Analytics](#page-36-0) Page.
- 2. Disable the FH-Series camera's analytics.
- 3. Log in to the PTZ tracker's web page.

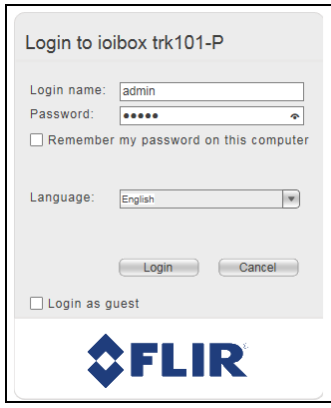

4. On the Live View screen (workspace), click **Setup**.

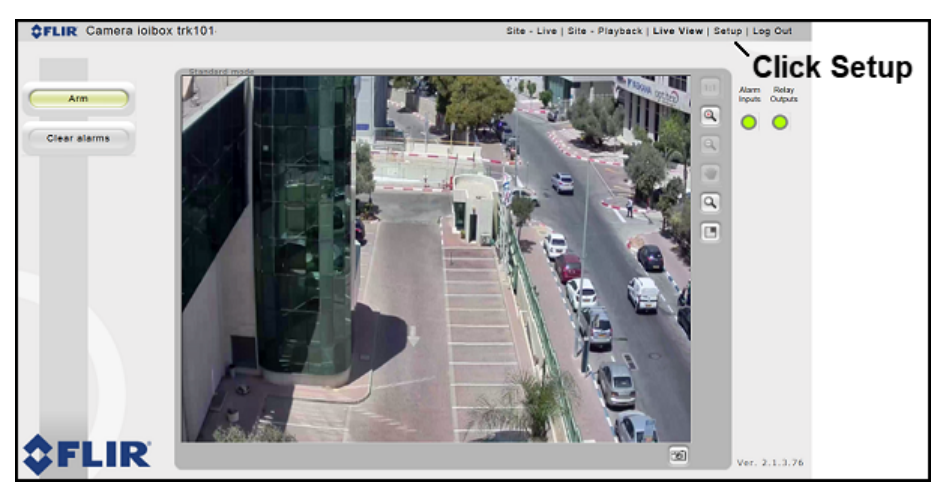

**427-0102-00-10 - Revision 110 - November 2021 69**

**1.800.561.8187** www.ithiston www.ithis information@itm.com

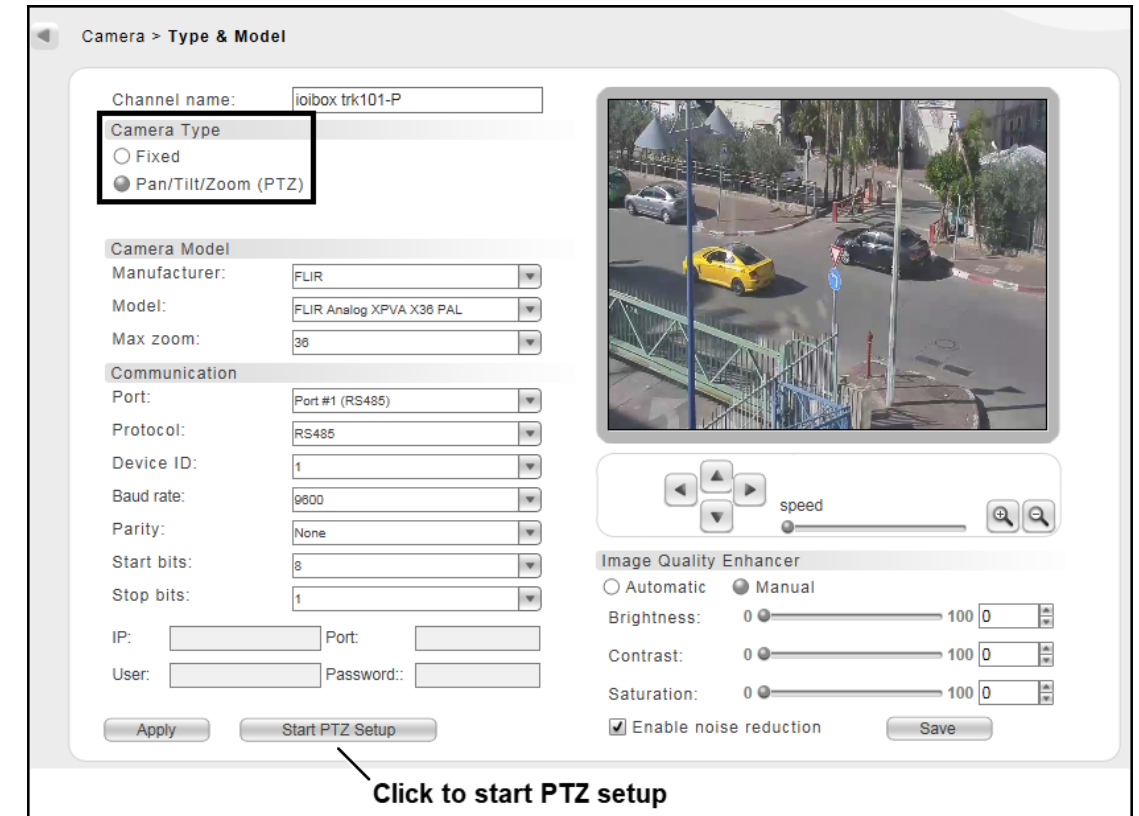

5. On the Camera > Type & Model screen, make sure that the Camera Type selected is Pan/Tilt/Zoom (PTZ).

6. Click **StartPTZ Setup**. The Detection and Tracking screen appears.

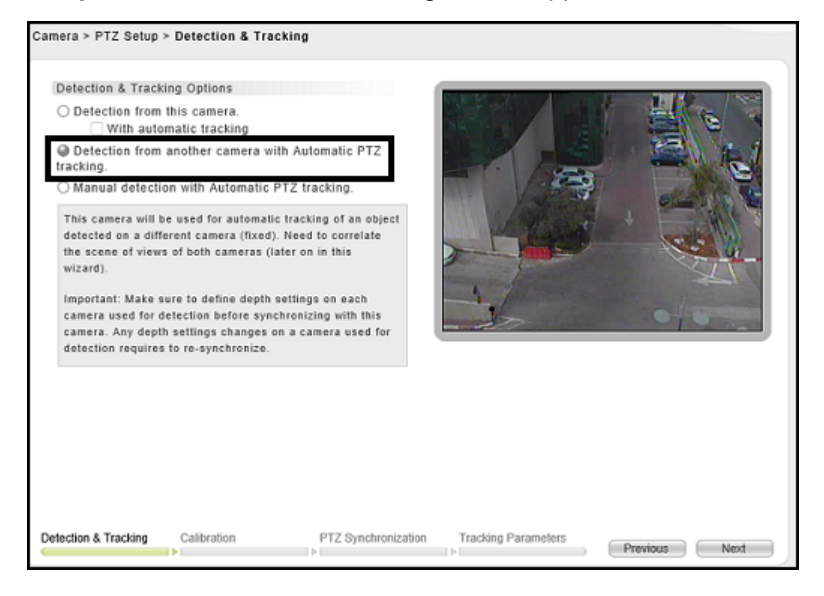

**1.800.561.8187** www.itm.com information@itm.com

 $www.\overline{\textbf{IC}}$   $\textbf{\textcolor{red}{\Gamma}}$  .com **427-0102-00-10 - Revision 110 - November 2021 70** 7. Select Detection from another camera with Automatic PTZ tracking. Click **Next**. The Calibration screen appears.

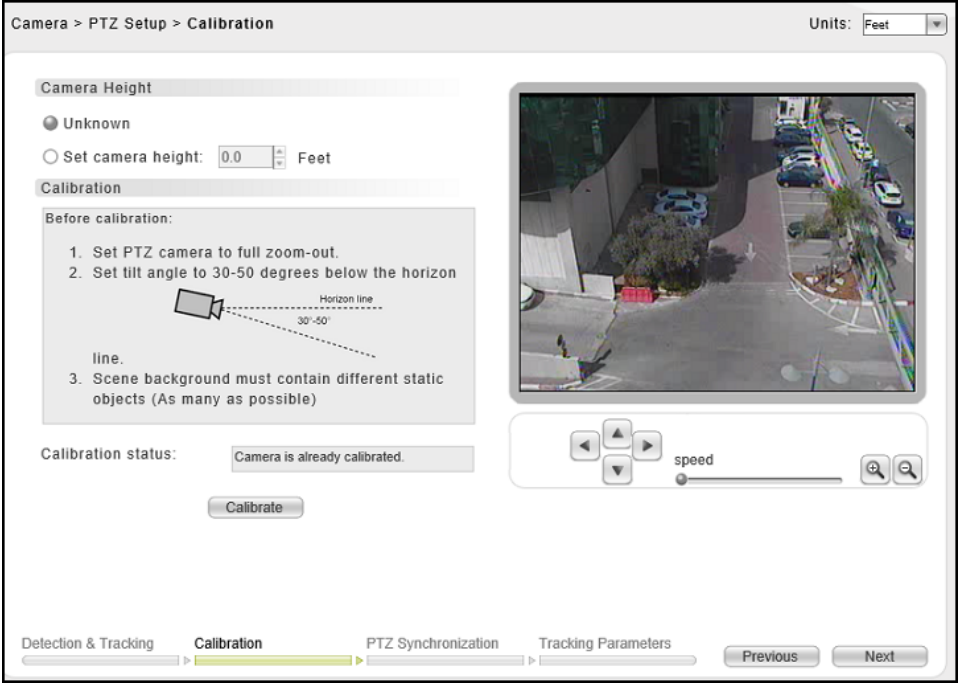

8. Follow the on-screen instructions. When the PTZ camera has been calibrated, click **Next**. The PTZ Synchronization screen appears.

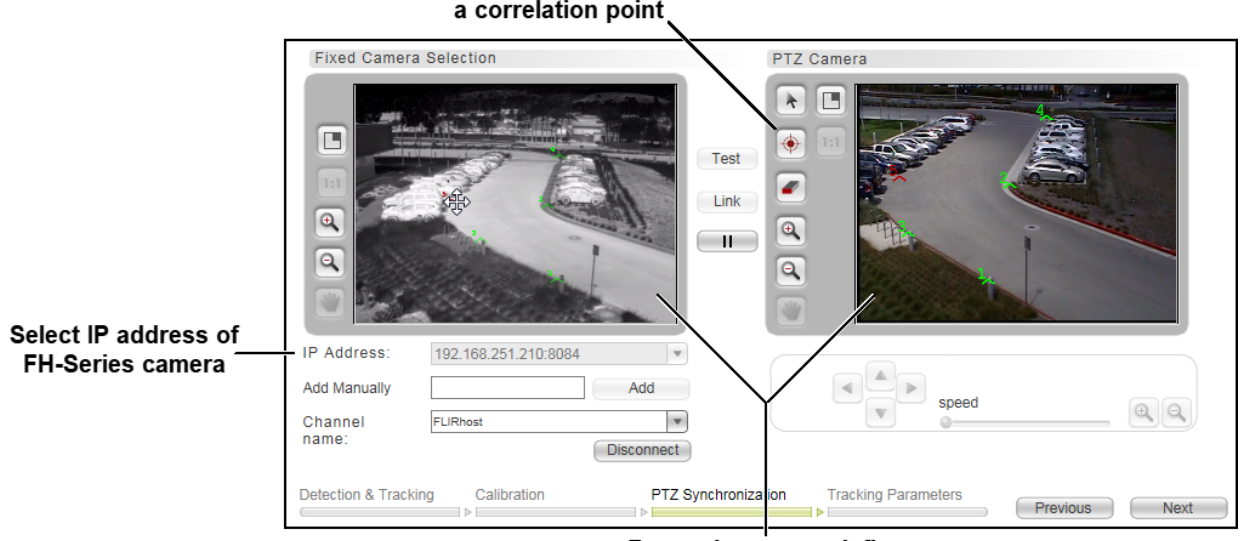

**Click to create** a correlation point

For each camera, define eight correlation points

- 9. On the PTZ Synchronization screen, perform Step 3: PTZ Synchronization with Fixed Cameras of Using the PTZ Camera Definition Wizard in the *ioi HTML Edition Units User Guide*.
- 10.For each camera, create eight correlation points.
- 11. After defining all of the correlation points for both cameras, click Test. When the test succeeds, click **Link**.

**1.800.561.8187** www.ithiston www.ithis information@itm.com **427-0102-00-10 - Revision 110 - November 2021 71**

For more information about defining correlation points, in the *ioi HTML Edition Units User Guide*, see To set correlation points in a preset.

- 12.Click **Next** and then click **Finish**.13.Return to Live View and click **Arm**.
- 
- 14. On the Video [Analytics](#page-36-0) Page, enable the FH-Series camera's analytics.